# **SHARP**

**AL-2050CS MODEL**

#### **DIGITAL MULTIFUNCTIONAL SYSTEM**

## **OPERATION MANUAL**

(for general information)

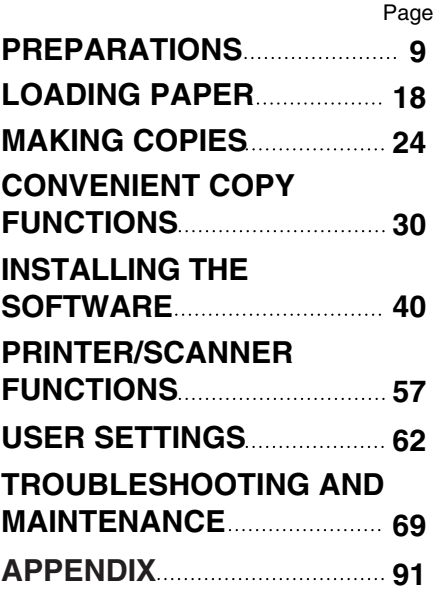

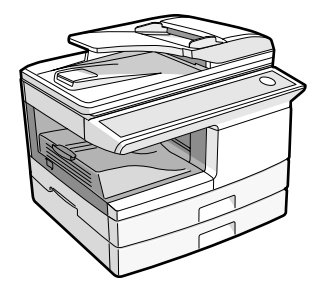

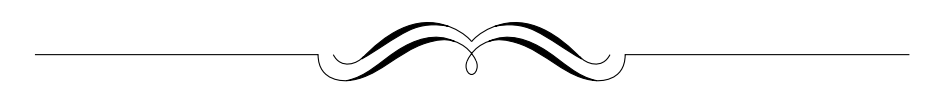

#### **FOR YOUR PROTECTION...**

To aid in reporting this unit in case of loss or theft, please record below the model number and serial number located on the back of the unit. We also suggest you record all the information listed and retain for future reference.

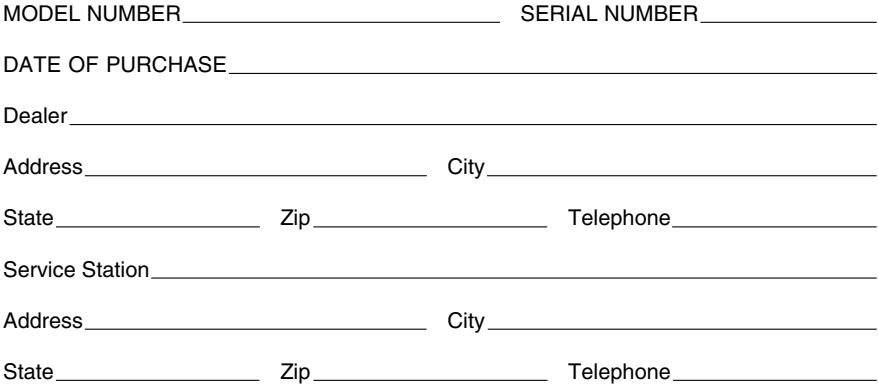

To obtain service, or to obtain product literature, accessories, or supplies,

please call **1-(630)378-3590** in the USA.

For customer assistance, please visit **http://www.sharpusa.com/** (for USA) on the World Wide Web or call **1-(630)378-3590** (for USA).

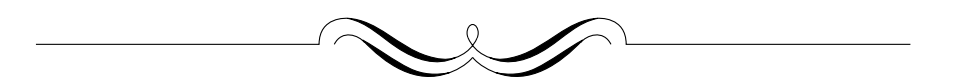

Shielded interface cables must be used with this equipment to maintain compliance with EMC regulations.

Do not make copies of anything which is prohibited from copying by law. The following items are normally prohibited from copying by national law. Other items may be prohibited by local law. • Money • Stamps • Bonds • Stocks • Bank drafts ● Checks ● Passports ● Driver's licenses

Download from Www.Somanuals.com. All Manuals Search And Download.

# **CONTENTS**

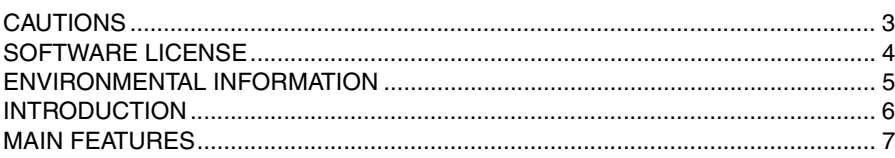

## 1 PREPARATIONS

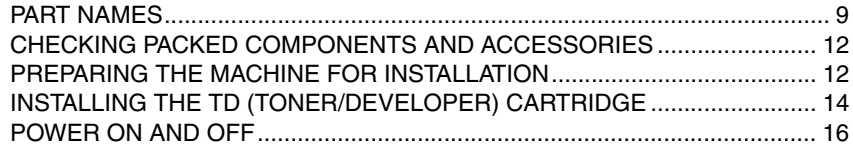

## 2 LOADING PAPER

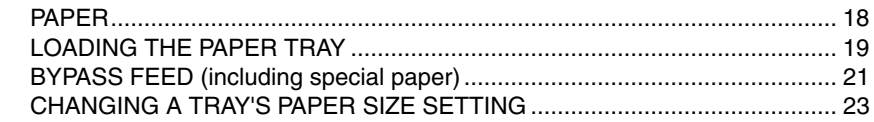

## **3 MAKING COPIES**

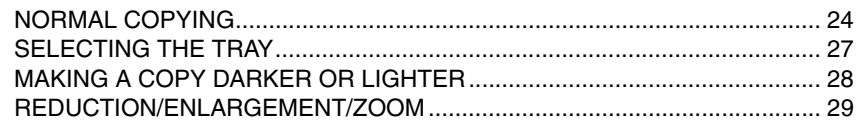

### **4 CONVENIENT COPY FUNCTIONS**

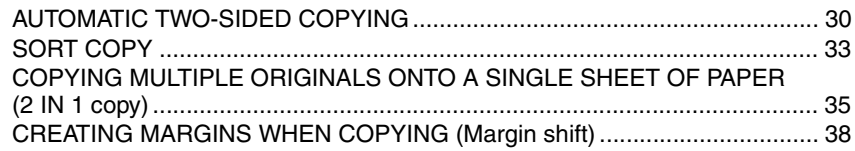

# 5 INSTALLING THE SOFTWARE

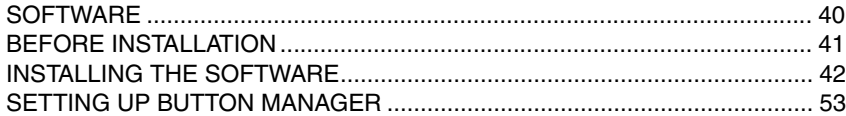

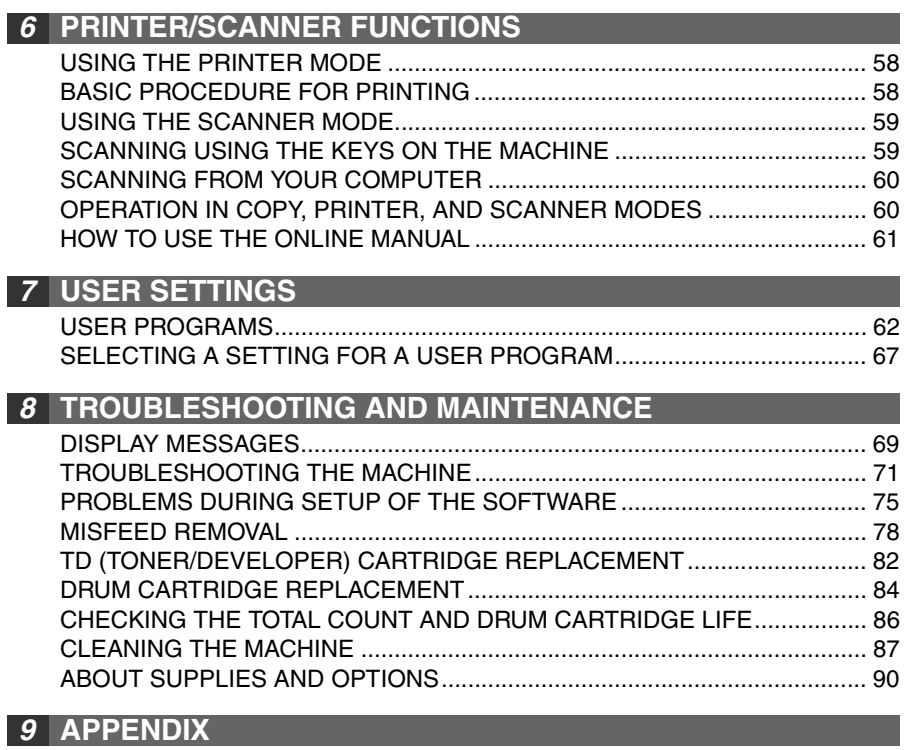

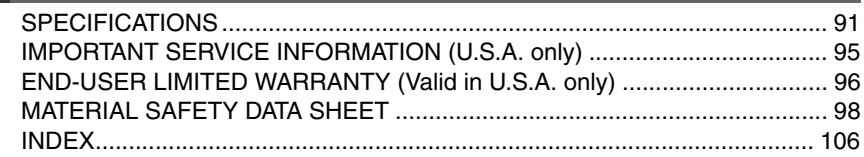

# **CAUTIONS**

## **Caution label on the machine**

The label ( $\bigwedge \bigwedge$ ) in the fusing area of the machine indicates the following:  $\bigwedge$ : Caution, risk of danger : Caution, hot surface

## **Cautions on using the machine**

Follow the cautions below when using this machine.

## **Warning:**

- The fusing area is hot. Exercise care in this area when removing misfed paper.
- Do not look directly at the light source. Doing so may damage your eyes.

## **Caution:**

- Place the machine on a firm, level surface.
- Do not install the machine in a humid or dusty location.
- When the machine is not used for a long time, for example during prolonged holidays, turn the power switch off and remove the power cord from the outlet.
- When moving the machine, be sure to turn the power switch off and remove the power cord from the outlet.
- Do not switch the machine rapidly on and off. After turning the machine off, wait 10 to 15 seconds before turning it back on.
- Do not cover the machine with a dust cover, cloth or plastic film while the power is on. Doing so may prevent heat radiation, damaging the machine.
- Use of controls or adjustments or performance of procedures other than those specified herein may result in hazardous radiation exposure.
- The socket-outlet shall be installed near the machine and shall be easily accessible.

# **Important points when selecting an installation site**

#### **Do not install your machine in areas that are:**

- damp, humid, or very dusty
- exposed to direct sunlight
- poorly ventilated
- subject to extreme temperature or humidity changes, e.g., near an air conditioner or heater.

#### **Be sure to allow the required space around the be sure to anow the required space around the same of the same of the servicing and proper ventilation.** 8" (20 cm)

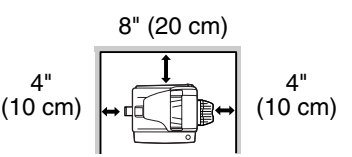

## **Cautions on handling the machine**

Be careful in handling the machine as follows to maintain the performance of this machine.

#### **Do not drop the machine, subject it to shock or strike it against any object.**

#### **Do not expose the drum cartridge to direct sunlight.**

• Doing so will damage the surface (green portion) of the drum cartridge, causing smudges on copies.

#### **Store spare supplies such as drum cartridges and TD (Toner/Developer) cartridges in a cool dry place without removing from the package before use.**

• If they are exposed to direct sunlight, or excessive heat, poor copies may result.

#### **Do not touch the surface (green portion) of the drum cartridge.**

• Scratches or smudges on the drum will cause dirty copies.

#### **Supply and Consumables**

The supply of spare parts for a repair of the appliance is guaranteed for at least 7 years following the termination of production. Spare parts are those parts of the apparatus which may break down within the scope of ordinary use of the product, whereas those parts which normally exceed the life of the product are not considered spare parts. Consumables also, are available for 7 years following the termination of production.

## **Trademark acknowledgements**

- Microsoft<sup>®</sup>, Windows®, Windows® 98, Windows® Me, Windows® 2000, Windows<sup>®</sup> XP, Windows Vista<sup>®</sup> and Internet Explorer<sup>®</sup> are registered trademarks or trademarks of Microsoft Corporation in the U.S.A. and other countries.
- Macintosh is a trademark of Apple Inc., registered in the U.S. and other countries.
- IBM, PC/AT, and PowerPC are trademarks of International Business Machines Corporation.
- Adobe, the Adobe logo, Acrobat, the Adobe PDF logo, and Reader are registered trademarks or trademarks of Adobe Systems Incorporated in the United States and other countries.
- Sharpdesk is a trademark of Sharp Corporation.
- All other trademarks and copyrights are the property of their respective owners.

# **SOFTWARE LICENSE**

The SOFTWARE LICENSE will appear when you install the software from the CD-ROM. By using all or any portion of the software on the CD-ROM or in the machine, you are agreeing to be bound by the terms of the SOFTWARE LICENSE.

# **ENVIRONMENTAL INFORMATION**

#### **For users in the USA**

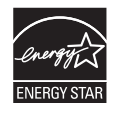

Products that have earned the ENERGY STAR® are designed to protect the environment through superior energy efficiency.

#### **Laser information**

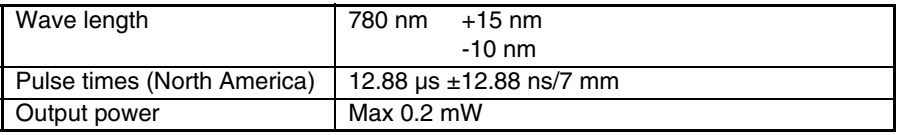

At the production line, the output power of the scanner unit is adjusted to 0.18 MILLIWATT PLUS 5% and is maintained constant by the operation of the Automatic Power Control (APC).

#### **Caution**

Use of controls or adjustments or performance of procedures other than those specified herein may result in hazardous radiation exposure.

This Digital Equipment is CLASS 1 LASER PRODUCT (IEC 60825-1 Edition 1.2-2001)

#### **SAFETY PRECAUTIONS**

This Digital Copier is rated Class 1 and complies with 21 CFR 1040.10 and 1040.11 of the CDRH standards. This means that the equipment does not produce hazardous laser radiation. For your safety, observe the precautions below.

- Do not remove the cabinet, operation panel or any other covers.
- The equipment's exterior covers contain several safety interlock switches. Do not bypass any safety interlock by inserting wedges or other items into switch slots.

A small amount of ozone is produced within the unit during operation. The emission level is insufficient to cause any health hazard. **Note:**

The present recommended long term exposure limit for ozone is 0.1ppm  $(0.2\text{mg/m}^3)$  calculated as an 8 hr. time-weighted average concentration.

However, since the small amount that is emitted may have an objectionable odor, it is advisable to place the unit in a ventilated area.

# **INTRODUCTION**

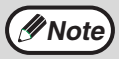

Some model may not be available in some countries.

# **Using the manual**

This machine has been designed to provide convenient copying features in a minimum amount of office space and with maximum operational ease. To get full use of all machine features, be sure to familiarize yourself with this manual and the machine. For quick reference during machine use, keep this manual in a handy location.

#### **About the operation manuals**

The operation manuals for the machine are as follows:

#### **Operation Manual (this manual)**

Explains the machine and how to use it as a copier. Also explains how to install the software that allows the machine to be used as a printer and scanner for your computer.

#### **Online Manual (on the accessory CD-ROM)**

This manual explains the procedures for using the machine as a printer or a scanner.

#### **Conventions used in this manual and online manual**

- Where "AL-XXXX" appears in this manual, please substitute the name of your model for "XXXX". For the name of your model, see the operation panel on the machine.
- Illustrations of driver screens and other computer screens show the screens that appear in Windows XP Home Edition. Some of the names that appear in these illustrations may differ slightly from the screens that appear in other operating systems.
- The explanations in this manual assume that the person who will install the product and the users of the product have a working knowledge of Microsoft Windows.
- This operation manual refers to the Reversing Single Pass Feeder as the "RSPF".
- In this manual, the following icons are used to provide the user with information pertinent to the use of the machine.

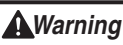

#### **Warns that injury may result if the contents of the warning are not properly followed.**

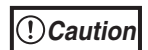

Cautions that damage to the machine or one of its components may result if the contents of the caution are not properly followed.

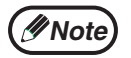

Notes provide useful information on the specifications, functions, performance, and operation of the machine.

The display screens, messages, and key names shown in the manual may differ from those on the actual machine due to product improvements and modifications.

# **MAIN FEATURES**

# **High-speed laser copying**

First-copy time<sup>\*1</sup> is only  $8.0^{*2}$  seconds.

Copying speed is 20 copies per minute. This is ideal for business use and provides a big boost to workplace productivity.

- \*<sup>1</sup> The first-copy time is measured after the power save indicator turns off following power on, using the document glass with the polygon rotating in the copy ready state and "LSU SETTING" set to ON in the user programs (8-1/2" x 11", paper fed from paper tray).
- \*<sup>2</sup> When user program 24 is set to OFF.

# **High-quality digital image**

- High-quality copying at 600 dpi is performed.
- In addition to automatic exposure adjustment, two original modes can be selected: "TEXT" for text-only originals, and "PHOTO" for photographs. The exposure can be adjusted to five levels in each mode.
- The photo mode copying function allows clear copying of delicate halftone original images such as monochrome photos and color photos.

# **Enhanced copying features**

- Zoom copies can be made from 25% to 400% in increments of 1%. (When the RSPF is being used, the zoom copy ratio range is 50% to 200%.)
- Continuous copying of up to 99 copies is possible.
- Sets of output can be offset from each other for easy separation (offset function).
- Sorting by sets is possible without the need for a sorter or other special device (Sort copy).
- Includes convenient features such as margin shift, 2 IN 1 copy, and automatic twosided copying.

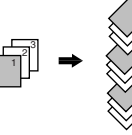

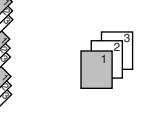

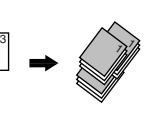

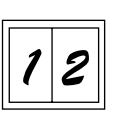

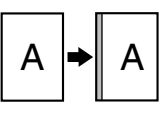

Sort copy **Offset function** 2 IN 1 copy Margin shift

# **Scan once/Print many**

• The machine is equipped with a memory buffer allowing the machine to scan an original once and make up to 99 copies of the scanned image. This improves workflow, reduces operating noise from the machine and reduces wear and tear on the scanning mechanism, which provides for a higher reliability.

## **LCD panel displays messages**

• The LCD panel displays messages that show function settings and the status of the machine.

## **Laser printer function**

### **• Printer function**

The accompanying printer driver can be installed to enable use of the machine as a printer.

#### **• Network printer function**

A LAN connector is provided as a standard feature that allows the machine to be used as a network printer.

## **Color scanner function**

• The accompanying scanner driver can be installed and the machine connected to a computer using a USB cable to enable use as a scanner.

# **Environment and people friendly design**

- Preheat mode and auto power shut-off mode are provided to reduce power consumption when the machine is not in use.
- A universal design has been implemented in the product whereby the height of the operation panel and shape of the keys are designed to be usable by as many people as possible.

# *1* **Chapter 1 PREPARATIONS**

This chapter provides basic information that you should know before using the machine.

# **PART NAMES**

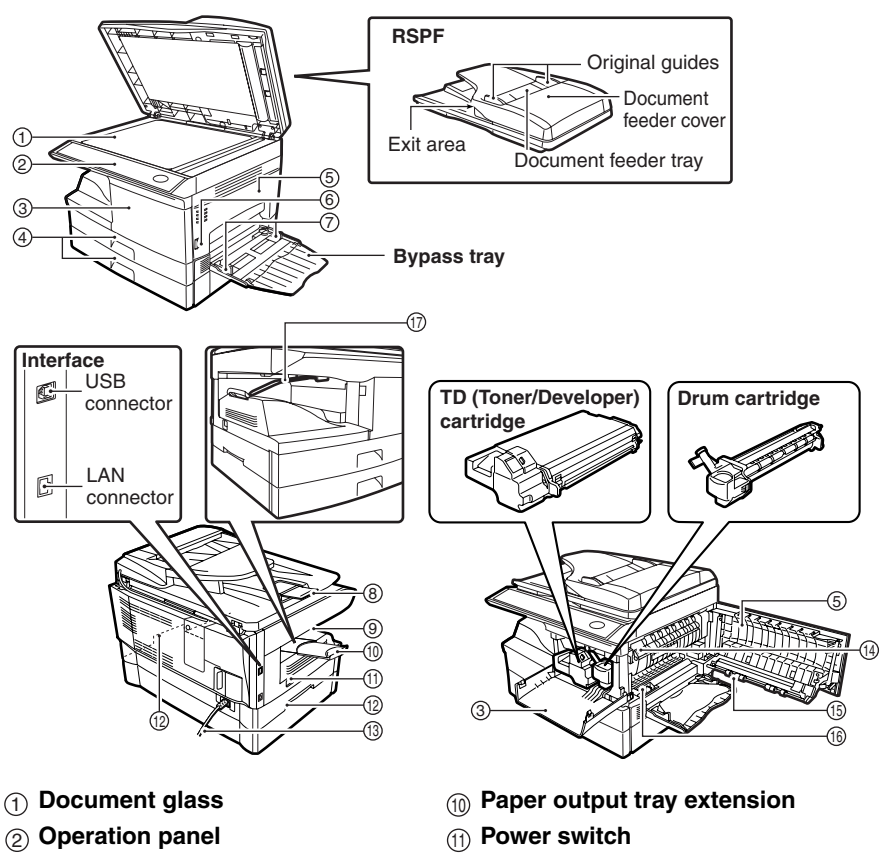

- 3 Front cover **Mandles**
- 4 Paper trays
- (5) Side cover
- $_{\widehat{6}}$ ) Side cover open button  $_{\widehat{15}}$  Transfer charger
- $\widehat{\tau}$  Bypass tray paper guides  $\qquad \quad \ \ \textcircled{\tiny{6}}$  Charger cleaner
- $_{\textcircled{\scriptsize{3}}}$  Original output tray extension  $_{\textcircled{\scriptsize{1}}}$  Paper holder arm
- **Paper output tray** 9
- 
- **Paper trays Power cord**
- **Side cover Fusing unit release lever**
- 
- 
- 

#### **PREPARATIONS**

## **Operation panel**

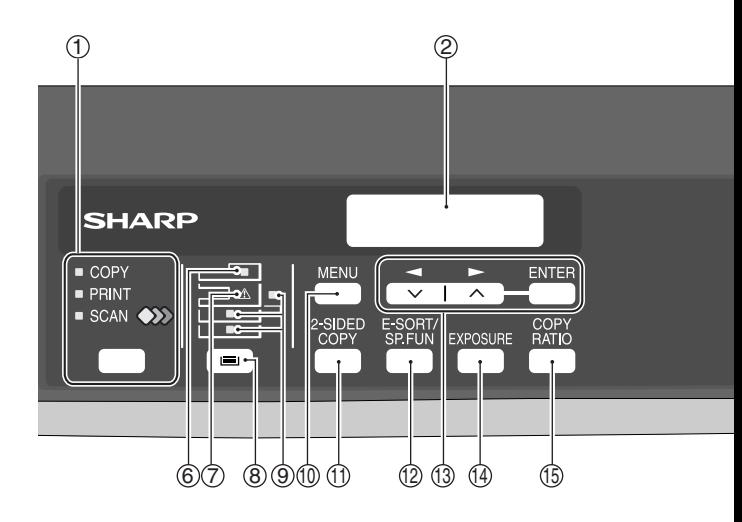

#### **[MODE SELECT] key / Mode indicators** 11

Press this key to select the mode. The indicator of the selected mode lights (copy, printer, scanner indicators).

#### **Display** 2

This shows messages indicating the machine status and any problems that occur, as well as user programs and function setting menus.

#### **Numeric keys** 33

Use these to enter the number of copies and other numerical settings.

The keys can also be used to select items in function setting menus.

#### ④[CLEAR] key (**◯)**

Use this to clear the set number of copies, as well as cancel a job that is in progress. When a setting menu appears, use this key to move back to the previous menu level.

#### **Power save indicator** 5

This lights up when the power save function is activated.

#### **RSPF indicator** 66

This lights up when an original is placed in the RSPF.

#### **Error indicator** 7

This lights steadily or blinks when a paper misfeed or other error occurs.

#### **[TRAY SELECT] key ( )** 8

Use to select the paper tray that has the desired paper for copying.

#### **Tray location indicator** 9

Indicates the selected paper tray. The indicator blinks when the tray is out of paper during operation or is not closed properly.

#### **[MENU] key** 10

Press this key to select the paper size for copying, to configure a user program or to display the total count.

#### $\oplus$  [2-SIDED COPY] key

Press to select the automatic two-sided copying mode.

#### **[E-SORT/SP.FUN] key** 12

Press to select the sort function, 2 IN 1 copy function, or margin shift function.

 $\textcircled{\scriptsize{13}}$ [  $\blacktriangleleft$  ] key ( $\textcircled{\scriptsize{15}}$ ), [ $\blacktriangleright$  ] key ( $\textcircled{\scriptsize{15}}$ ), **[ENTER] key**

Press the  $\left[\rightarrow\right]$  key  $\left(\rightarrow\right)$  or  $\left[\rightarrow\right]$  key  $(\neg \neg)$  to select an item in a function setting menu.

Press the [ENTER] key to enter a selection.

#### $\textcircled{\scriptsize{10}}$  [EXPOSURE] key

Use to switch from auto exposure adjustment to text mode or photo mode.

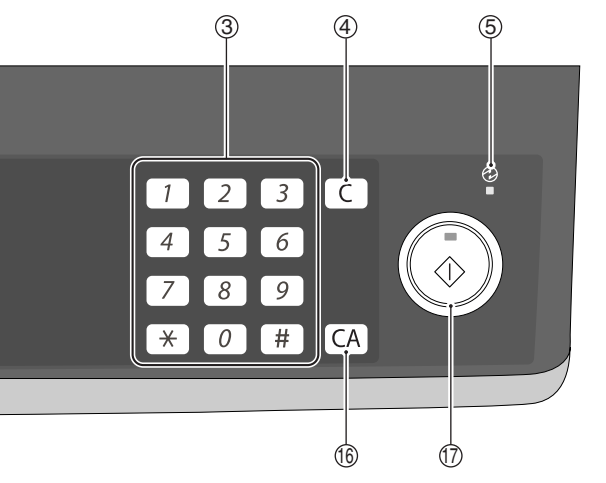

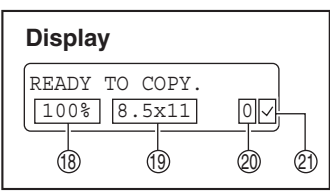

#### **[COPY RATIO] key** 15

Press to select an enlargement or reduction ratio.

To select a preset ratio setting, press the [COPY RATIO] key and select the desired preset ratio. To select a ratio that is not preset, press the [COPY RATIOI key, select the preset ratio that is closest to the desired ratio, and then press the  $\left[ \bigtriangleup \right]$  key  $\left( \bigtriangledown \right)$  or  $\left[ \bigtriangledown \right]$  key  $(\neg \neg)$  to increase or decrease the ratio in increments of 1%.

#### $\left(\textsf{CLEAR ALL}\right]$  key  $\left(\left[\overline{\textsf{CA}}\right]\right)$

This returns all functions to the default settings. When pressed in a setting menu, this returns the settings and display to the initial state.

 $\textcircled{f}$  [START] key (  $\textcircled{f}$  ) / Ready indicator The ready indicator lights up when copying or scanning is possible. To begin copying, press the [START]

key  $(\mathbb{C})$ ).

The  $[\widetilde{\text{STAT}}]$  key  $(\mathbb{Q})$  is also pressed to return to normal operation from auto power shut-off mode.

- 18 Shows the current copy ratio.
- $\textcircled{\tiny{19}}$  Shows the selected paper size.
- $\mathfrak A$  Shows the number of copies that has been entered with the numeric keys.
- $\widehat{\mathbb{Z}}$ ) A checkmark " $\swarrow$ " appears when the exposure has been changed, or when two-sided copying, sort, 2 IN 1, or margin shift is selected.

# **CHECKING PACKED COMPONENTS AND ACCESSORIES**

Open the carton and check if the following components and accessories are included. If anything is missing or damaged, contact our Technical Assistance Department at 1-(630)378-3590 in the USA.

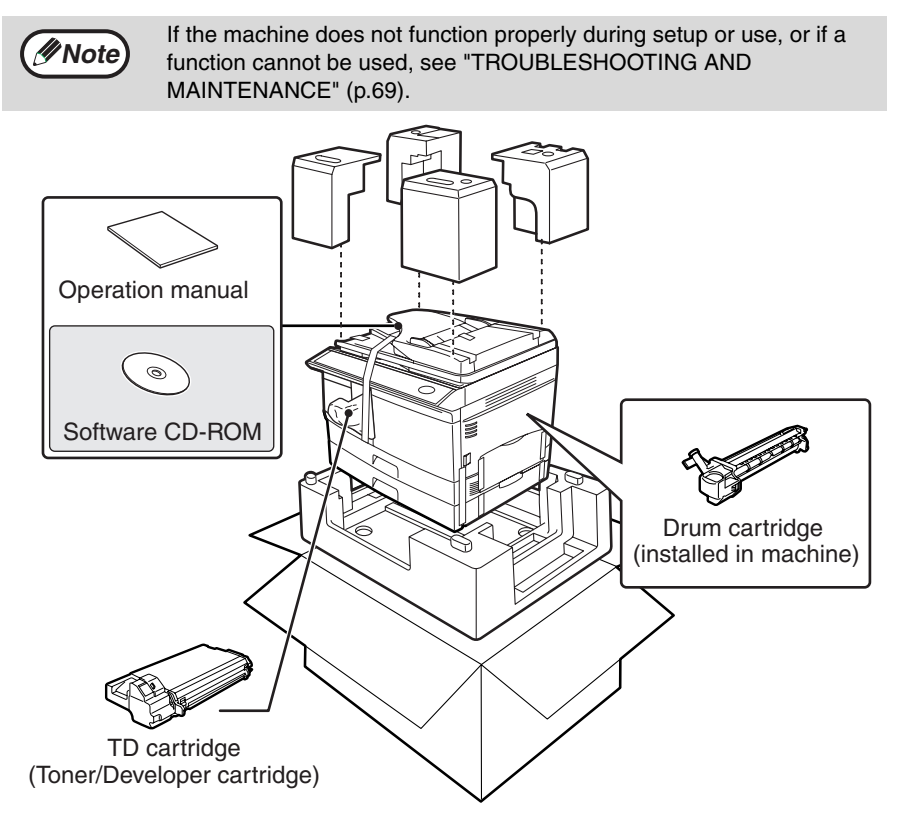

# **PREPARING THE MACHINE FOR INSTALLATION**

*1* **Be sure to hold the handles on both sides of the machine to unpack the machine and carry it to the installation location.**

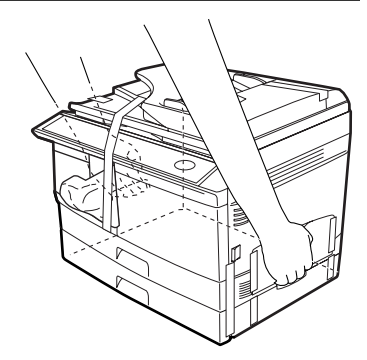

*2* **Remove all pieces of tape shown in the illustration below and then open the RSPF and remove protective materials. Take out the bag containing the TD (Toner/Developer) cartridge.**

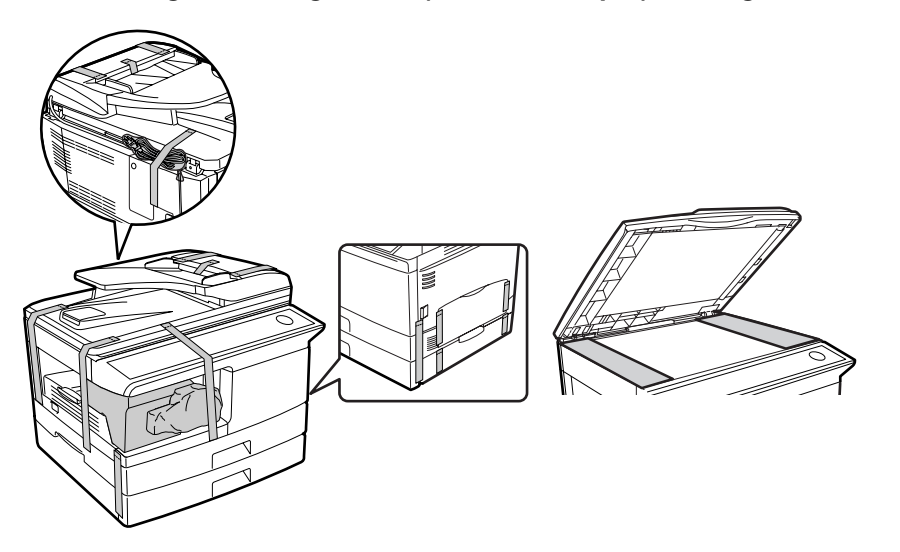

#### *3* **Release the scan head locking switch.**

The scan head locking switch is under the document glass. If the switch is locked  $\left(\begin{smallmatrix}0\0\end{smallmatrix}\right)$ , the machine will not operate. Unlock the switch  $\binom{2}{10}$  as shown below.

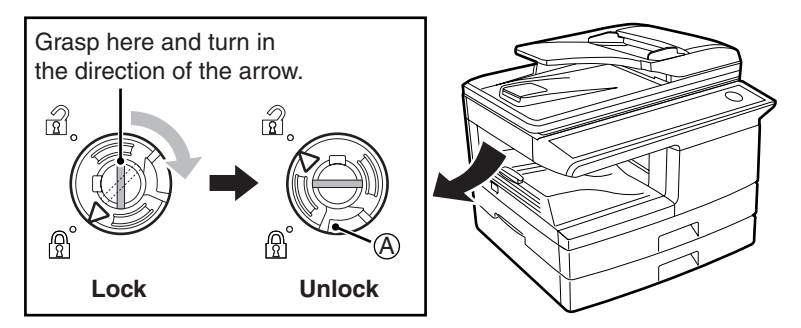

To lock the scan head locking switch, hold up the catch in illustration (A) and turn the center knob counter-clockwise 90 degrees until you hear a click.

# **INSTALLING THE TD (TONER/DEVELOPER) CARTRIDGE**

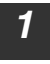

*1* **Open the bypass tray, and then open the side cover.**

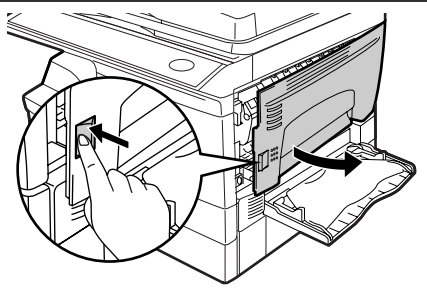

*2* **Remove the CAUTION tape from the front cover and remove the two protective pins from the fusing machine by pulling the strings upward one at a time.**

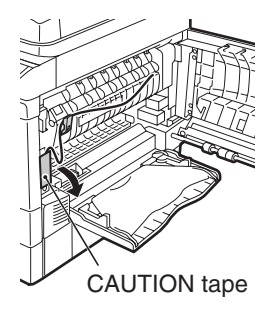

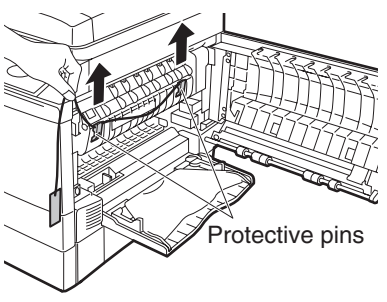

*3* **Press gently on both sides of the front cover to open the cover.**

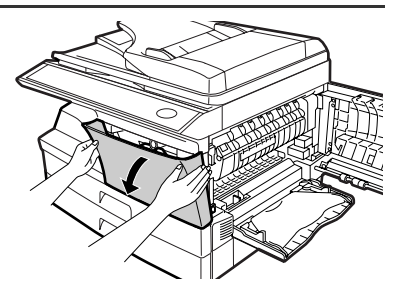

*4* **Remove the TD (Toner/Developer) cartridge from the bag. Remove the protective paper. Hold the cartridge on both sides and shake it horizontally four or five times. Hold the tab of the protective cover and pull the tab to your side to remove the cover.**

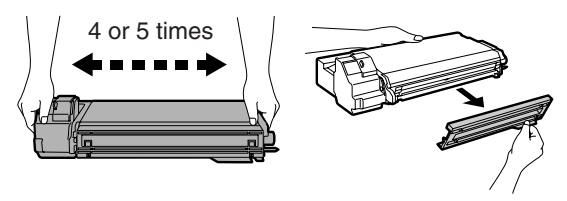

**1**

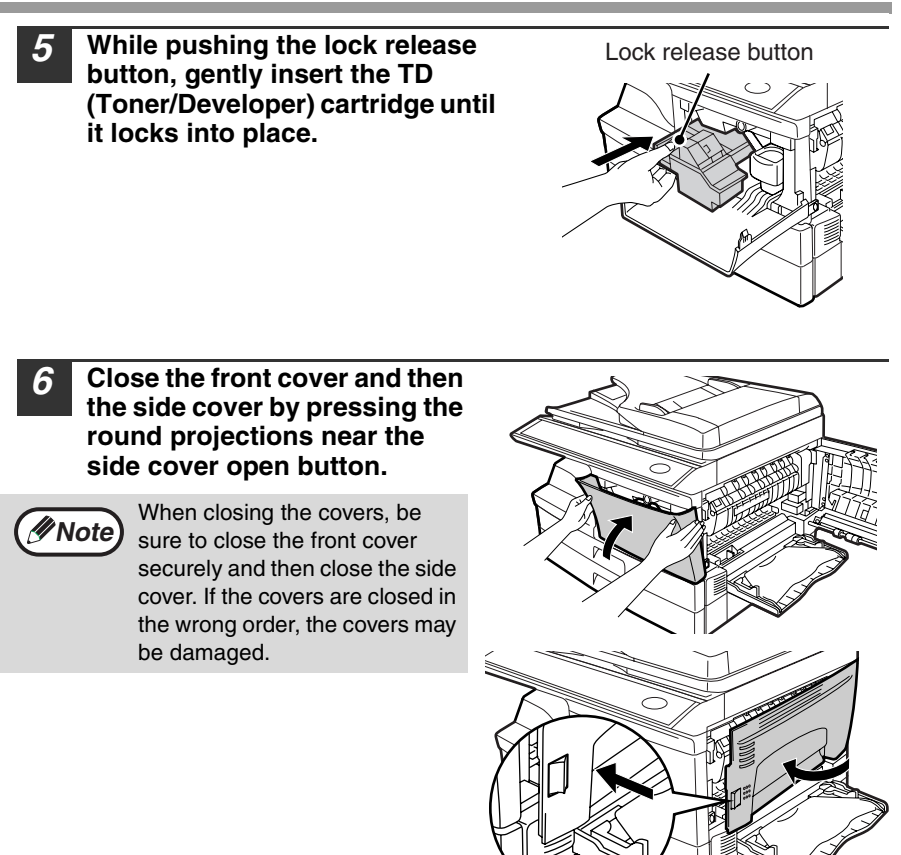

*7* **Ensure that the power switch of the machine is in the OFF position. Plug the other end of the power cord into the nearest outlet.**

# **POWER ON AND OFF**

The power switch is located on the left side of the machine.

**If you use the machine in a country other than the country where the machine was purchased, you will need to make sure that your local power supply is compatible with your model. If you plug the machine into an incompatible power supply, irreparable damage to the machine will result. Warning**

## **Power on**

**Turn the power switch to the "ON" position.**

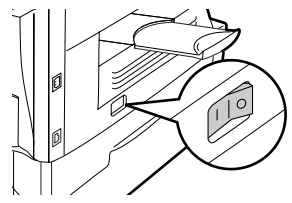

The ready indicator will light up and other indicators which show the initial settings of the display will also light up to indicate the ready condition. For the initial settings, see "Initial settings" (below).

You can select copy settings and press the [START] key ( $\mathbb{O}$ ) after the power switch is turned on. Copying will start automatically.

**Caution**

Only insert the power cord into a properly grounded wall socket. Do not use extension cords or power strips.

#### **Language setting**

The first time the power is turned on after shipment from the factory, a message will appear in English in the display prompting you to select the language. Select the language with the  $\left[\frac{-1}{2}\right]$  key ( $\left[\frac{-1}{2}\right]$  key ( $\left[\frac{-1}{2}\right]$ ) and then press the [ENTER] key. The language can also be changed in the user programs (p.65).

#### **Initial settings**

The machine reverts to the initial settings when it is first turned on, when the [CLEAR ALL] key  $(\overline{CA})$  is pressed, or when no keys are pressed for the preset "AUTO" CLEAR" time following the end of a copy job. When the machine reverts to the initial settings, all settings and functions selected to that point are canceled. The "AUTO CLEAR" can be changed in the user programs. (p.62)

When in the copy mode

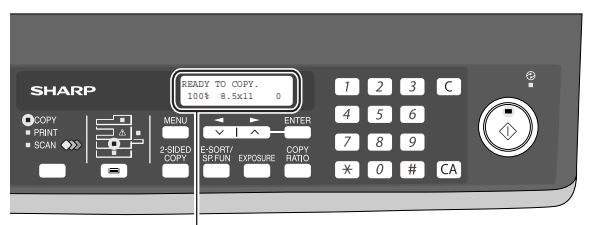

The main screen of copy mode appears.

#### **Copy ratio:** 100%, **Exposure:** Automatic **Copy quantity:** 0, **All special copier modes:** Off

#### **Scanning unit (scan head)**

When the machine is able to copy or scan (the ready indicator is on), the scanning unit is lit.

## **Power off**

**Make sure that the machine is not in operation and then turn the power switch to the "OFF" position.**

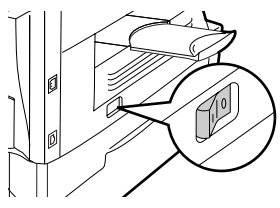

If the power switch is turned off while the machine is in operation, a misfeed may occur and the job that was in progress will be canceled.

In cases where the machine will not be used for a long time, turn off the power switch and remove the power cord from the outlet.

Check the following to make sure the machine is not in operation:

- The ready indicator is lit. (Initial state)
- The power save indicator is lit. (preheat mode or auto power shut-off mode)

### **Power save modes**

The machine has two power save modes to reduce overall power consumption and thereby reduce the cost of operation. In addition, these modes conserve natural resources and help reduce environmental pollution. The two power save modes are preheat mode and auto power shut-off mode.

#### **Preheat mode**

This function automatically switches the machine to a low power consumption state if the set duration of time elapses without the machine being used when the power is on. In this mode, the power save indicator lights up. Normal operation automatically resumes when a key on the operation panel is pressed, an original is placed, a print iob is received.

#### **Auto power shut-off mode**

This function automatically switches the machine to a state that consumes even less power than preheat mode if the set duration of time elapses without the machine being used when the power is on. The power save indicator lights up, the display shows a message indicating that the machine is in auto power shut-off mode. To resume normal operation, press the [START] key  $(\circled{c})$ . Normal operation also resumes automatically when a print job is received or scanning is begun from a computer. While in auto power shut-off mode, no keys (except the [START] key  $(\mathbb{C})$ )) can be used.

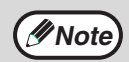

The preheat activation time and the auto power shut-off time can be changed with "PREHEAT MODE" and "AUTO SHUT-OFF TIME" in the user programs. It is suggested that you set times that are appropriate for your usage of the machine. (p.62 and p.63)

*2* **Chapter 2 LOADING PAPER**

> The tray location indicator will blink when there is no paper in the selected paper tray, or when the selected paper tray is not closed or is improperly closed.

# **PAPER**

For best results, use only SHARP recommended paper.

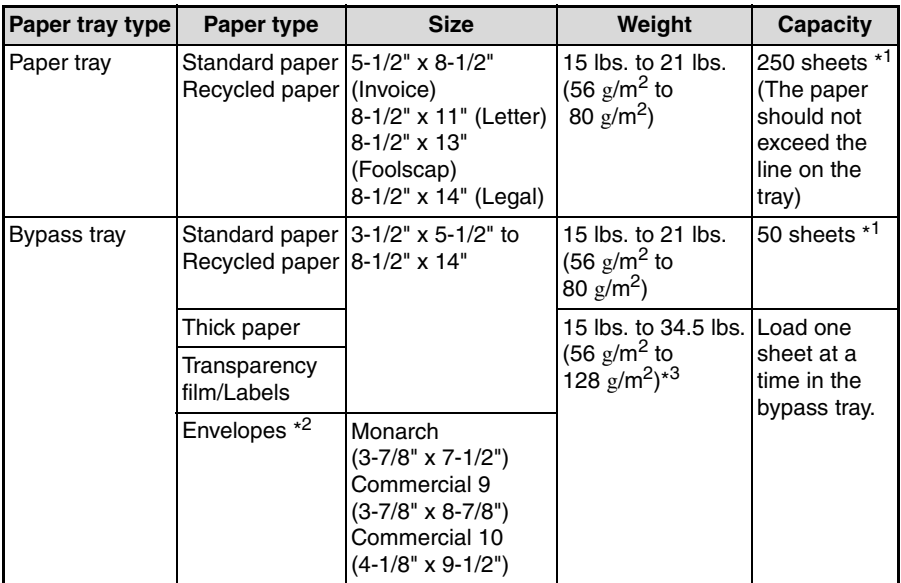

\*<sup>1</sup> The number of sheets of paper that can be loaded varies depending on the weight of the paper.

\*<sup>2</sup> Do not use non-standard envelopes or envelopes that have metal clasps, plastic snappers, strings, windows, linings, self-adhesive strips, patches or synthetic materials. Do not use envelopes that are filled with air or envelopes that have labels or stamps attached. These will damage the machine.

 $*3$  When using paper heavier than 28 lbs. (104  $g/m^2$ ), use paper that is 8-1/2" x 11" or smaller.

# **Special papers**

Follow these guidelines when using special papers.

- Use SHARP recommended transparency film and label sheets. Using other **than SHARP recommended paper may result in misfeeds or smudges on the output. If other than SHARP recommended media must be used, feed each sheet one at a time using the bypass tray (do not attempt continuous copying or printing).**
- **There are many varieties of special paper available on the market, and some cannot be used with this machine. Before using special paper, contact a SHARP service center.**
- Before using other than SHARP recommended paper, make a test copy to **see if the paper is suitable.**

# **LOADING THE PAPER TRAY**

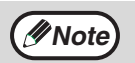

**Whote** Make sure that the paper is not torn, is free of dust, and has no wrinkles or curled edges.

*1* **Raise the handle of the paper tray and pull the paper tray out until it stops.**

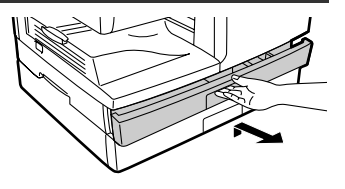

*2* **Remove the pressure plate lock. Rotate the pressure plate lock in the direction of the arrow to remove it while pressing down the pressure plate of the paper tray.**

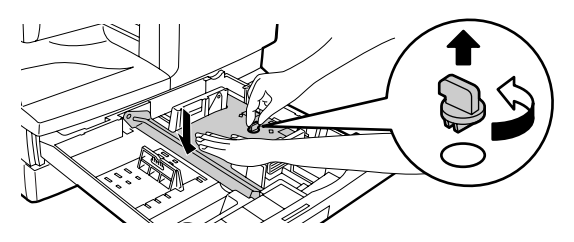

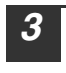

*3* **Store the pressure plate lock which has been removed in step 2. To store the pressure plate lock, rotate the lock to secure it as shown below.**

Pressure plate lock

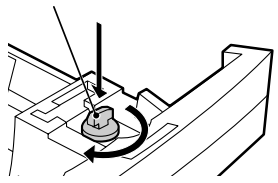

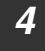

**Note**

*4* **Fan the paper and insert it into the tray. Make sure that the edges go under the corner hooks.**

• Do not load paper above the maximum height line ( $\underline{\mathbf{v}}\cdot\mathbf{x}$ ). Exceeding the line will cause a paper misfeed.

- If the paper is not fanned, double-feeds or misfeeds may occur.
- Make sure the stack of paper is straight before loading it. When adding paper, take the remaining paper out and combine it into a single stack with the new paper.
- Make sure that all the paper in the stack is the same size and type.
- When loading paper, ensure that there is no space between the paper and the guide, and make sure that the guide is not set too narrow and causes the paper to bend. Incorrect loading will cause the paper to skew or misfeed.

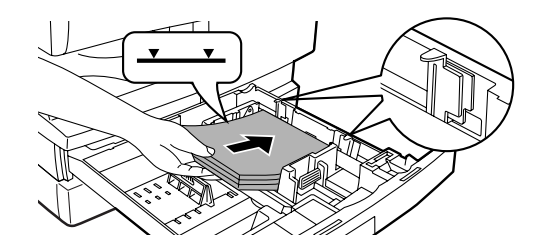

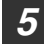

*5* **Gently push the paper tray back into the machine.**

**Note**

- If you loaded a paper size that is different from the previously loaded paper size, change the paper size setting as explained in "CHANGING A TRAY'S PAPER SIZE SETTING" (p.23)
- When not using the machine for an extended period, remove all paper from the paper tray and store it in a dry place. If paper is left in the machine for an extended period, the paper will absorb moisture from the air, resulting in paper jams.

# **BYPASS FEED (including special paper)**

The bypass tray can be used to feed standard paper, transparency film, labels, envelopes, and other special purpose paper.

## **Important points when inserting paper in the bypass tray**

Up to 50 sheets of standard copy paper can be inserted in the bypass tray. (Capacity will vary depending on the type of paper loaded.)

Be sure to place envelopes horizontally as shown in the following diagram.

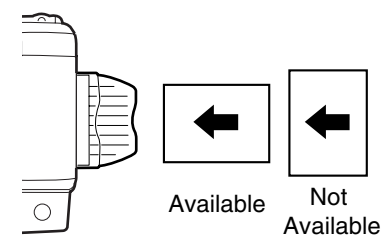

- When loading envelopes, make sure that they are straight and flat and do not have loosely glued construction flaps (not the closure flap).
- Special papers such as SHARP recommended transparency film, labels, and envelopes must be fed one sheet at a time through the bypass tray.
- When adding paper, first remove any paper remaining in the tray, combine it with the paper to be added and then reload as a single stack. The paper to be added must be the same size and type as the paper already in the tray.
- Do not use paper that is smaller than the original. This may cause smudges or unclean images.
- Do not use paper that has already been printed on by a laser printer or plain paper fax machine. This may cause smudges or unclean images.

## **Envelopes**

Do not use the following envelopes, as misfeeds will occur.

- Envelopes with metal tabs, clasps, strings, holes, or windows.
- Envelopes with rough fibers, carbon paper, or glossy surfaces.
- Envelopes with two or more flaps.
- Envelopes with tape, film, or paper attached to the flap.
- Envelopes with a fold in the flap.
- Envelopes with glue on the flap to be moistened for sealing.
- Envelopes with labels or stamps.
- Envelopes that are slightly inflated with air.
- Envelopes with glue protruding from the seal area.
- Envelopes with part of the seal area peeled off.
- Be sure to select com9, com10 or Monarch in the paper size setting of the printer driver. (For detailed information on the printer driver, refer to the online manual.)

#### **LOADING PAPER**

# **Loading paper in the bypass tray**

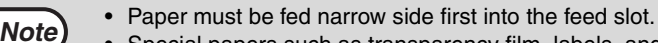

- Special papers such as transparency film, labels, and envelopes must be fed one sheet at a time through the bypass tray.
- When copying onto transparency film, remove each copy promptly. Do not let copies stack up.

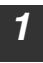

#### *1* **Open the bypass tray and extend the tray.**

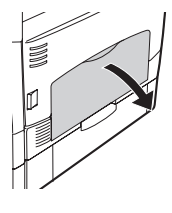

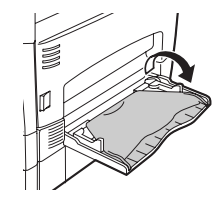

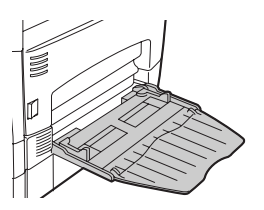

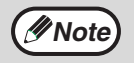

 $\overline{\text{Note}}$  To close the bypass tray, perform step  $\overline{1}$  and then step  $\overline{2}$  in the interval intervals in the step in the step in the step in the step in the step in the step in the step in the step in the step in th illustration and push the round projections at the right of the tray until they click.

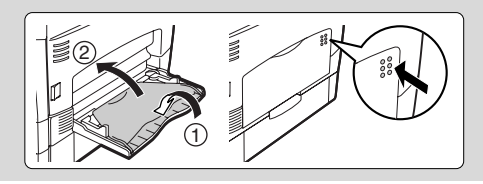

*2* **Set the bypass tray paper guides to the paper width. Insert the paper (print face down) all the way into the bypass tray.**

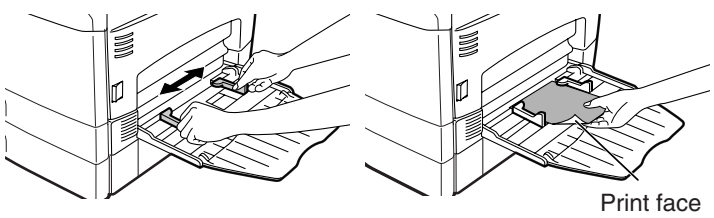

**Press the [TRAY SELECT] key ( iiii) to select the bypass tray.** 

#### **Note for loading thick paper**

Confirm that user program 29 is set to "2 (HEAVY PAPER)" when using thick paper. (See page 65.)

# **CHANGING A TRAY'S PAPER SIZE SETTING**

Follow these steps to change a tray's paper size setting.

- The paper size setting cannot be changed when the machine has stopped temporarily due to running out of paper or a misfeed.
	- During printing (even in copy mode), the paper size setting cannot be changed.
- *1* **Press the [MENU] key. Press the**  $\overline{I}$  **key (** $\overline{\sim}$ **) or**  $\overline{I}$  **key (** $\overline{\sim}$ **) until "PAPER SIZE" appears, and then press the [ENTER] key.**
- 2 **Press the [**  $\blacktriangleleft$ **] key (** $\textcircled{=}$ **) or [** $\blacktriangleright$ **] key (** $\textcircled{=}$ **) to select the tray, and then press the [ENTER] key.**

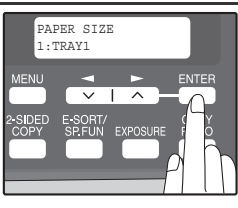

**3 Press the [**  $\blacktriangleleft$  **] key (** $\textcircled{=}$ **) or [** $\blacktriangleright$  **] key (** $\textcircled{=}$ **) to select the paper size, and then press the** 

The paper size changes as follows each time the  $\left[ \blacktriangleleft \right]$  key  $\left( \textcolor{red}{\textbf{m}} \right)$  or  $\left[ \blacktriangleright \right]$  key  $\left( \textcolor{red}{\textbf{m}} \right)$  is pressed: "8.5x14"→"8.5x13"→"8.5x11"→"5.5x8.5" →"A4"→"B5"→"A5".

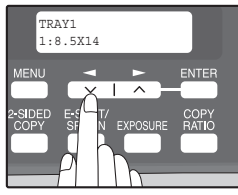

**Note**

**Note**

**[ENTER] key.**

When you have finished configuring the tray's paper size setting, press the [MENU] key.

*4* **Squeeze the lock lever of the front guide and slide the front guide to match the width of the paper, and move the left guide to the appropriate slot as marked on the tray.** 

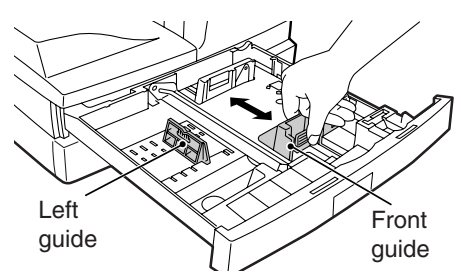

- The front guide is a slide-type guide. Grasp the locking knob on the guide and slide the guide to the indicator line of the paper to be loaded.
- The left guide is an insert-type guide. Remove it and then insert it at the indicator line of the paper to be loaded.

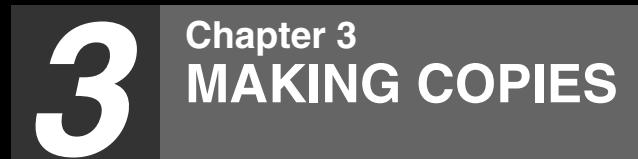

This chapter explains basic copying functions.

# **NORMAL COPYING Using the document glass**

- The document glass can scan up to 8-1/2" x 14" original.
- When a copy is made, the edges will not be copied (image loss). For the image loss, see the "SPECIFICATIONS" (p.91).

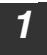

**Note**

**Note**

#### *1* **Open the RSPF, and place the original face down on the document glass.**

#### **[How to place the original]**

Align the original with the original scale and the centering  $($   $\blacktriangleright$  mark.

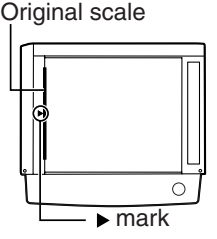

#### *2* **Gently close the RSPF.**

By factory default, when a copy is made with the RSPF cover open, the function for the RSPF cover open, the function for preventing excessive toner use activates and "CHECK ORIGINAL" appears in the display. (See the "Check RSPF open function" (p.25).)

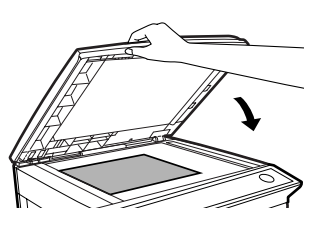

#### *3* **Select the number of copies and any other copy settings, and**  then press the  $[STAT]$  key  $(\textcircled{\scriptsize\textcircled{\tiny\textcircled{\tiny\textcirc}}}$ ).

- To stop copying in the middle of a run, press the [CLEAR] key  $( \subset )$ .
- For the copy settings, see pages 27 through 39.

#### **Copying books or originals with folds or creases**

Press down on the RSPF while copying as shown. If the RSPF is not completely closed, shadows may appear on the copy or it may be fuzzy. Straighten originals that have folds or creases before placing it on the document glass.

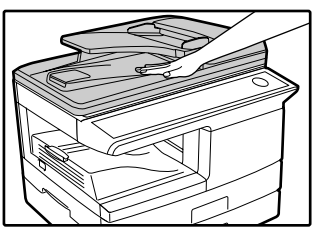

#### **Check RSPF open function**

When enabled in program number 24 (p.65), this function may help prevent wasteful use of toner that occurs when the RSPF cover is not completely closed.

If the start  $(\mathbb{O})$  key is pressed when the RSPF cover is not completely closed, "CHECK ORIGINAL" will appear in the display and copying may not take place. If copying does not take place, copying can be performed by pressing the start  $(\mathbb{C})$  key again, however, the scan size set in "CHANGING A TRAY'S PAPER SIZE SETTING" (p.23) or "VALID COPY WIDTH" (program number 25) (p.65) will be used.

If the RSPF cover is completely closed after "CHECK ORIGINAL" appears, copying will take place at the normal size.

> When this function is off, if the [Start] key  $(\circled{})$  is pressed to make a copy with the RSPF cover open, parts outside of the original will be copied black. Even when this function is on, if the [Start] key  $(\circled{})$  is pressed twice to make a copy with the RSPF cover open, parts outside the original may be copied black. To prevent excessive use of toner, make sure that the RSPF cover is closed when making a copy.

## **Using the RSPF**

**Note**

**Note**

**Note**

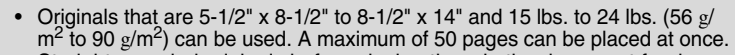

- Straighten curled originals before placing them in the document feeder tray. Curled originals may cause misfeeds.
- Place originals horizontally.
- Before placing originals in the document feeder tray, be sure to remove any staples or paper clips from them.
- When a copy is made, the edges will not be copied (image loss). For the image loss, see the "SPECIFICATIONS" (p.91).
- When using the margin shift function, check the position of the margins carefully. (p.38)

#### *1* **Make sure that an original has not been left on the document glass.**

*2* **Adjust the original guides to the size of the originals.**

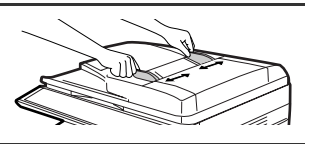

#### *3* **Place the original(s) face up in the document feeder tray without trying to force them in.**

The RSPF indicator on the operation panel will light up. If this indicator does not light up, the originals are not properly set or the RSPF is not properly closed.

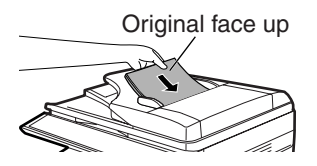

#### *4* **Select the number of copies and any other copy settings, and then press the [START] key**  $(\textcircled{\scriptsize{\circ}})$ **.**

- The default output mode for copying from the RSPF is sort mode (P.33), and a checkmark " $\sqrt{ }$ " will automatically appear in the display (P.11). If "SORT AUTO SELECT" is disabled in the user programs, the default output mode will be non-sort mode. (P.65)
	- To stop copying in the middle of a run, press the [CLEAR] key  $(\subset)$ .
	- For the copy settings, see pages 27 through 39.

**3**

## **MAKING COPIES**

#### **Originals that cannot be used in the RSPF**

The following originals cannot be used. These may cause misfeeds or smudging and unclear images.

- Transparencies, tracing paper, other transparent or translucent paper, and photographs.
- Carbon paper, thermal paper.
- Originals that are creased, folded, or torn.
- Glued originals, cut-out originals.
- Originals with binder holes.
- Originals printed using an ink ribbon (thermal transfer printing), originals on thermal transfer paper.

## **Original output tray extension**

When placing an original larger than 8-1/2" x 11" size, pull out the original output tray extension of the RSPF.

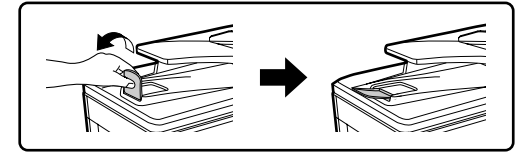

#### **Capacity of paper output tray**

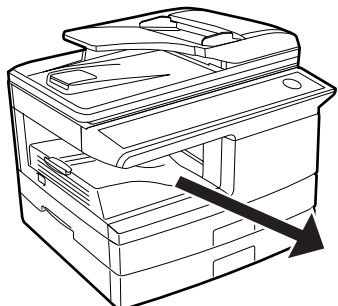

The paper output tray can hold a maximum of 200 pages. If more than 200 pages are allowed to accumulate, a paper jam may occur.

#### **Paper output tray extension**

When copying onto paper larger than 8-1/2" x 11" size, pull out the paper output tray extension.

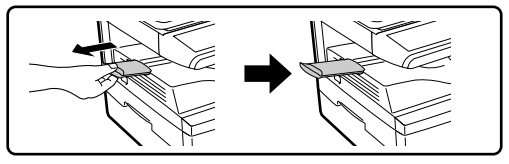

### **Paper holder arm**

The paper output tray has a paper holder arm. The paper holder arm presses gently on the output paper to stack it (p.9).

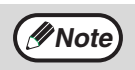

After removing paper, if you need to return the paper to the paper output tray, lift up the paper holder arm and place the paper under the arm.

## **Setting the number of copies**

Press the numeric keys to set the number of copies.

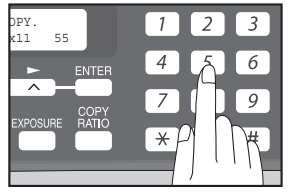

- The set number of copies appears in the display. A maximum of 99 copies can be set.
- $\bullet$  If you wish to make only a single copy, copying is possible with the display showing "0".

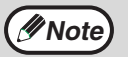

If you enter the wrong number, press the [CLEAR] key  $(\lceil \zeta \rceil)$  and enter the correct number.

# **SELECTING THE TRAY Press the ITRAY SELECT] key (a).**

Each time, you press the [TRAY SELECT] key  $(\equiv)$ , the location indicated by the tray location indicator changes in the following order : paper tray→lower paper tray→bypass tray.

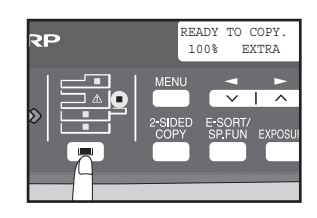

**Note**

The tray location indicator will blink when there is no paper in the paper tray during operations, or when the tray is not closed or is improperly closed.

# **MAKING A COPY DARKER OR LIGHTER**

Automatic exposure adjustment is initially enabled. This function automatically adjusts the copy image according to the original being copied. If you wish to select the exposure level yourself, follow the steps below. (Select from 2 original types and 5 exposure levels for each original type.) The exposure level used in automatic exposure adjustment can also be changed with "AE LEVEL ADJUST" in the user programs (p.65).

#### **Original types**

- AUTO ...... Automatic exposure adjustment is enabled and the exposure is automatically adjusted according to the original being copied. The exposure is lowered for colored areas and background shadows.
- TEXT.......The exposure is raised for light areas and lowered for dark backgrounds to make text easier to read.
- PHOTO ... Halftones in the photo are reproduced with greater clarity.

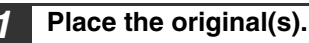

#### *2* **Press the [EXPOSURE] key to select the original type.**

The original image type changes as follows each time the  $[EXPO\tilde{S} \cup R\tilde{E}]$  key is pressed: "AUTO"  $\rightarrow$ "TEXT"  $\rightarrow$  "PHOTO".

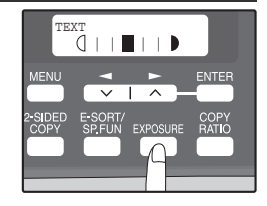

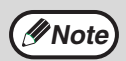

To return to auto exposure adjustment, press the [EXPOSURE] key until "AUTO" appears.

#### *3* **If needed, adjust the exposure level for TEXT or PHOTO.**

For a darker image, press the  $[$   $\blacktriangleright$  key ( $\textcircled{\scriptscriptstyle{f}}$ ). For a lighter image, press the  $\left[ \rightleftharpoons \right]$  key  $\left( \rightleftharpoons \right)$ .

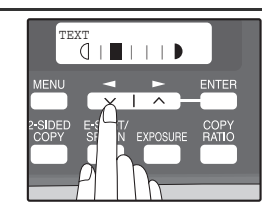

# *4* **Press the [ENTER] key.**

*5* **Select the number of copies and any other copy settings, and**  then press the [START] key  $(\mathbb{O})$ .

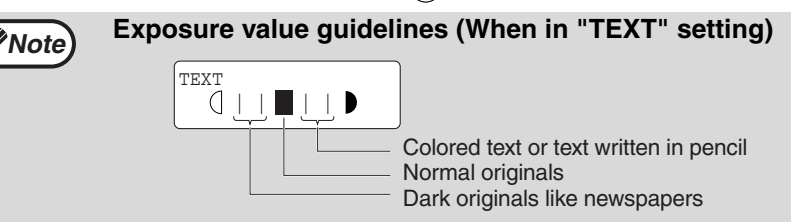

# **REDUCTION/ENLARGEMENT/ZOOM**

Copies can be reduced down to 25% or enlarged up to 400%. (When the RSPF is being used, the zoom copy ratio range is 50% to 200%.) The [COPY RATIO] key can be pressed to quickly select a ratio from among eight preset ratios. In addition, the  $[\blacktriangleleft]$  key  $(\equiv)$  and  $[\blacktriangleright]$  key  $(\equiv)$  can be pressed to select the ratio in increments of 1%.

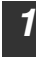

#### *1* **Place the original(s) and check the paper size.**

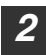

*2* **Press the [COPY RATIO] key.**

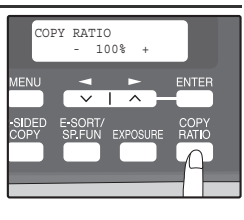

# **3**

#### **3 Press the [COPY RATIO] key and/or [**a] key ( $\text{C}$ ) or [**b**) key **(** $\equiv$ ) to select the desired copy ratio and then press the **[ENTER] key.**

#### **Selecting a preset ratio**

The preset ratios change as follows each time the [COPY RATIO] key is pressed: "100%" → "78%" → "64%" → "50%" → "25%" → "400%" → "200%" → "129%"

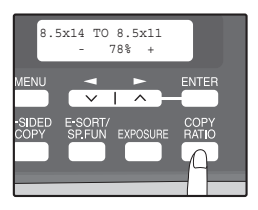

#### **Fine adjustment of the ratio**

The ratio can be adjusted from 25% to 400% in increments of 1%. Use the  $\left[\right]$  key  $\left(\right)$  or the  $\left[\right]$  key  $\left(\right)$  for fine adjustment.

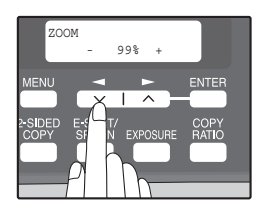

# **Note**

- To return the ratio to 100%, press the [COPY RATIO] key until 100% appears.
- Press the ICOPY RATIOI key to set the approximate ratio, then press the  $\left[ \bigtriangleup \right]$  key  $\left( \bigtriangledown \right)$  or  $\left[ \bigtriangledown \right]$  key  $\left( \bigtriangledown \right)$ .
- To decrease or increase the zoom ratio rapidly, hold down the  $\leq$ key  $(\infty)$  or  $[\blacktriangleright]$  key  $(\infty)$ . The ratio will stop changing at each of the preset ratios. To continue changing the ratio, release the key and then hold it down again.

#### *4* **Select the number of copies and any other copy settings, and**  then press the  $[STAT]$  key  $(\textcircled{\scriptsize{\textcircled{\small{}}}})$ .

The copy will be delivered to the paper output tray.

# **AUTOMATIC TWO-SIDED COPYING**

Two originals can be automatically copied onto both sides of a single sheet of paper. When the RSPF is used, two-sided copies of two-sided originals can easily be made.

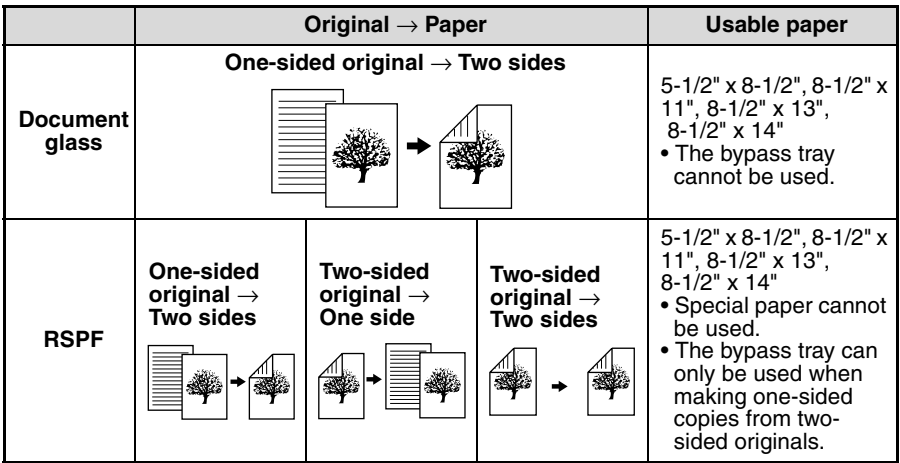

When performing automatic two-sided copying of one-sided originals, the orientation of the copied image can be selected according to the binding position of the paper.

**SHORT EDGE**: Select when binding the paper at the short edge.

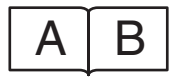

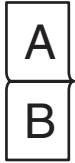

(Paper orientation: Landscape) (Paper orientation: Portrait)

**LONG EDGE**: Select when binding the paper at the long edge.

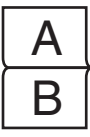

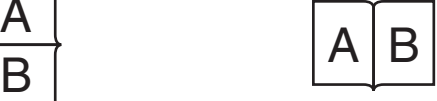

(Paper orientation: Landscape) (Paper orientation: Portrait)

# **Using the document glass**

*1* **Place the original that you wish to copy onto the front side of the paper on the document glass and close the RSPF.**

*2* **Press the [2-SIDED COPY] key until "1 TO 2" appears, and then press the [ENTER] key.**

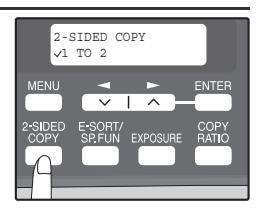

*3* **Press the [**  $\blacktriangleleft$  **] key (**  $\textcircled{=}$  **) or [**  $\blacktriangleright$  **] key (**  $\textcircled{=}$  **) to select the binding edge and then press the [ENTER] key.**

Select "LONG EDGE" or "SHORT EDGE". The "LONG EDGE" and "SHORT EDGE" are shown in the illustration on the preceding page.

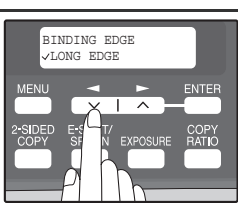

*4* **Select the number of copies and any other settings, and then press the [START] key (** $\circled{})$ **).** 

"[START] : NEXT SCAN [#] : START PRINT" appears and the original is scanned into memory.

To immediately print the scanned image, press the  $[\frac{\pi}{\theta}]$  key.

*5* **Replace the original with the next original and close the RSPF, and then press the [START] key (** $\circled{})$ **).** 

**Note**

Repeat step 5 until all originals have been scanned. Copies will be output each time two originals

have been scanned.

When the number of original pages is odd and "[START] : NEXT SCAN [#] : START

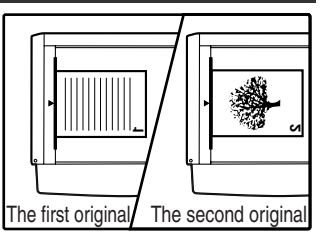

PRINT" appears, press the  $\lceil \frac{m}{2} \rceil$  key after all pages have been scanned.

- If you need to clear the data scanned into memory, press the [CLEAR] key  $(\lceil \zeta \rceil)$ . When the  $\lceil \zeta \rceil$  key  $(\lceil \zeta \rceil)$  is pressed, the number of copies setting is also cleared.
	- To cancel automatic two-sided copying, press the [CLEAR ALL] key  $(CA)$  or press the [2-SIDED COPY] key, select the "1 TO 1", and then press the [ENTER] key.
	- If the special function sort mode was selected in step 4, copying will not begin until the  $\lceil \frac{n}{2} \rceil$  key is pressed.

#### **CONVENIENT COPY FUNCTIONS**

## **Using the RSPF**

#### *1* **Place the original(s) in the RSPF. (p.25)**

If you place an odd number of originals for one-sided to two-sided copying, the last page will be one-sided.

#### *2* **Press the [2-SIDED COPY] key and select the two-sided copy mode that you wish to use.**

The mode changes as follows each time you press the [2-SIDED COPY] key:

"1 TO 1"  $\rightarrow$  "1 TO 2"  $\rightarrow$  "2 TO 2"  $\rightarrow$  "2 TO 1"

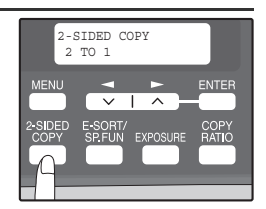

- "1 TO 2": Two-sided copies from one-sided originals
- "2 TO 2": Two-sided copies from two-sided originals
- "2 TO 1": One-sided copies from two-sided originals

# *3* **Press the [ENTER] key.**

If you selected "1 TO 2" in step 2, select "LONG EDGE" or "SHORT EDGE" and press the [ENTER] key. LONG EDGE and SHORT EDGE are shown in the illustration on page 30.

#### *4* **If you selected "2 TO 1" or "2 TO 2", press**  the  $[-]$  key  $(\equiv)$  or  $[-]$  key  $(\equiv)$  to select **the original size and then press the [ENTER] key.**

The following original sizes can be selected: "8.5x14", "8.5x13", "8.5x11", "5.5x8.5", "A4", "B5", "A5"

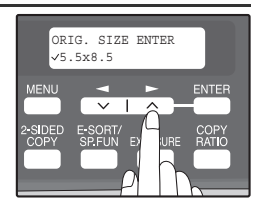

#### *5* **Select the number of copies and any other settings, and then press the [START] key**  $(\textcircled{\scriptsize\textcircled{\tiny\textcircled{\tiny\textcircled{\tiny\textcircled{\tiny\textcircled{\tiny\textcircled{\tiny\textcircled{\tiny\textcircled{\tiny\textcircled{\tiny\textcircled{\tiny\textcircled{\tiny\textcircled{\tiny\sf F}}}}}}}}$ **.**

The copy will be delivered to the paper output tray.

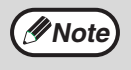

To cancel automatic two-sided copying, press the [CLEAR ALL] key  $(CA)$  or press the [2-SIDED COPY] key, select the "1 TO 1", and then press the [ENTER] key.

# **SORT COPY**

Copies of multiple original pages can be sorted into sets.

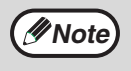

The number of pages that can be scanned varies depending on the original type (photo, text, etc.) and the amount of memory allocated to the printer. The amount of memory allocated to the printer can be changed with "MEM. FOR PRINTER" in the user programs. (p.64)

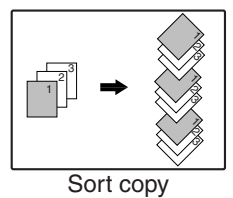

# **Using the document glass**

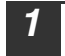

*1* **Place the first original. (p.24)**

*2* **Press the [E-SORT/SP.FUN] key until "SORT" appears and then press the [ENTER] key.**

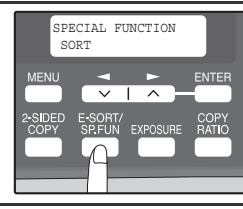

**3 Press the [** $\blacktriangleleft$ **] key (** $\text{CD}$ **) to move "** $\vee$ **" to the "ON" position and then press the [ENTER] key.**

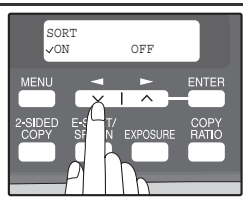

*4* **Select the number of copies and any other settings, and then press the [START] key (** $\circled{})$ **).** 

"[START] : NEXT SCAN [#] : START PRINT" appears and the original is scanned into memory.

- - *5* **Replace the original with the next original, and then press the**   $[STAT]$  key  $(\textcircled{\scriptsize{\textcircled{\tiny{}}}})$ .

Repeat step 5 until all originals have been scanned into memory.

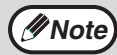

**Note**

To clear the data in memory, press the [CLEAR] key  $(\lceil \cdot \rceil)$ . When the [CLEAR] key  $( \lceil \zeta \rceil )$  is pressed, the number of copies setting is also cleared.

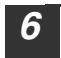

*Khen all originals have been scanned, press the [* $\sqrt{m}$ *] key.* The copies are delivered to the paper output tray.

• To cancel the sort copy job, press the [CLEAR] key  $(\lceil \zeta \rceil)$ .

To cancel sort copy mode, press the [CLEAR ALL] key  $(\overline{CA})$ .

**4**

## **CONVENIENT COPY FUNCTIONS**

# **Using the RSPF**

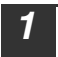

**Note**

#### *1* **Place the originals. (p.25)**

- If "SORT AUTO SELECT" is enabled in the user programs, the default output mode for copying from the RSPF is sort mode (p.65). In this case go directly to step 4. A checkmark " $\sqrt{ }$ " will automatically appear in the display (p.11).
	- If "SORT AUTO SELECT" is disabled, the default output mode will be nonsort mode. Follow the steps below to select sort mode.

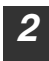

*2* **Press the [E-SORT/SP.FUN] key until "SORT" appears and then press the [ENTER] key.**

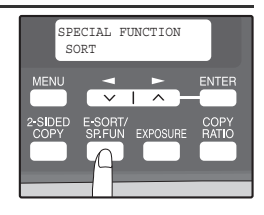

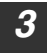

**3 Press the**  $[-]$  **key**  $(\subseteq)$  **to move "** $\vee$ **" to the "ON" position and then the [ENTER] key.**

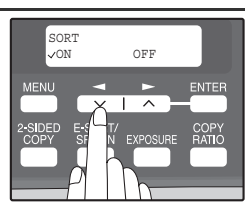

*4* **Select the number of copies and any other settings, and then press the [START] key**  $(\widehat{\mathbb{O}})$ **.** 

The copies are delivered to the paper output tray.

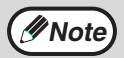

- To cancel the sort copy job, press the [CLEAR] key  $(\lceil \zeta \rceil)$ .
- To cancel sort copy mode, press the  $[CLEAR ALL]$  key  $([CA])$ .

#### **If the memory becomes full**

- If the memory becomes full while scanning the originals, "MEMORY FULL, PRESS START TO RESUME" will appear in the display, and the machine will stop copying.
- To copy the originals that have been scanned up to that point, press the [START] key  $(\mathbb{C})$ .
- To clear the data that has been scanned into memory, press the [CLEAR ALL] key  $(\overline{CA})$  or the [CLEAR] key  $(\overline{C})$ .

#### **Offset function during sort copy**

The offset function shifts the position of each set of copies in the paper output tray for easy separation.

The offset function can be changed with "OFFSET FUNCTION" in the user programs. (p.63)

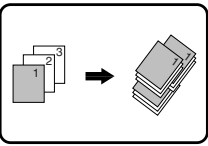

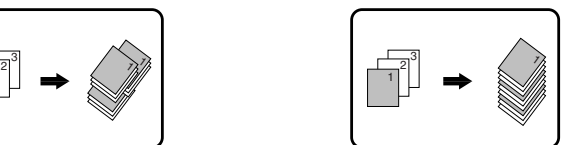

Offset function When offset function is disabled
# **COPYING MULTIPLE ORIGINALS ONTO A SINGLE SHEET OF PAPER**

Multiple originals can be copied onto a single sheet of paper in a selected layout pattern.

This function is convenient for compiling multi-page reference materials into a compact format, or for providing an overview of all pages of a document on a single page.

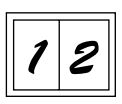

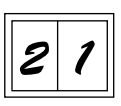

Pattern 1 Pattern 2

- An appropriate ratio setting will be automatically selected based on the size of the originals, the size of the paper. When using the document glass, reduction is possible to 25%. When using the RSPF, reduction is possible to 50%. Certain combinations of original size and paper size may result in images being cut off.
	- 2 IN 1 copying cannot be used in combination with the margin shift copying.
	- The 2 IN 1 layout pattern can be changed with "LAYOUT IN 2IN1" in the user programs (p.63).
	- The bypass tray cannot be used for 2 IN 1 copying.

# **Using the document glass**

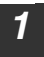

*M*Note

*1* **Place the first original. (p.24)**

*2* **Press the [E-SORT/SP.FUN] key until "2IN1" appears and then press the [ENTER] key.**

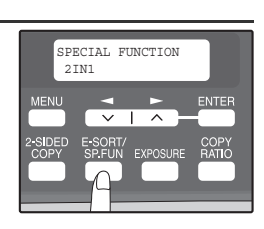

**3 Press the**  $[-]$  **key**  $(\equiv)$  **to move "** $\sqrt{ }$ **" to the "ON" position and then press the [ENTER] key.**

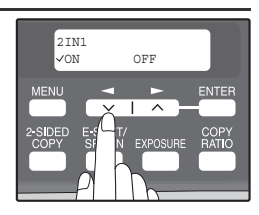

## **CONVENIENT COPY FUNCTIONS**

#### *4* **Press the [ - ] key (**  $\equiv$  **) or [ - ] key (**  $\equiv$  **) to select the original size and then press the [ENTER] key.**

The following original sizes can be selected: "8.5x14", "8.5x13", "8.5x11", "5.5x8.5", "A4", "B5", "A5"

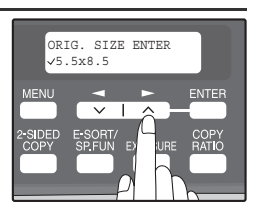

*5* **Select the number of copies and any other settings, and then press the [START] key (** $\circled{})$ **).** 

"[START] : NEXT SCAN [#] : START PRINT" appears and the original is scanned into memory.

To immediately print the scanned image, press the  $\lceil \frac{m}{n} \rceil$  key.

*6* **Replace the original with the next original, and then press the [START]** key  $(\mathbb{O})$ .

Repeat step 6 until all originals have been scanned. Copies will be output each time two originals have been scanned. When the number of original pages is odd and "[START] : NEXT SCAN [#] : START PRINT" appears, press the  $\lceil \frac{1}{2} \rceil$  key after all pages have been scanned.

**Note**

- To clear the data in memory, press the [CLEAR] key  $(\subset)$ . When the [CLEAR] key  $(\lceil \zeta \rceil)$  is pressed, the number of copies setting is also cleared.
- To cancel 2 IN 1 copying, press the [CLEAR] key  $(\lceil \zeta \rceil)$ .
- To cancel 2 IN 1 copy mode, press the ICLEAR ALLI key  $(CA)$ .

# **Using the RSPF**

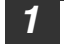

*1* **Place the originals. (p.25)**

- *2* **Press the [E-SORT/SP.FUN] key until "2IN1" appears and then press the [ENTER] key.**
- **3 Press the**  $[-]$  **key**  $(\equiv)$  **to move "** $\sqrt{ }$ **" to the "ON" position and then press the [ENTER] key.**

**[ENTER] key.** The following original sizes can be selected: "8.5x14", "8.5x13", "8.5x11", "5.5x8.5", "A4", "B5", "A5"

*4* **Press the [ ] key ( ) or [ ] key ( ) to select the original size and then press the** 

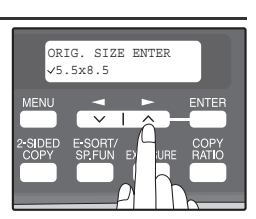

#### *5* **Select the number of copies and any other settings, and press**  the  $[STAT]$  key  $(\textcircled{\scriptsize{\textcircled{\small{1}}}})$ .

The copy is delivered to the paper output tray.

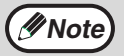

- To cancel 2 IN 1 copying, press the ICLEARI key  $(\lceil \zeta \rceil)$ .
- To cancel 2 IN 1 copy mode, press the  $ICLEAR ALLI$  key  $(CA)$ .

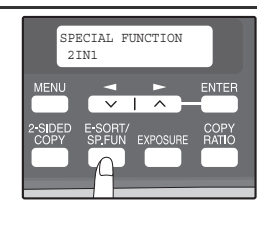

**ENTER** 

2IN1 ON OFF

# **CREATING MARGINS WHEN COPYING**

# **(Margin shift)**

The margin shift function is used to automatically shift the text or image or the copy paper approximately 1/2".

As shown below, LONG EDGE or SHORT EDGE can be selected.

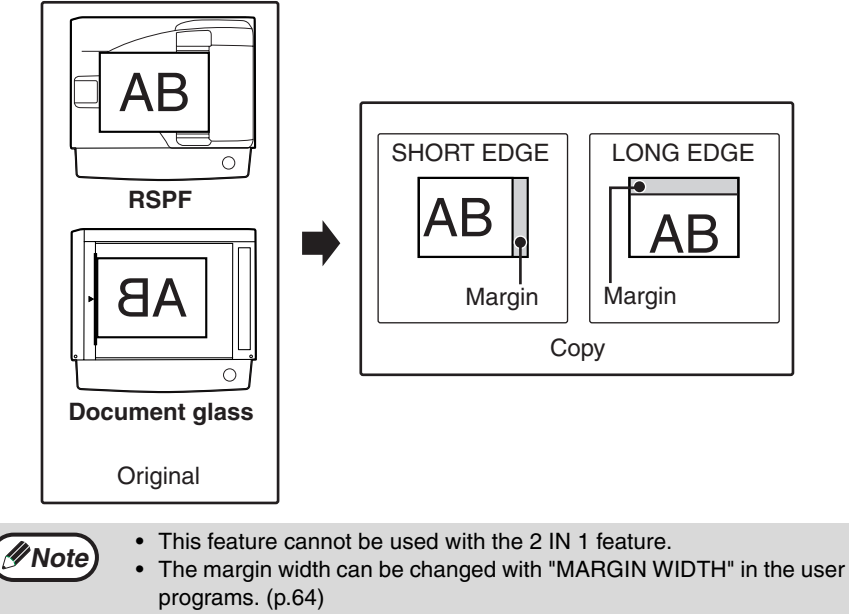

• Note that a margin is created by shifting the image, and thus if the image is shifted too far, the edge of the image may be cut off.

*1* **Place the original(s).** 

*2* **Press the [E-SORT/SP.FUN] key until "MARGIN SHIFT" appears and then press the [ENTER] key.**

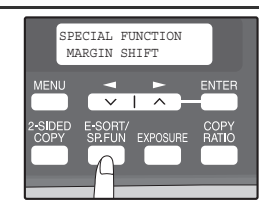

## **CONVENIENT COPY FUNCTIONS**

**3 Press the**  $\left[\rule{0pt}{13pt}\right]$  **key (** $\left[\rule{0pt}{13pt}\right]$  **to move "** $\sqrt{ }$ **" to the "ON" position and then press the [ENTER] key.**

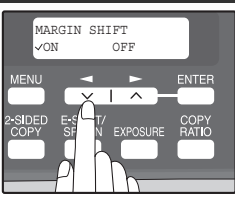

*4* **Press the**  $\leq$  **key (**  $\leq$  **) or**  $\leq$  **key (**  $\leq$  **) to select the margin position and then press the [ENTER] key.**

Select "LONG EDGE" or "SHORT EDGE". For the margin position, see the previous page.

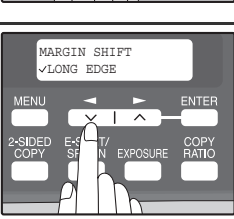

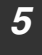

**Note**

#### *5* **Select the number of copies and any other settings, and then press the [START] key (** $\textcircled{\scriptsize{\circ}}$ **).**

The copy is delivered to the paper output tray.

- To cancel margin shift copying, press the [CLEAR] key  $( \overline{C} )$ .
	- To cancel margin shift mode, press the [CLEAR ALL] key  $((\overline{CA}))$ .

*5* **Chapter 5 INSTALLING THE SOFTWARE**

> This chapter explains how to install and configure the software that is required for the printer and scanner functions of the machine. The procedure for viewing the Online Manual is also explained.

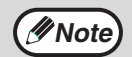

- The explanations of screens and procedures in this manual are primarily for Windows XP.
- This manual refers to the CD-ROM that accompanied the machine simply as "CD-ROM".

# **SOFTWARE**

The CD-ROM that accompanies the machine contains the following software:

# **MFP driver**

#### **Printer driver**

The printer driver enables you to use the printer function of the machine. The printer driver includes the Print Status Window. This is a utility that monitors the machine and informs you of the printing status, the name of the document currently being printed, and error messages.

Please note that the Print Status Window does not operate when the machine is used as a network printer.

#### **Scanner driver\***

The scanner driver allows you to use the scanning function of the machine with TWAIN-compliant and WIA-compliant applications.

# **Sharpdesk\***

Sharpdesk is an integrated software environment that makes it easy to manage documents and image files, and launch applications.

# **Button Manager\***

Button Manager allows you to use the scanner menus on the machine to scan a document.

\* The scanning feature can only be used with computers that are connected to the machine by a USB cable. If you are connected to the machine by a LAN connection, only the printer function can be used.

# **BEFORE INSTALLATION**

## **Hardware and software requirements**

Check the following hardware and software requirements in order to install the software.

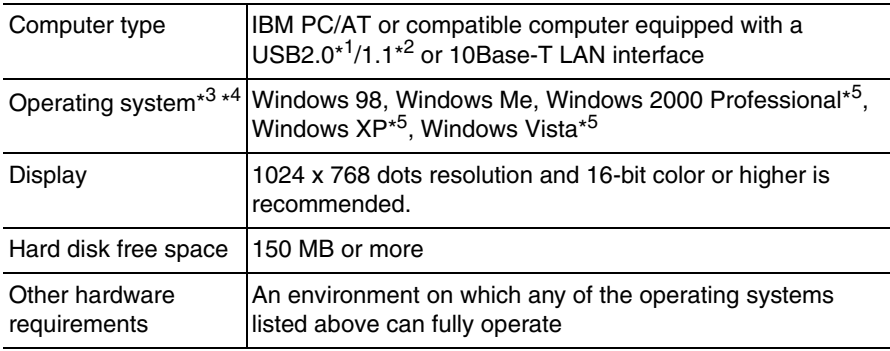

\*<sup>1</sup> The machine's USB connector will transfer data at the speed specified by the USB 2.0 (Hi-Speed) only if the Microsoft USB 2.0 driver is installed in the computer.

\* <sup>2</sup> Compatible with Windows 98, Windows Me, Windows 2000 Professional, Windows XP or Windows Vista preinstalled model standardly equipped with a USB port.

\*<sup>3</sup> Printing is not available in MS-DOS mode.

\*<sup>4</sup> The machine does not support printing from a Macintosh environment.

\*<sup>5</sup> Administrator's rights are required to install the software using the installer.

# **Installation environment and usable software**

The following table shows the drivers and software that can be installed for each version of Windows and interface connection method.

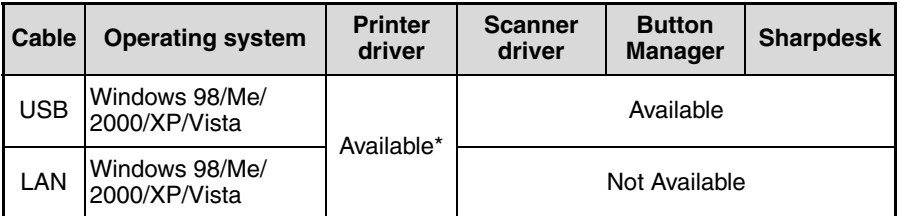

The printer driver that is installed will vary depending on the type of connection between the machine and your computer.

# **INSTALLING THE SOFTWARE**

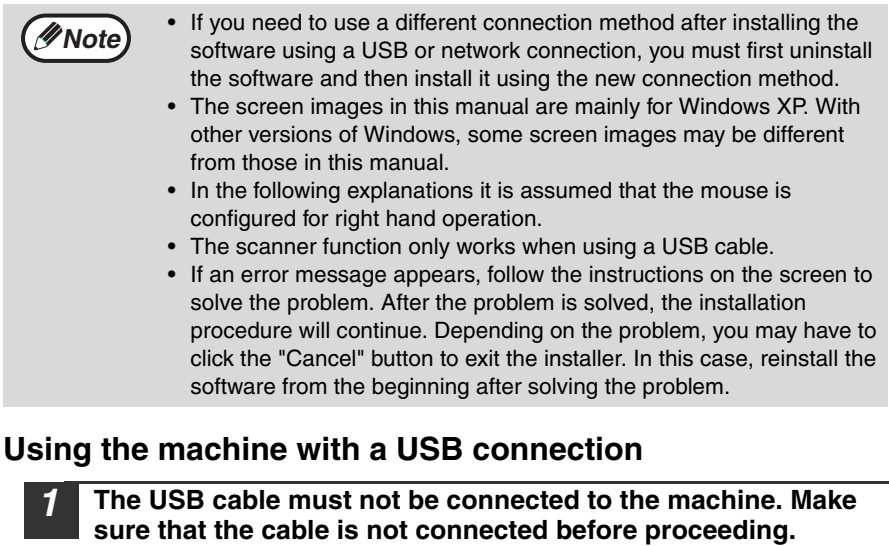

If the cable is connected, a Plug and Play window will appear. If this happens, click the "Cancel" button to close the window and disconnect the cable.

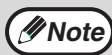

The cable will be connected in step 13.

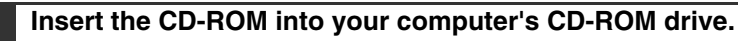

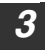

**3 Click the "start" button, click "My Computer" ( <b>3**, and then **double-click the CD-ROM icon ( ).** 

- In Windows Vista, click the "Start" button, click "Computer", and then double-click the CD-ROM icon.
- In Windows 98/Me/2000, double-click "My Computer", and then double-click the CD-ROM icon.

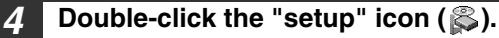

In Windows Vista, if a message screen appears asking you for confirmation, click "Allow".

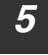

*5* **The "SOFTWARE LICENSE" window will appear. Make sure that you understand the contents of the software license, and then click the "Yes" button.**

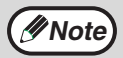

You can show the "SOFTWARE LICENSE" in a different language by selecting the desired language from the language menu. To install the software in the selected language, continue the installation with that language selected.

Connected via the network

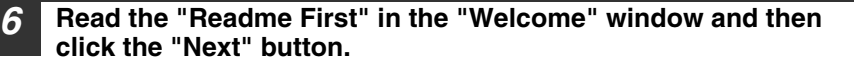

*7* **To install all of the software, click**  Setup Type Selection **the "Standard" button and go to**  Select a type of setup to be installed. **step 12. To install particular packages,**  Connected to this computer Standard<br>The MFP diver (Printer and Scanner), Button Manager, and Shapdesk<br>with the installed for USB connected MFP. Recommended for most<br>wises. **click the "Custom" button and go to next step.**  $\bigotimes$  Custom  $\sum_{\text{Vou may choose the option you want to install. Reconmanded for } \text{advanced users.}} \text{Cuts}$ 

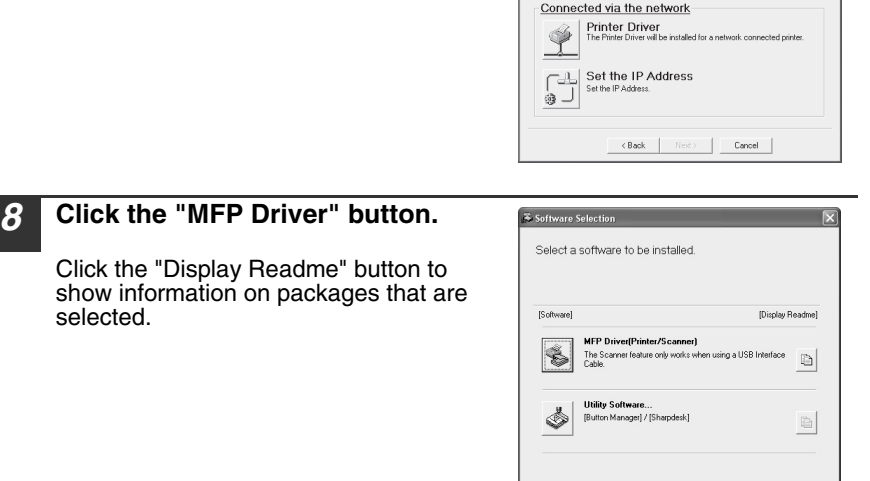

*9* **The files required for installation of the MFP driver are copied.** Follow the on-screen instructions.

When "The installation of the SHARP software is complete." appears, click the "OK" button.

If you are using Windows Vista and a security warning window appears, be sure to click "Install this driver software anyway". • If you are running Windows 2000/XP and a warning message **Caution**

appears regarding the Windows logo test or digital signature, be sure to click "Continue Anyway" or "Yes".

#### *10* **You will return to the window of step 8. If you wish to install Button Manager or Sharpdesk, click the "Utility Software" button.**

If you do not wish to install the Utility Software, click the "Close" button and go to step 12.

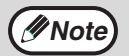

After the installation, a message prompting you to restart your computer may appear. In this case, click the "Yes" button to restart your computer.

#### **Installing the Utility Software**

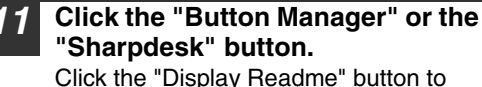

show information on packages that are selected.

Follow the on-screen instructions.

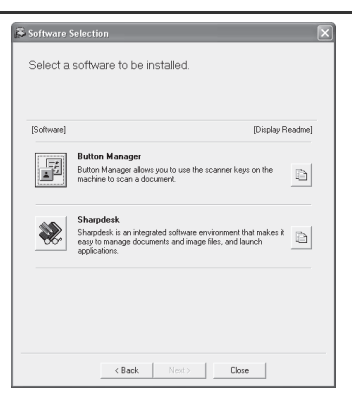

Skip [ Continue ]

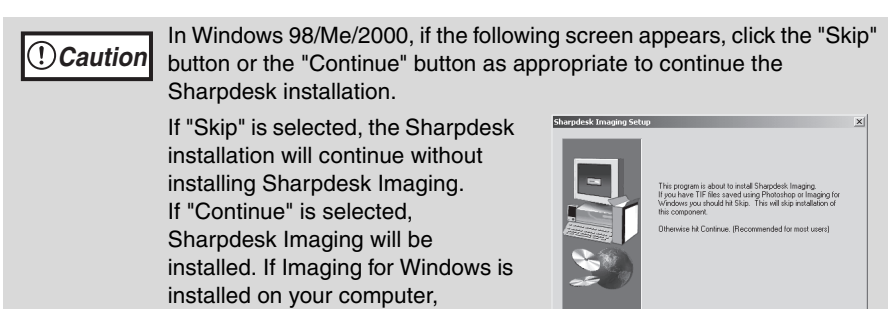

Sharpdesk Imaging will overwrite

Imaging for Windows.

# *12* **When installing is finished, click the "Close" button.**

# **Caution**

If you are using Windows Vista and a security warning window appears, be sure to click "Install this driver software anyway".

• If you are running Windows 2000/XP and a warning message appears regarding the Windows logo test or digital signature, be sure to click "Continue Anyway" or "Yes".

A message will appear instructing you to connect the machine to your computer. Click the "OK" button.

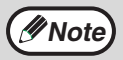

After the installation, a message prompting you to restart your computer may appear. In this case, click the "Yes" button to restart your computer.

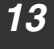

#### *13* **Make sure that the power of the machine is turned on, and then connect the USB cable (p.46).**

Windows will detect the machine and a Plug and Play screen will appear.

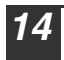

#### *14* **Follow the instructions in the plug and play window to install the driver.**

Follow the on-screen instructions.

## **Caution**

- If you are using Windows Vista and a security warning window appears, be sure to click "Install this driver software anyway".
- If you are running Windows 2000/XP and a warning message appears regarding the Windows logo test or digital signature, be sure to click "Continue Anyway" or "Yes".

## **This completes the installation of the software.**

- If you installed Button Manager, set up Button Manager as explained in "SETTING UP BUTTON MANAGER" (p.53).
- If you installed Sharpdesk, the Sharpdesk setup screen will appear. Follow the instructions in the screen to set up Sharpdesk.

## **INSTALLING THE SOFTWARE**

# **Connecting a USB cable**

Follow the procedure below to connect the machine to your computer. A USB cable for connecting the machine to your computer is not included with the machine. Please purchase the appropriate cable for your computer.

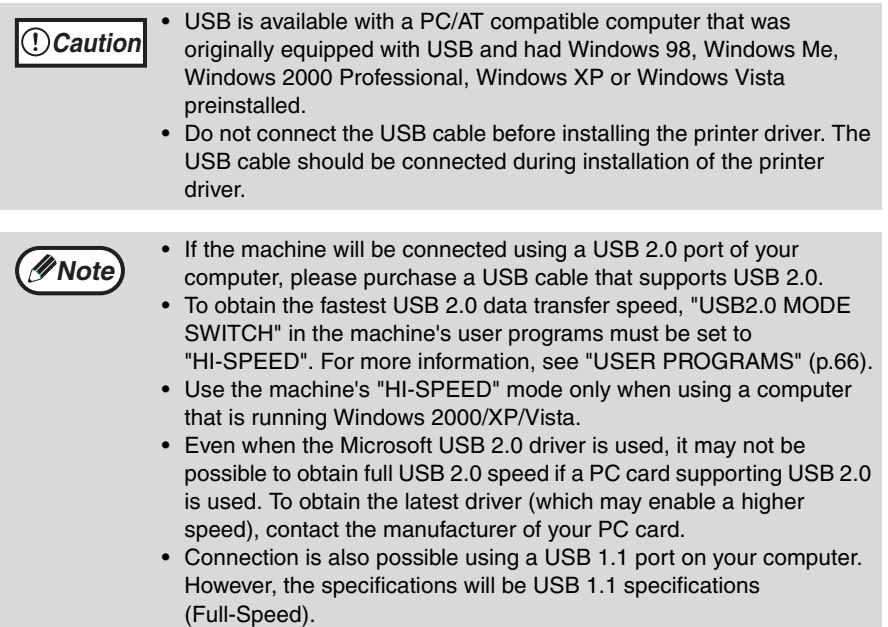

#### *1* **Insert the cable into the USB connector on the machine.**

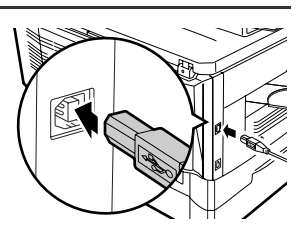

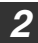

*2* **Insert the other end of the cable into your computer's USB port.**

# **Using the machine as a network printer**

# **Note**

- Interface cables for connecting the machine to your computer are not included with the machine. Please purchase the appropriate cable for your computer.
- If you intend to use the machine as a scanner, it must be connected to your computer with a USB interface cable. The scanner function cannot be used if the machine is connected with a LAN cable.

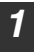

#### *1* **Insert the LAN cable into the LAN connector on the machine.**

Use a network cable that is shielded.

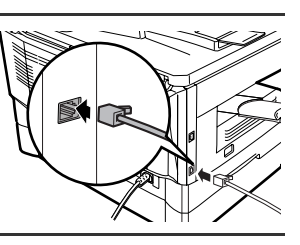

## *2* **Turn on the machine.**

## *3* **Insert the CD-ROM into your computer's CD-ROM drive.**

- **Click the "start" button, click "My Computer" ( iii), and then double-click the CD-ROM icon ( ).** 
	- In Windows Vista, click the "Start" button, click "Computer", and then double-click the CD-ROM icon.
	- In Windows 98/Me/2000, double-click "My Computer", and then double-click the CD-ROM icon.
- **5** Double-click the "setup" icon (...).

In Windows Vista, if a message screen appears asking you for confirmation, click "Allow".

#### *6* **The "SOFTWARE LICENSE" window will appear. Make sure that you understand the contents of the software license, and then click the "Yes" button.**

**Note**

You can show the "SOFTWARE LICENSE" in a different language by selecting the desired language from the language menu. To install the software in the selected language, continue the installation with that language selected.

#### *7* **Read the "Readme First" in the "Welcome" window and then click the "Next" button.**

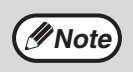

To set the IP address of the machine, follow the steps below. If the machine is already connected to the network and its IP address has been set, go to "LPR (TCP/IP) direct printing" (p.49).

# **INSTALLING THE SOFTWARE**

#### **Set the IP Address**

This setting is only required once when using the machine on a network.

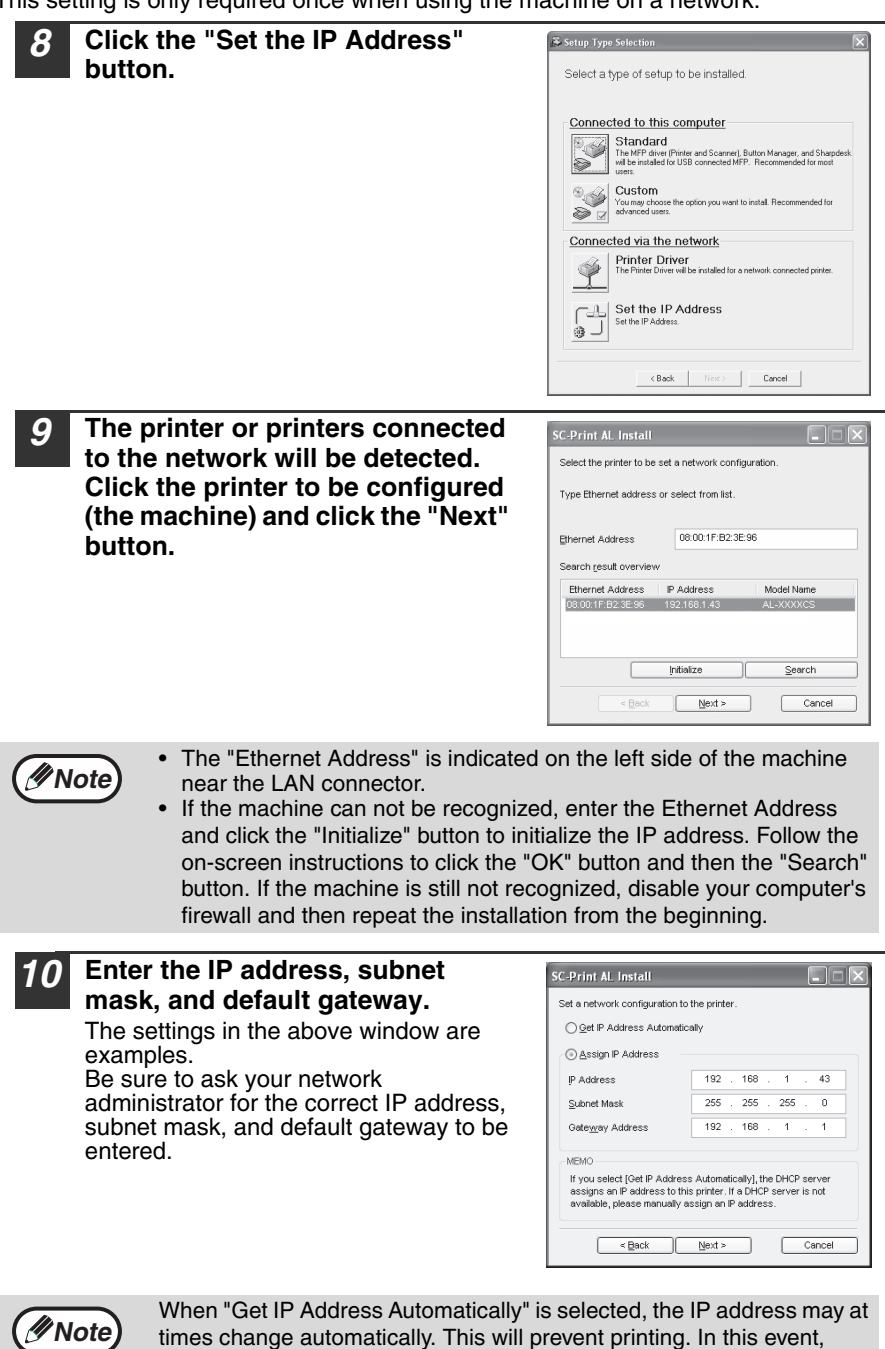

Download from Www.Somanuals.com. All Manuals Search And Download.

select "Assign IP Address" and enter the IP address.

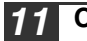

*11* **Click the "Next" button.**

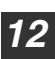

#### *12* **Click the "Yes" button in the confirmation dialog box that appears.**

Go to step 11.

#### **LPR (TCP/IP) direct printing**

After step 1-7 on page 47

*8* **Click the "Printer Driver" button.** If you have not set the IP Address, click the "Set the IP Address" button first and go to step 8 on page 48.

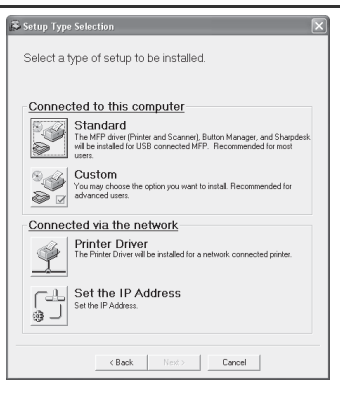

**5**

- *9* **Read the message in the "Welcome" window and then click the "Next" button.**
- *10* **Select "LPR Direct Print" and click the "Next" button.**

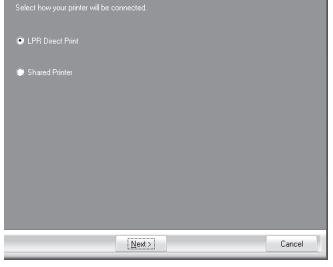

*11* **The printer or printers connected to the network will be detected. Click the printer to be configured (the machine) and click the "Next" button.**

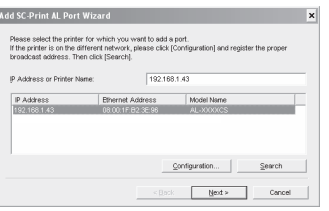

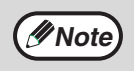

If the machine's IP address cannot be found, make sure the machine is powered on, make sure the network cable is connected correctly, and then click the "Search" button.

## **INSTALLING THE SOFTWARE**

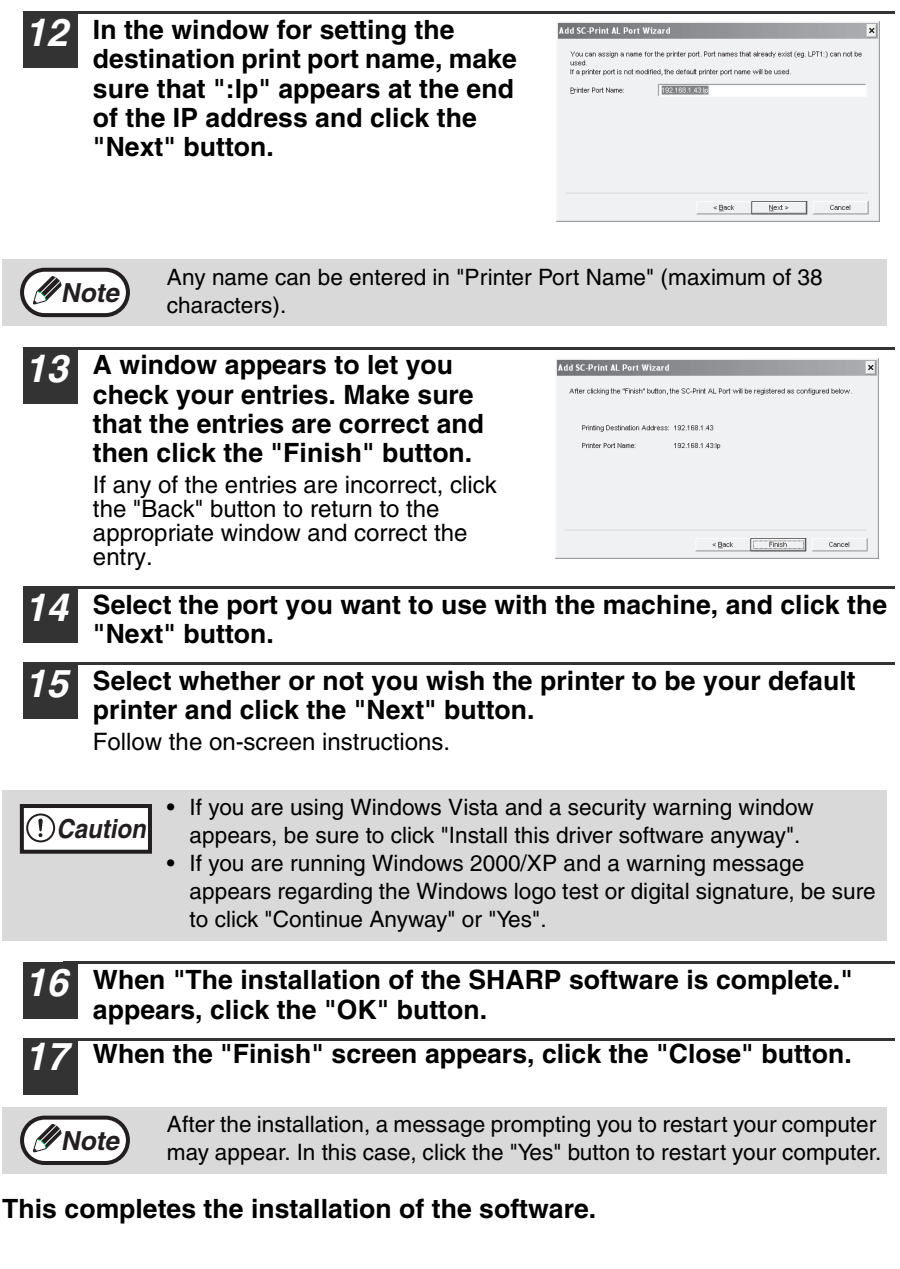

# **Sharing the printer using windows networking**

If the machine will be used as a shared printer on a network, follow these steps to install the printer driver in the client computer.

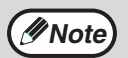

**Note**

To configure the appropriate settings in the print server, see the operation manual or help file of your operating system.

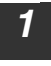

#### *1* **Perform steps 3 through 7 in "Using the machine as a network printer" (p.47).**

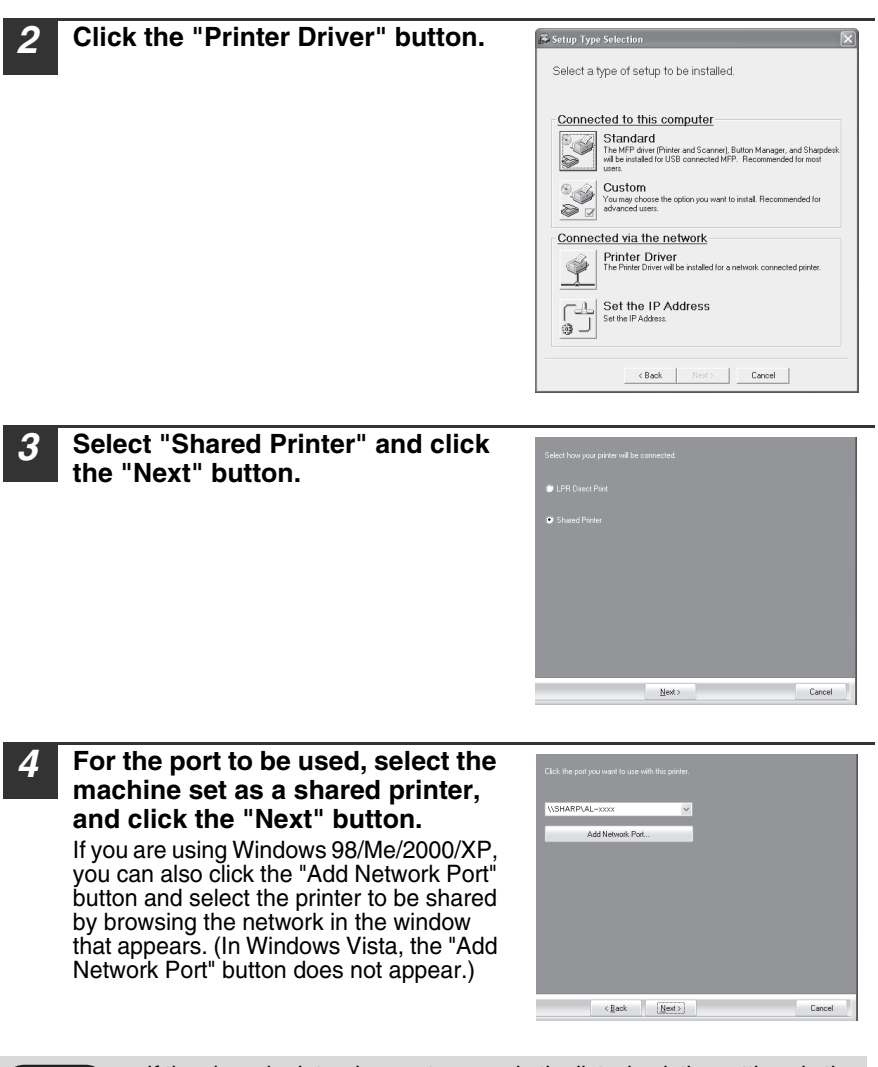

If the shared printer does not appear in the list, check the settings in the printer server.

**5**

#### **INSTALLING THE SOFTWARE**

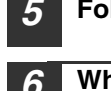

*5* **Follow the on-screen instructions.**

*6* **When the "Finish" screen appears, click the "Close" button.**

After the installation, a message prompting you to restart your computer *Mote* may appear. In this case, click the "Yes" button to restart your computer.

**This completes the installation of the software.**

# **SETTING UP BUTTON MANAGER**

Button Manager is a software program that works with the scanner driver to enable scanning from the machine.

To scan using the machine, Button Manager must be linked with the scan menu on the machine. Follow the steps below to link Button Manager to scanner events.

# **Windows XP/Vista**

- *1* **Click the "start" button, click "Control Panel", click "Printers and Other Hardware", and then click "Scanners and Cameras".** In Windows Vista, click the "Start" button, select "Control Panel" and click "Hardware and Sound", and then click "Scanners and Cameras".
- *2* **Click the "SHARP AL-XXXX" icon and select "Properties" from the "File" menu.**

In Windows Vista, select "Properties" from the "Organize" menu.

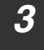

*3* **In the "Properties" screen, click the "Events" tab.**

*4* **Select "SC1:" from the "Select an event" pull-down menu.**

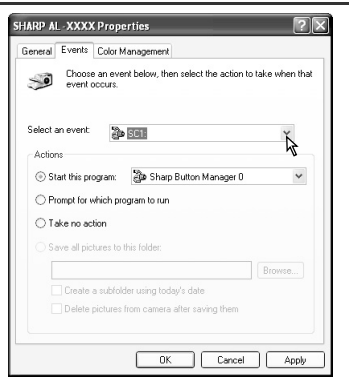

#### **INSTALLING THE SOFTWARE**

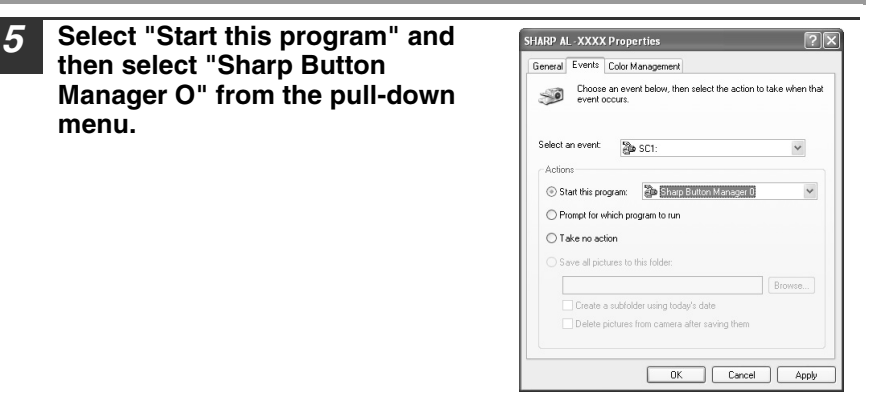

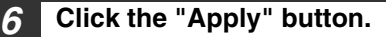

#### *7* **Repeat Steps 4 through 6 to link Button Manager to "SC2:" through "SC6:".**

Select "SC2:" from the "Select an event" pull-down menu. Select "Start this program", select "Sharp Button Manager O" from the pull-down menu, and then click the "Apply" button. Do the same for each ScanMenu through "SC6:".

When the settings have been completed, click the "OK" button to close the screen.

Button Manager is now linked to the scan menu (1 through 6).

The scan settings for each of scan menu 1 through 6 can be changed with the setting window of Button Manager.

For the factory default settings of the scan menu and the procedures for configuring Button Manager settings, see "Button Manager Settings" in the Online Manual.

# **Windows 98/Me/2000**

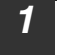

*1* **Click the "Start" button, select "Settings", and then click "Control Panel".**

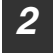

*2* **Double-click the "Scanners and Cameras" icon.**

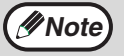

If the "Scanners and Cameras" icon does not appear in Windows Me, *M* **Note** is the Scalifier's and Cameras Trontons".

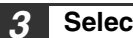

*3* **Select "SHARP AL-XXXX" and click the "Properties" button.**

In Windows Me, right click "SHARP AL-XXXX" and click "Properties" in the pop-up menu.

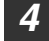

*4* **In the "Properties" screen, click the "Events" tab.**

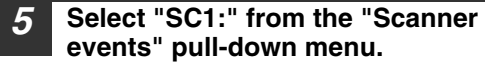

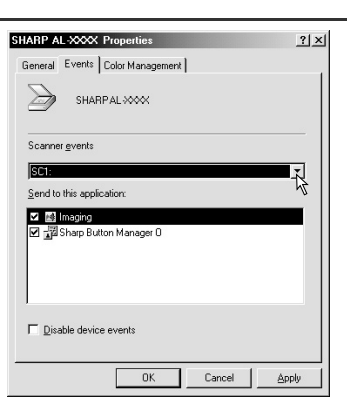

#### **INSTALLING THE SOFTWARE**

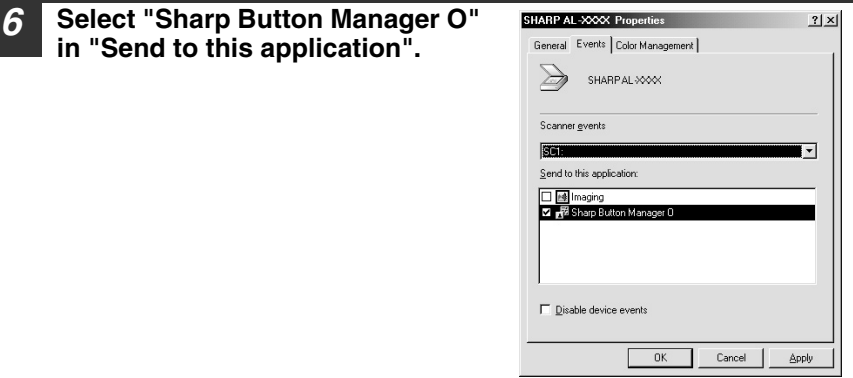

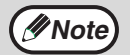

If other applications are shown, deselect the checkboxes for the other *Mote* applications and leave only the Button Manager checkbox selected.

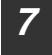

## *7* **Click the "Apply" button.**

#### *8* **Repeat Steps 5 through 7 to link Button Manager to "SC2:" through "SC6:".**

Select "SC2:" from the "Scanner events" pull-down menu. Select "Sharp Button Manager O" in "Send to this application" and click the "Apply" button. Do the same for each ScanMenu through "SC6:".

When the settings have been completed, click the "OK" button to close the screen.

Button Manager is now linked to the scan menu (1 through 6).

The scan settings for each of scan menus 1 through 6 can be changed with the setting window of Button Manager.

For the factory default settings of the scan menu and the procedures for configuring Button Manager settings, see "Button Manager Settings" in the Online Manual.

# **6 Chapter 6**<br>**FUNCT PRINTER/SCANNER FUNCTIONS**

The machine includes a USB connector and a LAN connector as standard equipment.

When the USB connector is used, the printer and scanner functions can be used. When the LAN connector is used, the printer function can be used. The machine has the following features:

- High-speed data transfer (when connected to a USB 2.0 connector)
- ROPM\* function
- \* ROPM is an acronym for "Rip Once Print Many" processing. The ROPM function stores multiple pages of print data in memory before printing. When printing multiple copies, this eliminates the need for the computer to repeatedly transmit the print data.

To use the machine as a printer or scanner, the printer driver or scanner driver must first be installed as explained in the "INSTALLING THE SOFTWARE".

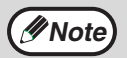

- If a problem occurs in printer or scanner mode, see the Online Manual.
- When using USB 2.0 (Hi-Speed mode), be sure to read "System requirements for USB 2.0 (Hi-Speed mode)" (below) to verify that your system and the machine settings are configured appropriately.

## **System requirements for USB 2.0 (Hi-Speed mode)**

The following system is required to use USB 2.0 (Hi-Speed mode):

- Your computer must be running Windows 2000 Professional/XP/Vista and the Microsoft USB 2.0 driver must be installed.
- The "USB 2.0 MODE SWITCH" setting in the machine's user programs must be set to "HI-SPEED". To change the setting, see "USB 2.0 MODE SWITCH" in the user programs (p.66).
- \* Even when the Microsoft USB 2.0 driver is installed, some USB 2.0 expansion cards are not capable of attaining the speed stipulated by the Hi-Speed standard. This problem can often be fixed by installing a more recent driver for the card. To obtain the most recent driver for your card, contact the card's manufacturer.

**6**

# **USING THE PRINTER MODE**

The procedure for loading paper for printing is the same as for loading copy paper. See "LOADING PAPER" (p.18).

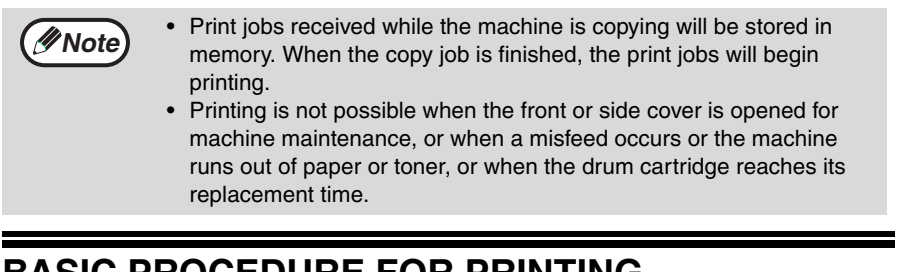

# **BASIC PROCEDURE FOR PRINTING**

The basic procedure for printing is explained in the following. To use convenient printer functions, see the "Online Manual" or the printer driver help file.

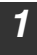

#### *1* **Make sure that paper is loaded in the tray.**

The procedure for loading paper is the same as for copying. See "LOADING PAPER" (p.18) and make sure that the paper you wish to use is loaded.

**Note**

Make sure that the paper size setting on the machine is the same as the paper size set in the printer driver.

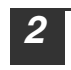

#### *2* **Open the file that you wish to print and select "Print" from the File menu.**

*3* **Make sure that the printer driver for the machine is selected, and select print settings in the printer driver.**

For information on the settings in the printer driver, see the "Online Manual" or the printer driver help file.

*4* **Click the "Print" button or the "OK" button to begin printing.**

The print job will be delivered to the paper output tray.

# **Canceling a print job**

*1* **Select printer mode with the [MODE SELECT] key on the operation panel of the machine, and then press the [CLEAR]**   $key$  ( $\cap$ ) or the [CLEAR ALL] key ( $\cap$ ).

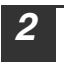

*2* **"CANCEL PRINT JOB?" will appear in the display. Make sure that a checkmark appears in front of "YES" and press the [ENTER] key.**

**Note**

For limitations on copying in print mode, scanner mode limitations, and print mode limitations in copy and scanner mode, see "OPERATION IN COPY, PRINTER, AND SCANNER MODES" (p.60).

# **USING THE SCANNER MODE**

The procedure for placing the original is the same as for copying. See "NORMAL COPYING" (p.24).

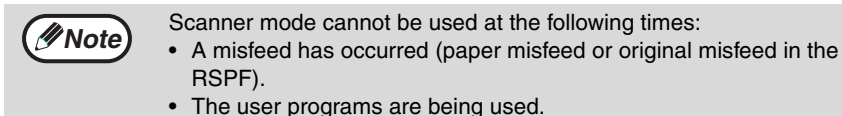

- The tray paper size is being set.
- The machine is being used in copy mode.
- The front cover or side cover is open.

# **SCANNING USING THE KEYS ON THE MACHINE**

When scanning is performed by this method, the application that has been set in Button Manager will automatically start and the scanned image will be pasted into the application.

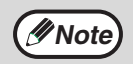

If the machine is in copy mode, press the [MODE SELECT] key to switch to scanner mode and clear the previously set copy settings.

# **Scanning from the operation panel of the machine**

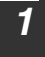

*1* **Press the [MODE SELECT] key to select scanner mode.**

The "SCAN" indicator lights up to indicate that scanner mode is selected.

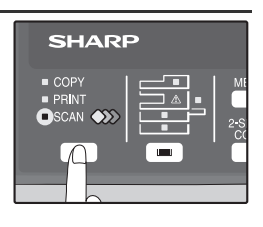

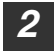

#### *2* **Place the original. (p.24)**

**3 Press the [**  $\blacktriangleleft$  **] key (**  $\textcircled{=}$  **) or [**  $\blacktriangleright$  **] key (**  $\textcircled{=}$  **) to select the desired Button Manager scan menu setting.**

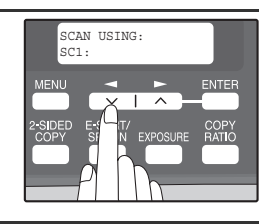

# *4* **Press the [START] key ( ) to begin scanning.**

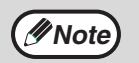

Scanner mode remains selected after scanning is finished. (To change to a different mode, use the [MODE SELECT] key.)

**6**

## **PRINTER/SCANNER FUNCTIONS**

## **Button Manager scan menu**

For information on Button Manager settings, see the Button Manager help file. The names in the Button Manager menu ("xxxx" in "SC1:xxxx", etc.) can be changed. See the online manual.

# **SCANNING FROM YOUR COMPUTER**

The machine supports the TWAIN standard, making it possible to scan from TWAINcompliant applications. The machine also supports WIA (Windows Image Acquisition), making it possible to scan from the "Scanner and Camera Wizard" in Windows XP. See the Online Manual for the procedures for TWAIN and WIA scanning. For information on TWAIN and WIA settings, see the help file for the scanner driver or Windows Help.

# **OPERATION IN COPY, PRINTER, AND SCANNER MODES**

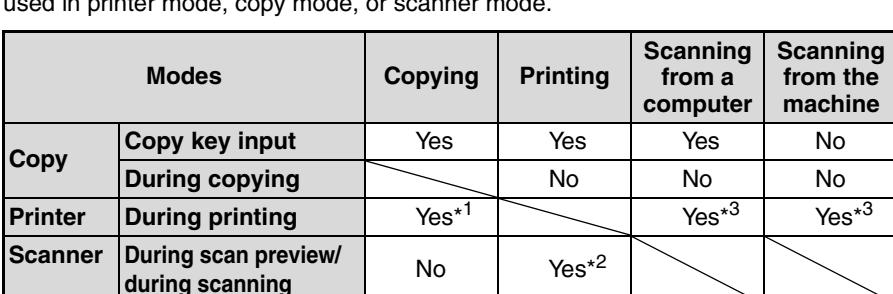

Some operations cannot be performed simultaneously when the machine is being used in printer mode, copy mode, or scanner mode.

\*<sup>1</sup> During two-sided printing, the copy job begins after the print job finishes.

\*<sup>2</sup> Printing is possible while scanning is taking place. Printing begins after scanning ends when connected by the LAN connector.

\*<sup>3</sup> Scanning begins after printing ends when connected by the LAN connector and two-sided printing is taking place.

# **HOW TO USE THE ONLINE MANUAL**

The online manual provides detailed instructions for operating the unit as a printer and scanner. It also provides methods for dealing with printing or scanner problems.

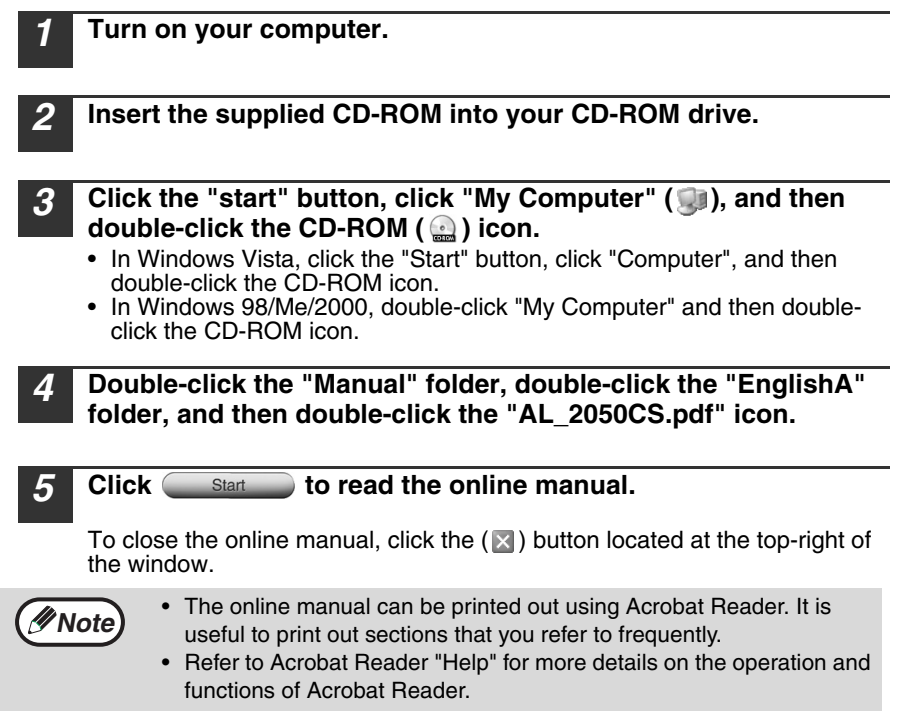

# **Viewing the online manual**

The "CD-ROM" that accompanies the machine contains an online manual in PDF format. To view the manual in PDF format, Acrobat Reader or Adobe Reader of Adobe Systems Incorporated is required. If neither program is installed on your computer, the programs can be downloaded from the following URL:

**http://www.adobe.com/**

*7* **Chapter 7 USER SETTINGS**

> The user settings allow you to customize machine settings to better meet your needs.

# **USER PROGRAMS**

The user settings consist of the following items.

To change a user program setting, see "SELECTING A SETTING FOR A USER PROGRAM" (p.67).

# **Copy mode**

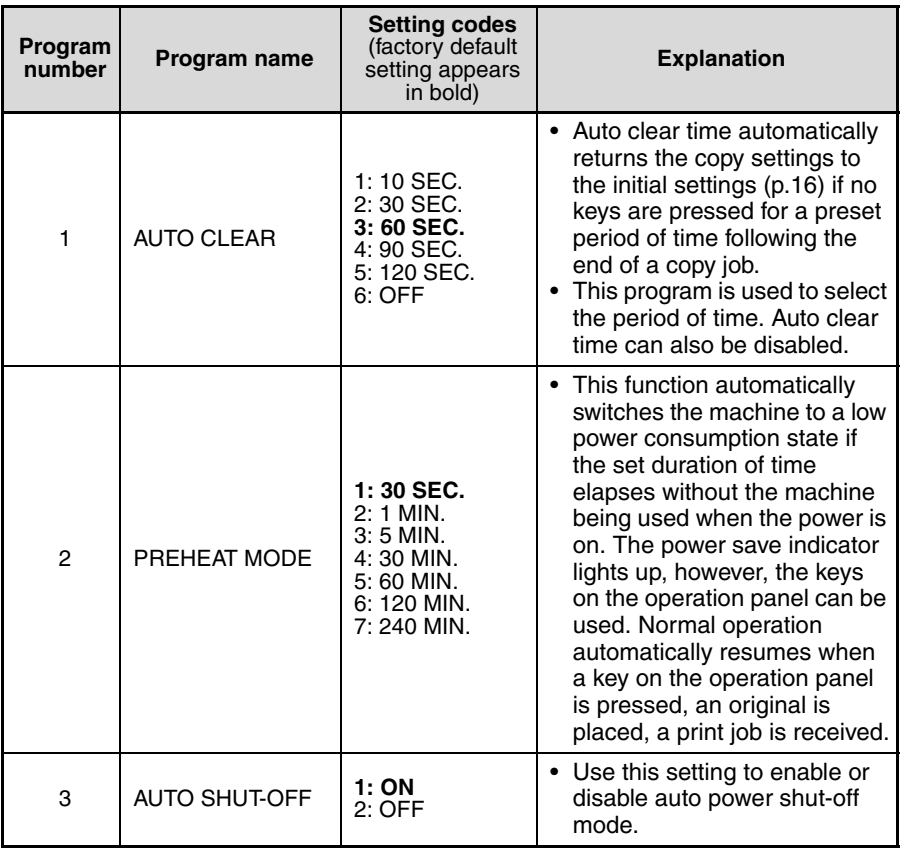

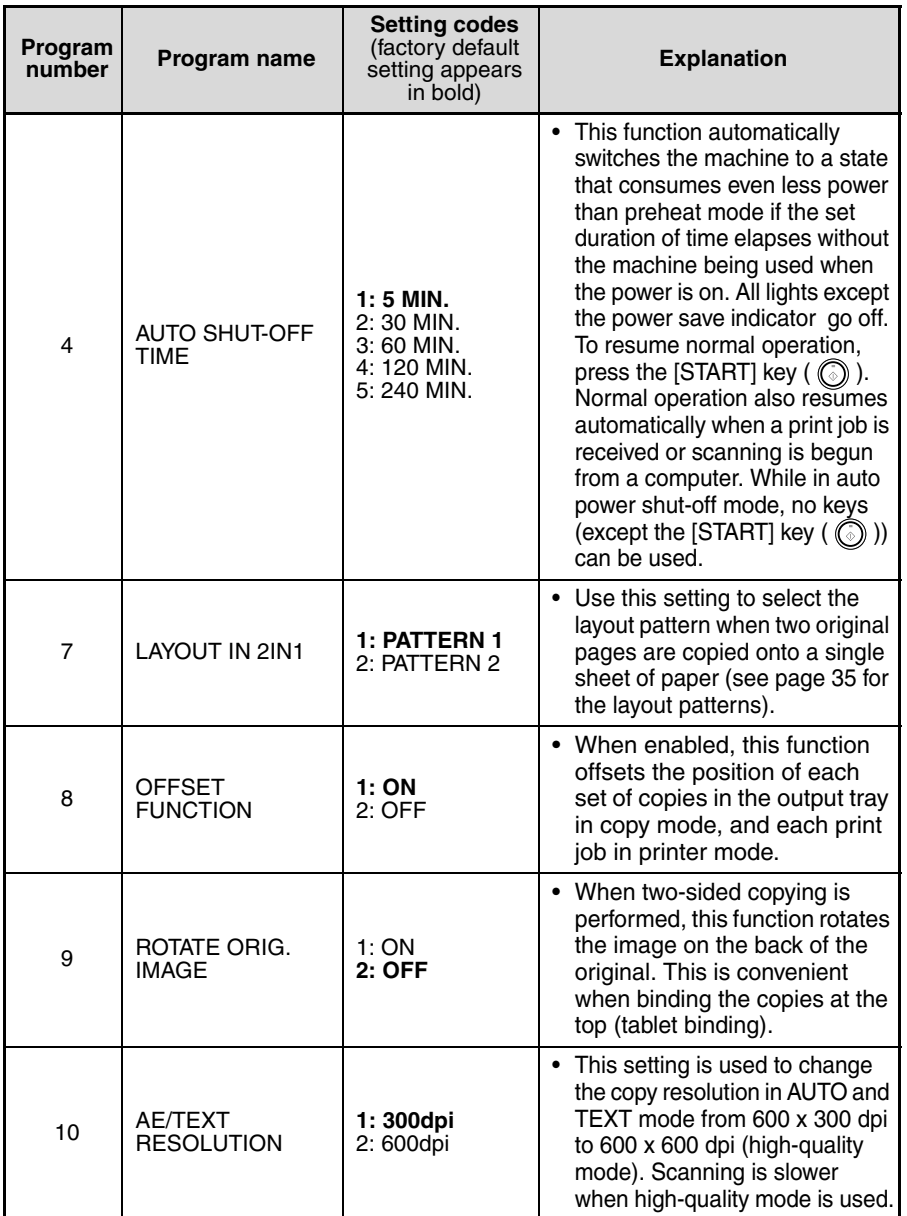

**7**

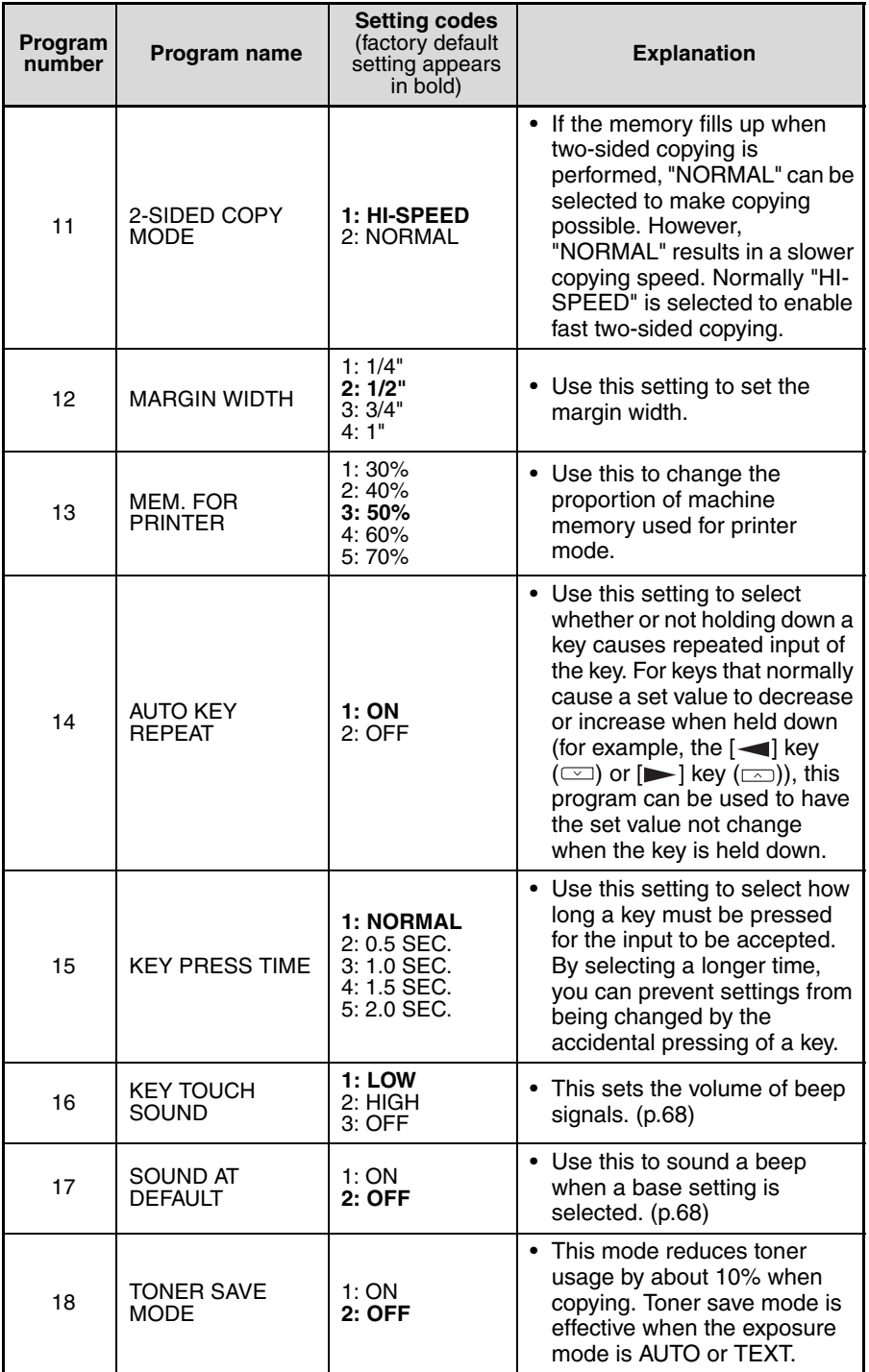

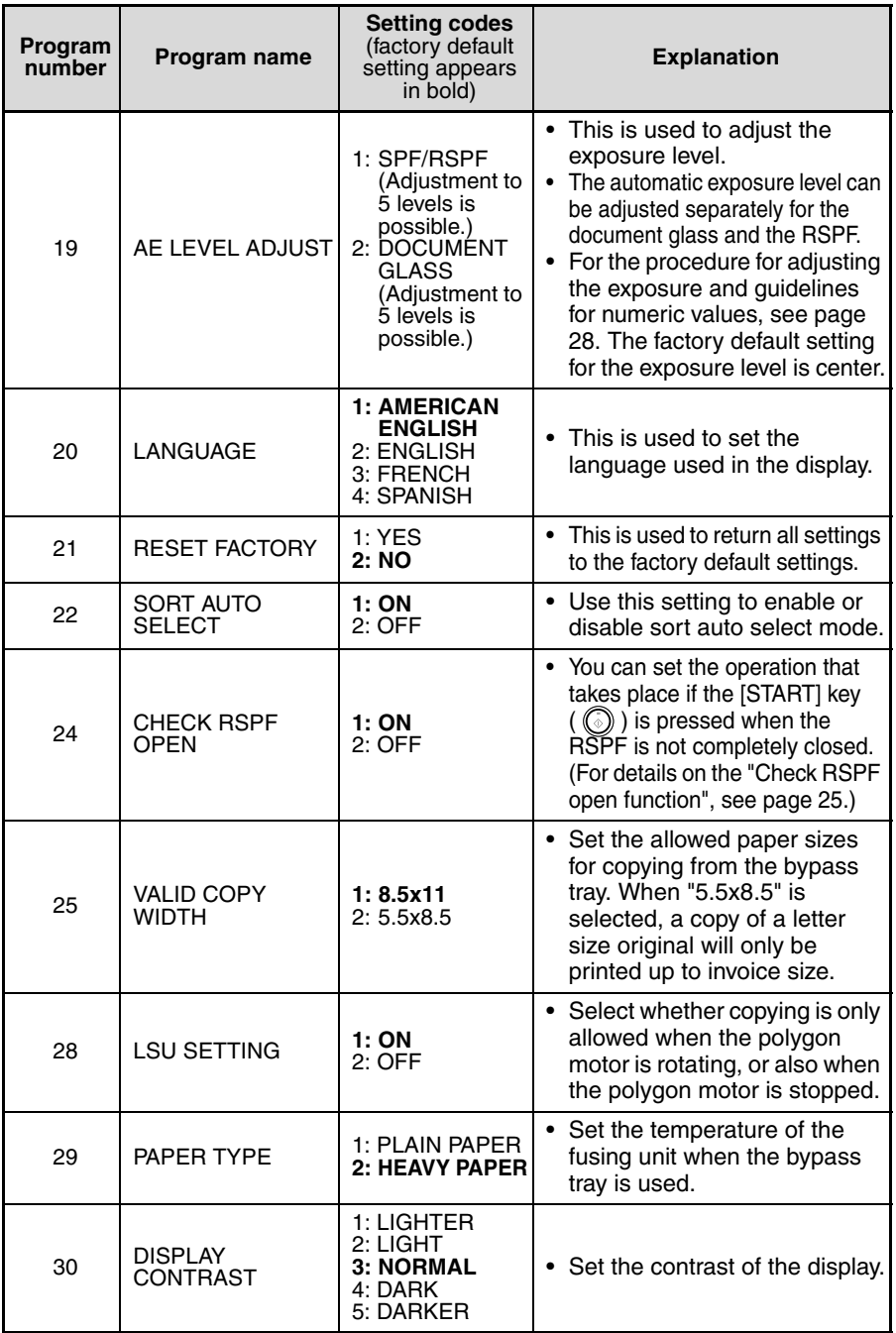

# **Print mode**

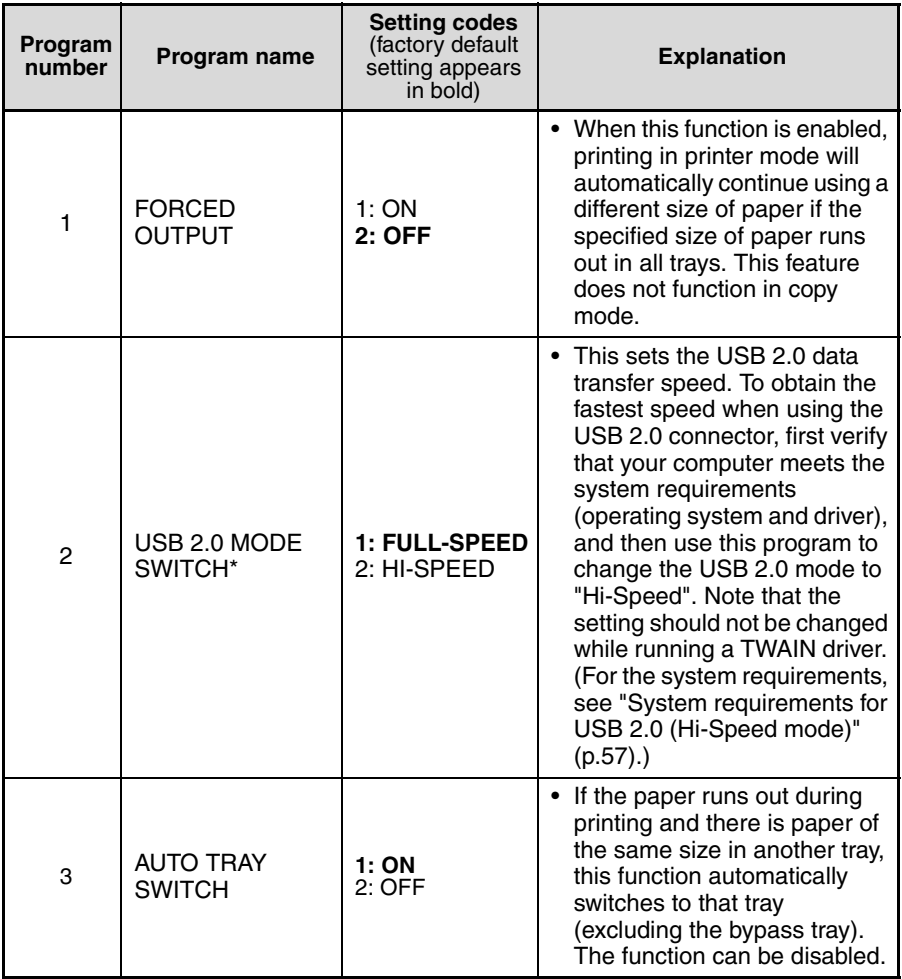

 \* The scanning speed increases when the USB 2.0 mode is set to "HI-SPEED", however, the printing speed does not increase considerably.

# **SELECTING A SETTING FOR A USER PROGRAM**

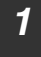

#### *1* **Press the [MENU] key and then press the [ENTER] key.**

In printer mode, the user programs are accessed by simply pressing the [MENU] key.

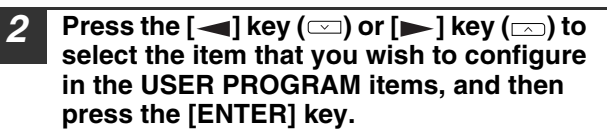

- See "USER PROGRAM" (p.62 to p.66) for the program name and program code.
- You can also select a program by directly entering the program number with the numeric keys.
- *3* **Press the [**  $\blacktriangleleft$  **] key (** $\textcircled{=}$ **) or [** $\blacktriangleright$  **] key (** $\textcircled{=}$ **) to**  $\blacktriangleleft$ **change the setting of the selected item.** See "USER PROGRAM" (p.62 to p.66) for the program code.
	- If you mistakenly select the wrong item, press the [CLEAR] key  $(\lceil \zeta \rceil)$  and repeat the procedure from step 2.
	- To cancel a setting for a user program, press the [MENU] key.

# *4* **Press the [ENTER] key.**

Your selection appears briefly and then the previous screen appears.

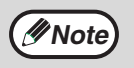

**Note**

When "AE LEVEL ADJUST" is selected in the user programs and the [ENTER] key is pressed, the automatic exposure adjustment screen appears. Adjust the exposure and press the [ENTER] key.

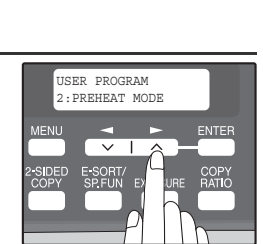

 $\overline{\smile}$   $\overline{\smile}$ 

**EXPOSURE** 

ENTER

COPY

MAIN MENU 1:USER PROGRAM

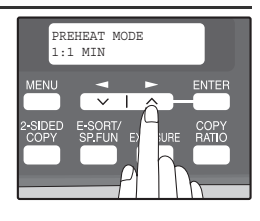

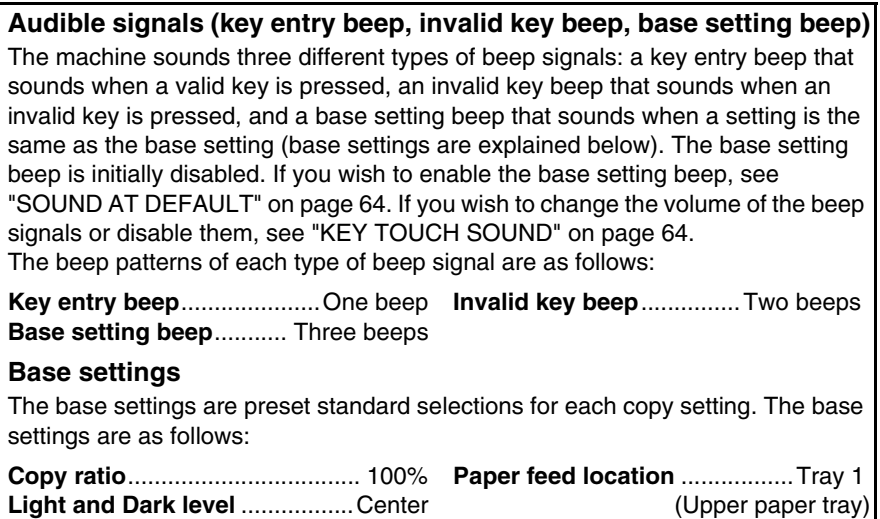

**AUTO/TEXT/PHOTO** ................AUTO

# **8 Chapter 8**<br>**CO MAINT TROUBLESHOOTING AND MAINTENANCE**

Problems related to general use of the machine, the copy function, and software setup are explained here. Be sure to check the problem carefully before calling for service, as many problems can be solved by the user.

If you are unable to solve the problem, turn off the main switch, unplug the power cord from the outlet, and contact your dealer.

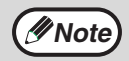

For problems related to the printer and scanner functions, see the online manual.

# **DISPLAY MESSAGES**

When the following indicators light up or blink on the operation panel or the following alphanumeric codes appear in the display, solve the problem immediately referring to both the table below and the indicated page.

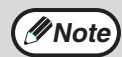

Be sure to use only genuine SHARP parts and supplies.

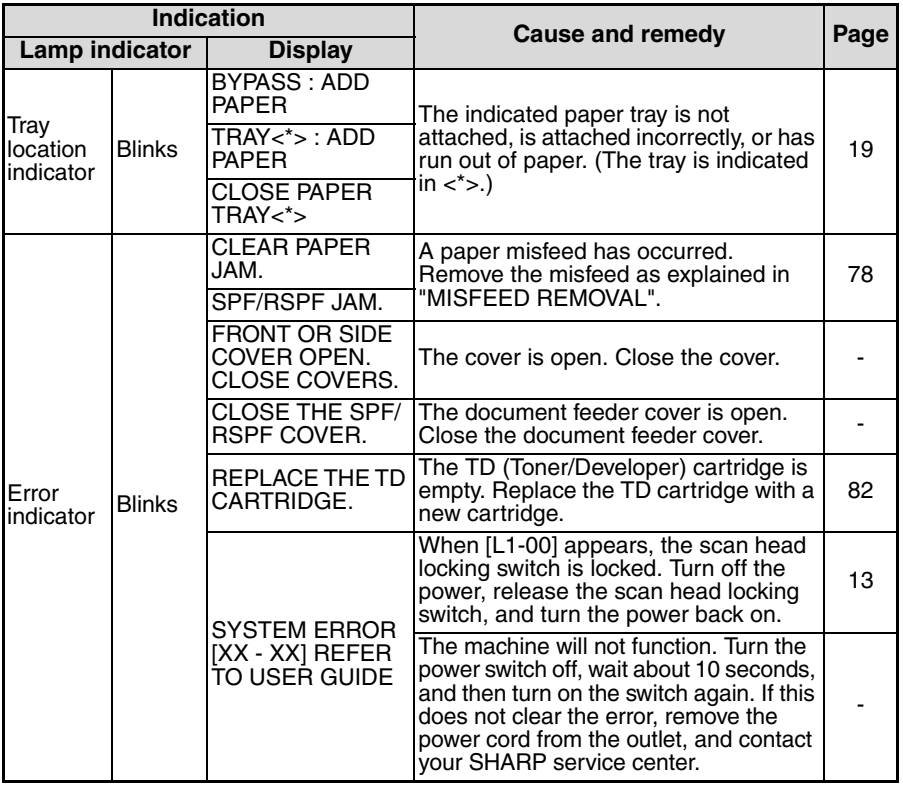

**8**

# **TROUBLESHOOTING AND MAINTENANCE**

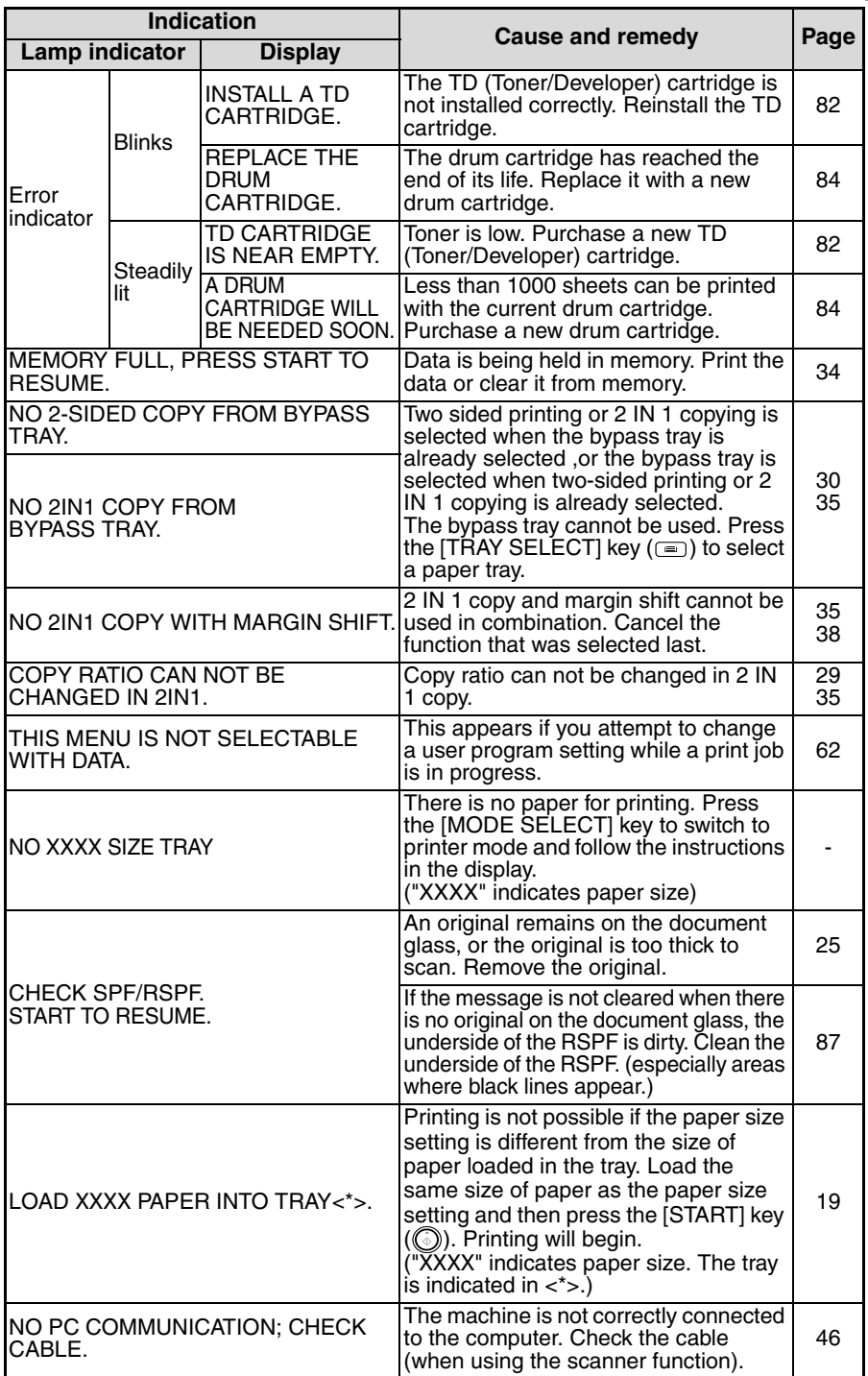
# **TROUBLESHOOTING THE MACHINE**

The following problems are related to the general operation of the machine and copying.

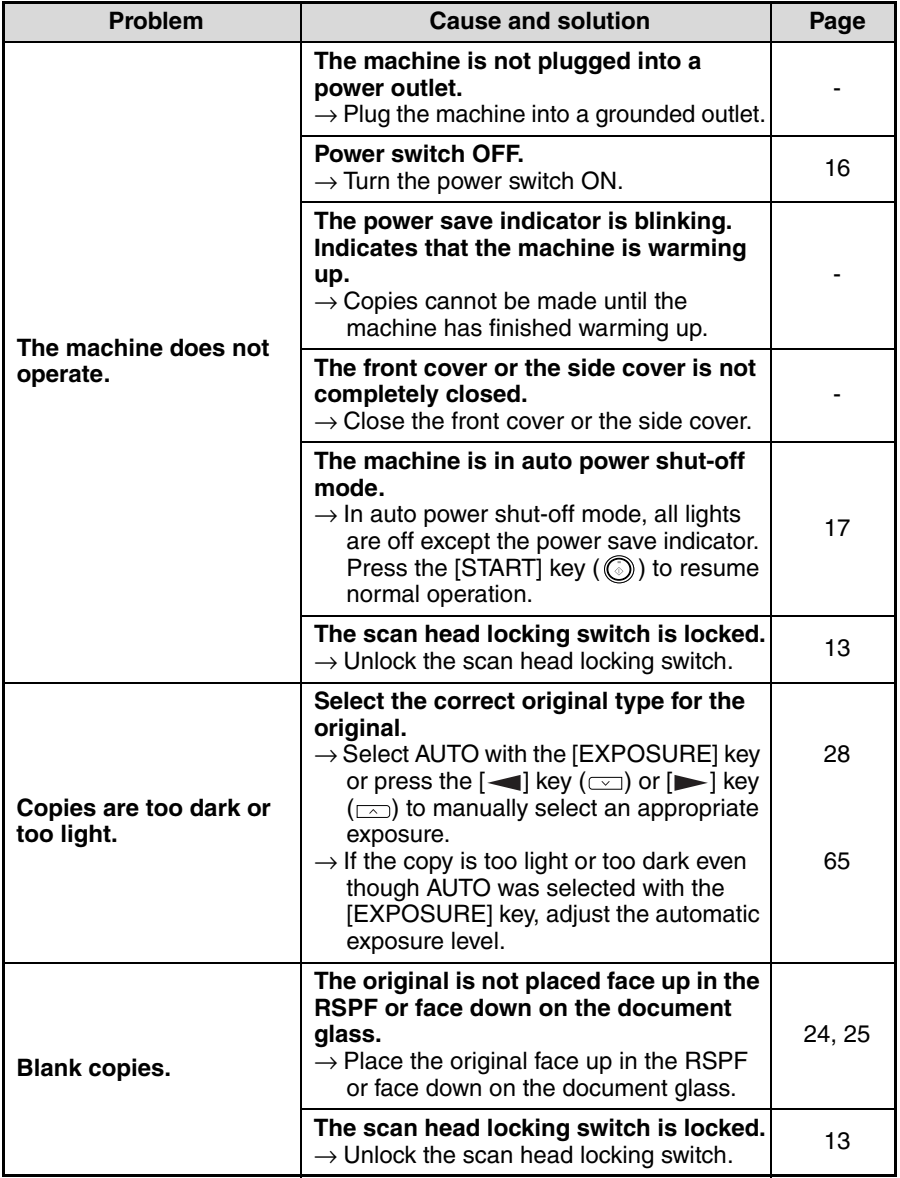

**8**

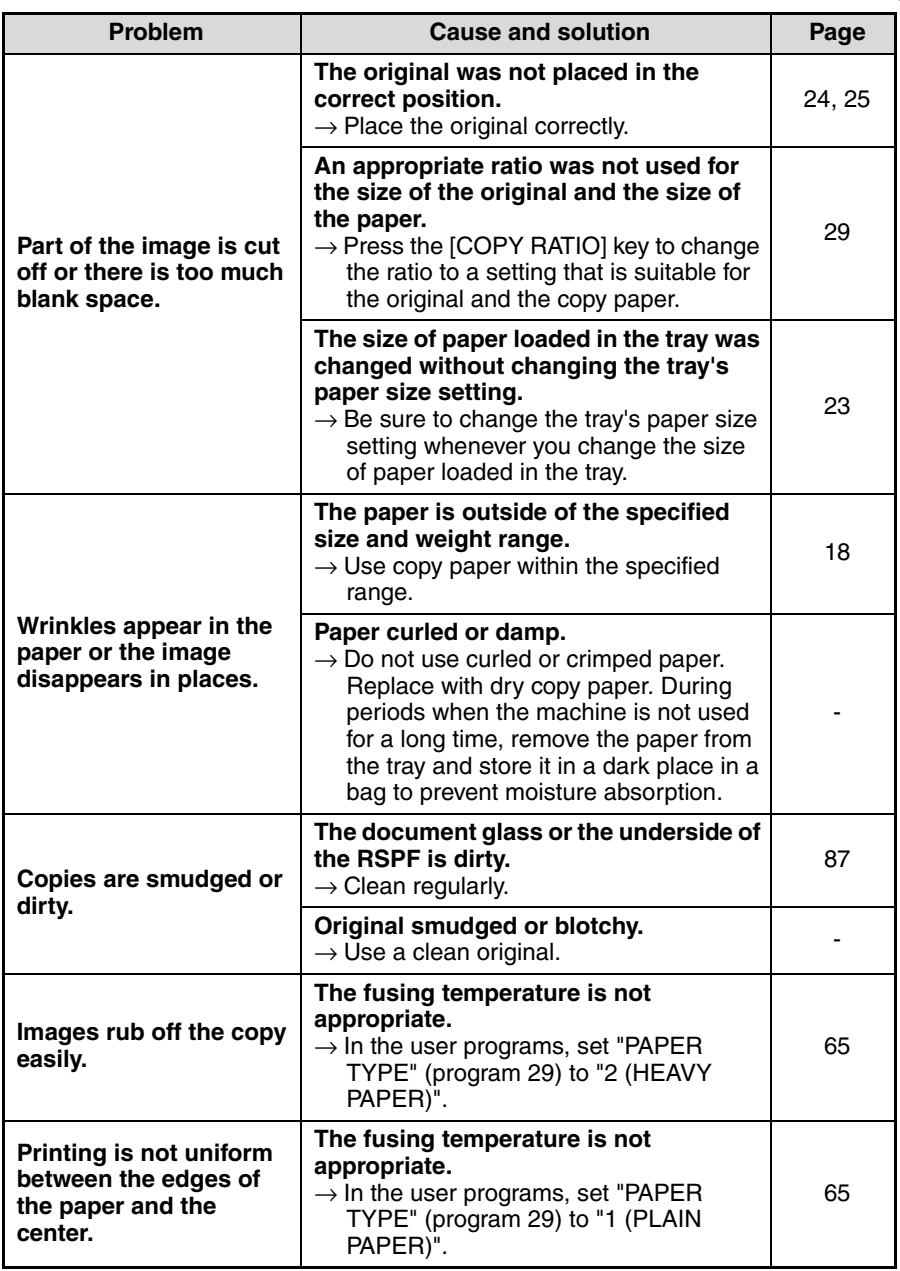

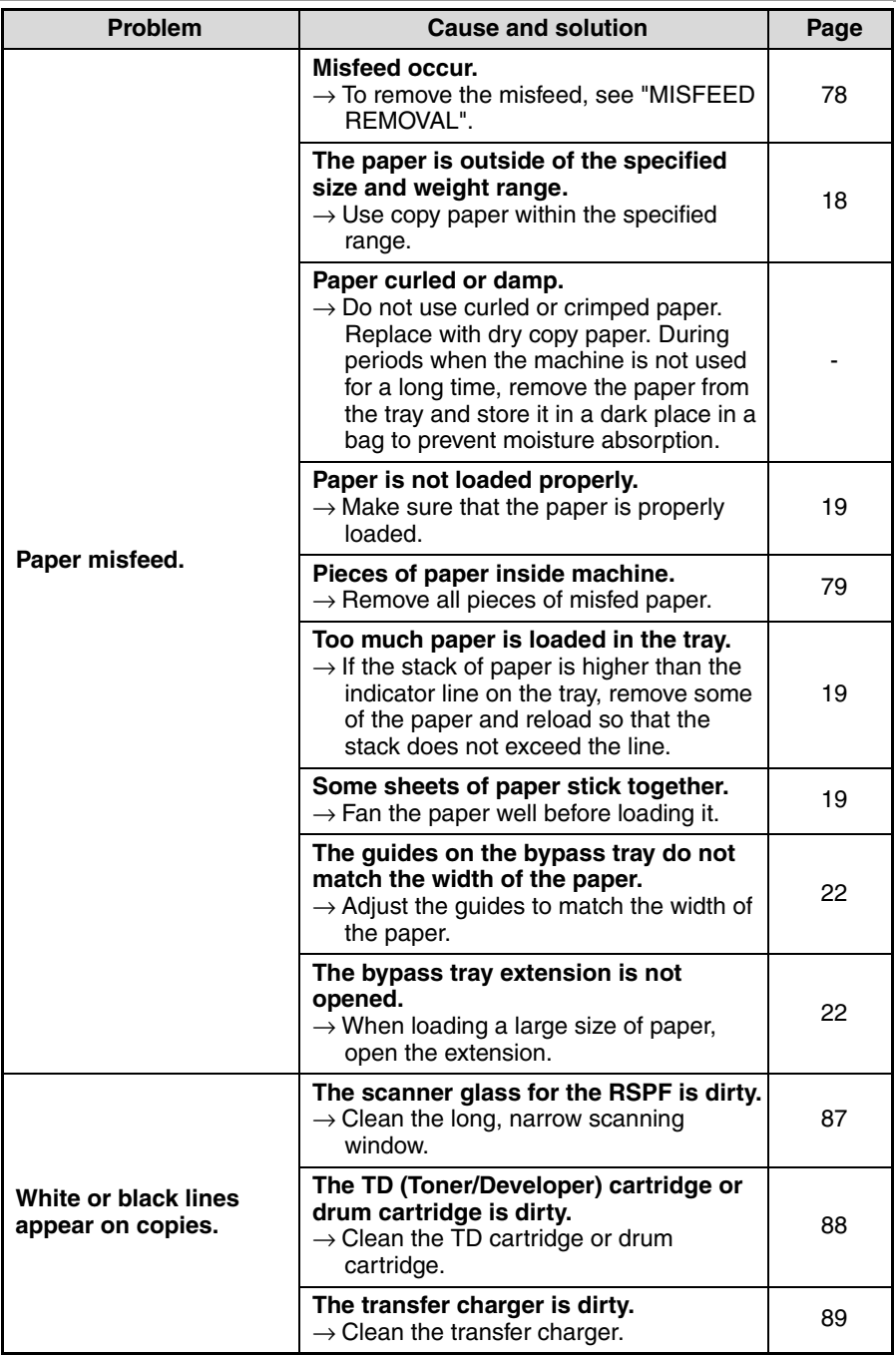

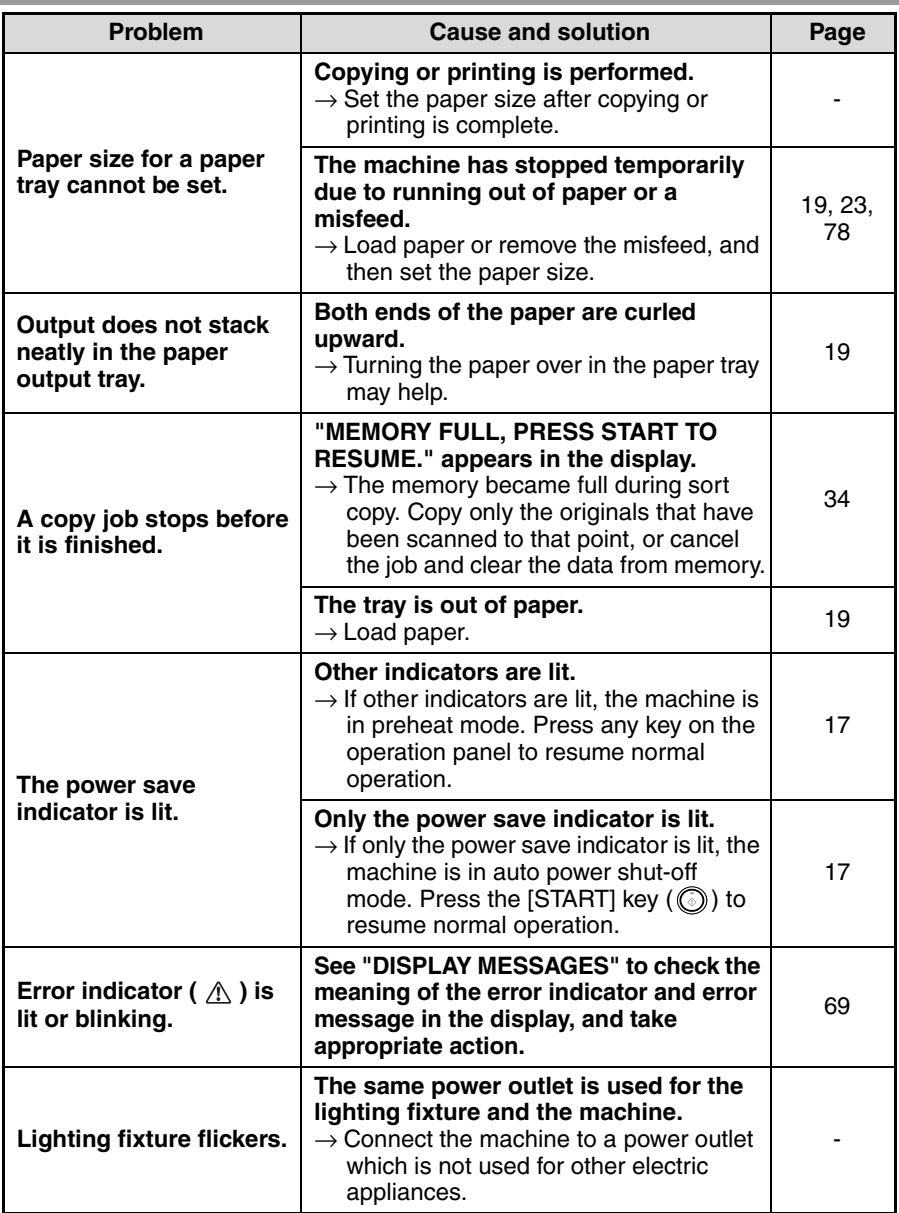

# **PROBLEMS DURING SETUP OF THE SOFTWARE**

If the software does not install correctly, check the following items on your computer. To remove the software, see "Removing the software" (p.77).

# **MFP driver cannot be installed (Windows 2000/XP)**

If the MFP driver cannot be installed in Windows 2000/XP, follow these steps to check your computer's settings.

# *1* **Click the "start" button and then click "Control Panel".**

In Windows 2000, click the "Start" button, select "Settings", and then click "Control Panel".

*2* **Click "Performance and Maintenance", and then click "System".**

In Windows 2000, double-click the "System" icon.

- *3* **Click the "Hardware" tab and then click the "Driver Signing" button.**
- *4* **Check "What action do you want Windows to take?" ("File signature verification" in Windows 2000).**

If "Block" has been selected, it will not be possible to install the MFP driver. Select "Warn" and then install the MFP driver as explained in "INSTALLING THE SOFTWARE".

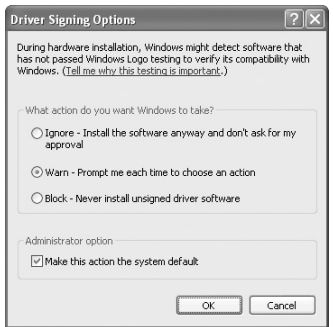

# **Plug and play screen does not appear (USB only)**

If the Plug and Play screen does not appear after you connect the machine to your computer with a USB cable and turn on the machine, follow the steps below to verify that the USB port is available.

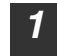

### *1* **Click the "start" button, click "Control Panel", and then click "Performance and Maintenance".**

- In Windows Vista, click the "Start" button, select "Control Panel", and then click "System and Maintenance".
- In Windows 98/Me/2000, click the "Start" button, select "Settings", and then click "Control Panel".

### *2* **Click "System", click the "Hardware" tab, and click the "Device Manager" button.**

"Universal Serial Bus controllers" will appear in the list of devices.

**Note**

- In Windows 98/Me, double-click the "System" icon and click the "Device Manager" tab.
- In Windows 2000, double-click the "System" icon, click the "Hardware" tab, and click the "Device Manager" button.
- In Windows Vista, click the "Device Manager", and if a message screen appears asking you for confirmation, click "Continue".
- If the "System" icon does not appear in Windows Me, click "view all Control Panel options".

**3 Click the**  $\pm$  **icon beside "Universal Serial Bus controllers".** 

O C Universal Serial Bus controllers<br>C Standard OpenHCD USB Host Controller<br>C USB Root Hub

Two items should appear: your controller chipset type and Root Hub. If these items appear, you can use the USB port. If the "Universal Serial Bus controllers" shows a yellow exclamation point or does not appear, you must check your computer manual for USB troubleshooting or contact your computer manufacturer.

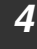

*4* **Once you have verified that the USB port is enabled, install the software as explained in "INSTALLING THE SOFTWARE".**

# **The MFP driver cannot be correctly installed by Plug and Play (Windows 2000/XP/Vista) (USB only)**

In Windows 2000/XP/Vista, if the MFP driver cannot be correctly installed by Plug and Play (for example, Plug and Play takes place without copying the required files for the MFP driver installation), follow these steps to remove unneeded devices and then install the MFP driver as explained in "INSTALLING THE SOFTWARE" (p.40).

### *1* **Click the "start" button, click "Control Panel", and then click "Performance and Maintenance".**

- In Windows Vista, click the "Start" button, select "Control Panel", and then click "System and Maintenance".
- In Windows 2000, click the "Start" button, select "Settings", and then click "Control Panel".

### *2* **Click "System", click the "Hardware" tab, and click the "Device Manager" button.**

- In Windows 2000, double-click the "System" icon, click the "Hardware" tab, and click the "Device Manager" button.
	- In Windows Vista, click the "Device Manager", and if a message screen appears asking you for confirmation, click "Continue".

### *3* **Click the icon beside "Other devices".**

If "AL-XXXX" and "SHARP AL-XXXX" appear, select and delete both of these items.

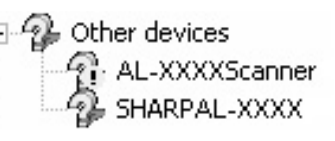

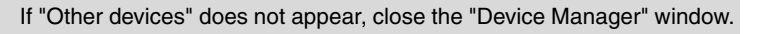

### *4* **Install the software as explained in "INSTALLING THE SOFTWARE".**

# **Removing the software**

**Note**

**Note**

If you need to remove the software, follow these steps.

# *1* **Click the "start" button and then click "Control Panel".**

In Windows 98/Me/2000, click the "Start" button, select "Settings", and then click "Control Panel".

- *2* **Click "Add or Remove Programs".**
	- In Windows Vista, click the "Uninstall a program".
	- In Windows 98/Me/2000, double-click the "Add/Remove Programs" icon.
- *3* **Select "SHARP AL-2050/2060 Series MFP Driver" and Button Manager from the list, and remove the software.**

For more information, refer to your operating manual or to the help files for your operating system.

**8**

# **MISFEED REMOVAL**

When a misfeed occurs, the error indicator blinks, "CLEAR PAPER JAM" appears in the display, and the machine stops operating. If a misfeed occurs when using the RSPF, "RETURN X ORIGINAL(S) START TO RESUME" will appear in the display. ("X" indicates the number of pages to be returned.). This indicates the number of the originals that must be returned to the document feeder tray after a misfeed. Return the required number of originals. This number will be cleared when copying is resumed or the  $[CLEAR]$  key  $((\subseteq)$ ) is pressed. If an original misfeed occurs in the RSPF, the machine will stop and the error indicator will blink. To remove a misfeed from the RSPF, see "D: Misfeed in the RSPF" (p.81).

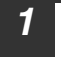

*1* **Open the bypass tray, and then open the side cover.**

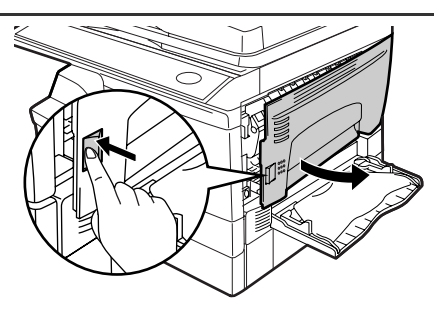

*2* **Check the misfeed location. Remove the misfed paper following the instructions for each location in the illustration below. If the error indicator blinks, proceed to "A: Misfeed in the paper feed area" (p.79).**

If the misfed paper is seen from this side, proceed to "**C: Misfeed in the transport area**". (p.80)

If paper is misfed here, proceed to "**B: Misfeed in the fusing area**". (p.79)

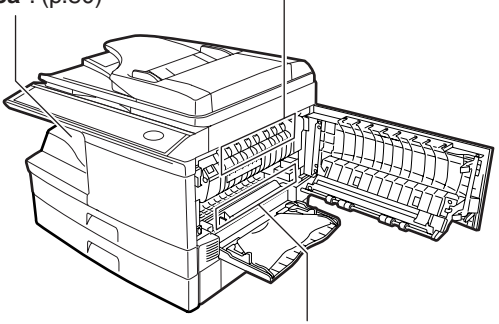

If paper is misfed here, proceed to "**A: Misfeed in the paper feed area**". (p.79)

# **A: Misfeed in the paper feed area**

*1* **Gently remove the misfed paper from the paper feed area as shown in the illustration. If the error indicator blinks and the misfed paper is not visible in the paper feed area, pull out the paper tray and remove the misfed paper. If the paper cannot be removed, proceed to "B: Misfeed in the fusing area".**

**The fusing unit is hot. Do not touch the fusing unit when removing misfed paper. Doing so may cause a burn or other injury. Warning**

#### • Do not touch the surface (green portion) of the drum cartridge when removing the misfed paper. Doing so may damage the drum and cause smudges on copies. **P**Caution

• If the paper has been fed through the bypass tray, do not remove the misfed paper through the bypass tray. Toner on the paper may stain the paper transport area, resulting in smudges on copies.

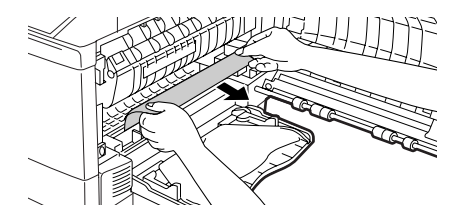

*2* **Close the side cover by pressing the round projections near the side cover open button. The error indicator will go out and the ready indicator will light up.**

# **B: Misfeed in the fusing area**

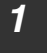

*1* **Lower the fusing unit release lever.**

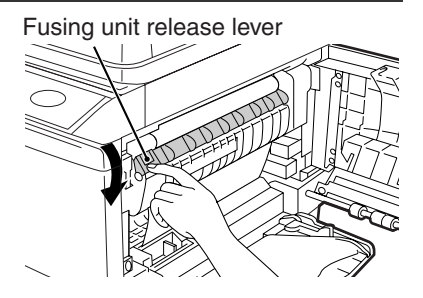

*2* **Gently remove the misfed paper from under the fusing unit as shown in the illustration. If the paper cannot be removed, proceed to "C: Misfeed in the transport area".**

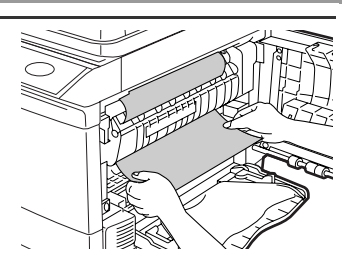

# **Warning**

**The fusing unit is hot. Do not touch the fusing unit when removing misfed paper. Doing so may cause a burn or other injury.**

- **Caution**
- Do not touch the surface (green portion) of the drum cartridge when removing the misfed paper. Doing so may damage the drum and cause smudges on copies.
- Do not remove the misfed paper from above the fusing unit. Unfixed toner on the paper may stain the paper transport area, resulting in smudges on copies.
- *3* **Raise the fusing unit release lever and then close the side cover by pressing the round projections near the side cover open button. The error indicator will go out and the ready indicator will light up.**

# **C: Misfeed in the transport area**

*1* **Lower the fusing unit release lever.**

See "B: Misfeed in the fusing area" (p.79).

*2* **Open the front cover.**

To open the front cover, see "INSTALLING THE TD (TONER/ DEVELOPER) CARTRIDGE" (p.14).

*3* **Rotate the roller rotating knob in the direction of the arrow and gently remove the misfed paper from the exit area.**

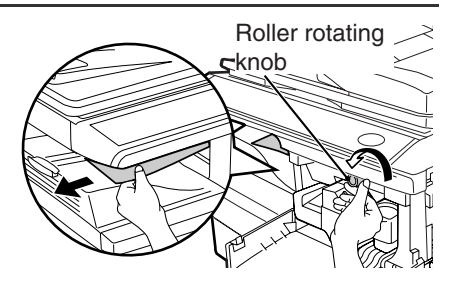

*4* **Raise the fusing unit release lever, close the front cover and then close the side cover by pressing the round projections near the side cover open button. The error indicator will go out and the ready indicator will light up.**

When closing the covers, be sure to close the front cover securely and then close the side cover. If the covers are closed in the wrong order, the covers may be damaged. **Caution**

# **D: Misfeed in the RSPF**

If the misfed original is at the top of the document feeder tray or in the exit area, follow procedure (A) to remove the misfeed. If the misfed original is inside the document feeder and is not visible, follow procedure (B).

**(A) If the misfed original is at the top of the document feeder tray or in the exit area, open the document feeder cover and pull out the original. If the original resists your pulling, press down on the RSPF jam release lever while pulling out the original. When finished, close the document feeder cover.**

Document feeder cover

**Note**

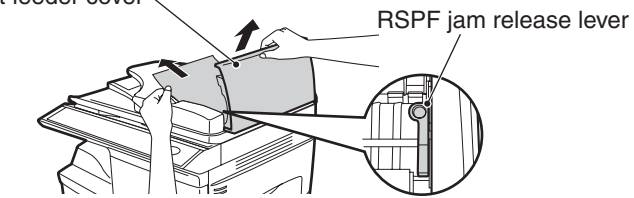

**(B) Open the document feeder cover. Next, open the RSPF and rotate the roller in the direction of the arrow. If the misfed original is in the state (X), pull the original out as it feeds out into the exit area. If the misfed original is in the state (Y), pull the original down and out. When finished, lower the RSPF and close the document feeder cover.**

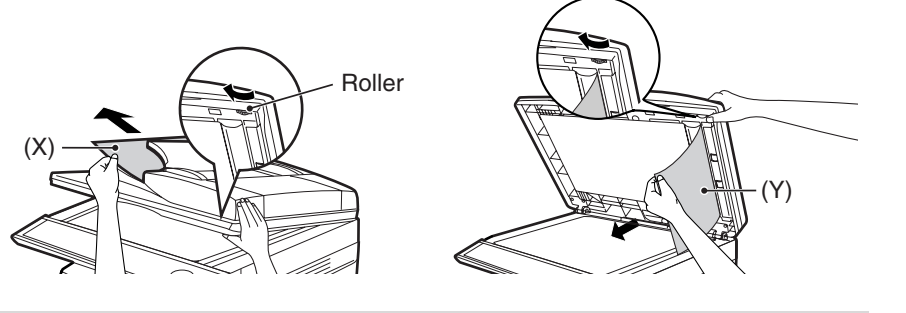

Open and close the RSPF to clear the error indicator. "RETURN X ORIGINAL(S) START TO RESUME" will appear in the display. Return the indicated number of pages to the document feeder tray. Press the [START] key  $(\circled{\widehat{\otimes}})$  to resume copying.

**8**

# **TD (TONER/DEVELOPER) CARTRIDGE REPLACEMENT**

When toner is low, the error indicator will light up and "TD CARTRIDGE IS NEAR EMPTY." will appear in the display. For information on purchasing a new TD (Toner/ Developer) cartridge, see "ABOUT SUPPLIES AND OPTIONS" (p.90). If copying is continued while the indicator is lit, copies will gradually become lighter until the toner runs out. When the toner runs out, the machine will stop operating, the error indicator will blink, and "REPLACE THE TD CARTRIDGE" will appear in the display. Follow the procedure below to replace the TD (Toner/Developer) cartridge.

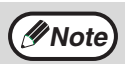

• After the machine stops, it may be possible to make a few more copies by taking the TD cartridge out of the machine, shaking it horizontally, then reinstalling it. If copying is not possible after this operation, replace the TD cartridge.

- During a long copy run of a dark original, "TONER REPLENISHMENT IN PROGRESS" appears in the display, and the machine may stop even though toner is left. The machine will feed toner up to 2 minutes and then the ready indicator will light up. Press the [START] key  $(\circled{})$  to resume copying.
- *1* **Open the bypass tray, and then open the side cover while pressing the side cover open button.**

*2* **Push gently on both sides of the front cover to open the cover.**

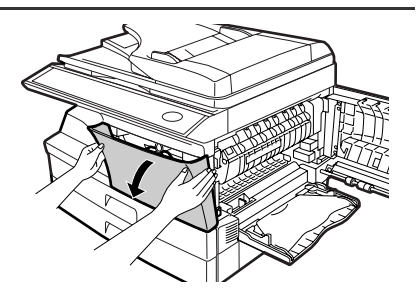

### *3* **Gently pull the TD (Toner/Developer) cartridge out while pressing the lock release button.**

**Note**

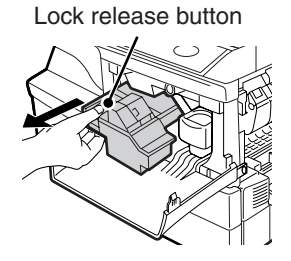

- After removing the TD cartridge, do not shake it or tap on it. Doing so may cause toner to leak from the cartridge. Put the old cartridge immediately in the bag contained in the box of the new cartridge.
	- Dispose of the old TD cartridge in accordance with local regulations.

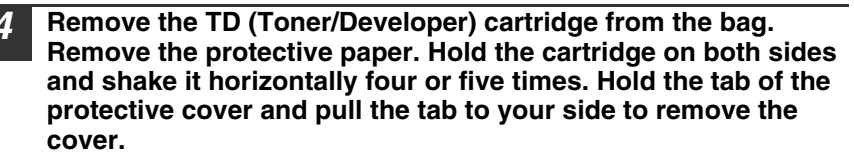

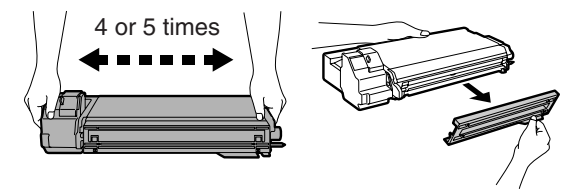

*5* **While pushing the lock release button, gently insert the TD (Toner/ Developer) cartridge until it locks into place.**

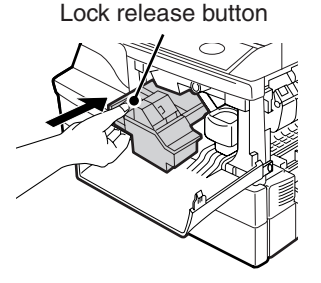

*6* **Close the front cover and then the side cover by pressing the round projections near the side cover open button. The error indicator will go out and the ready indicator will light up.**

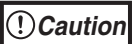

When closing the covers, be sure to close the front cover securely and then close the side cover. If the covers are closed in the wrong order, the covers may be damaged.

# **DRUM CARTRIDGE REPLACEMENT**

The useful life of the drum cartridge is approximately 18,000 copies\*. When the internal counter reaches approximately 17,000 copies, the error indicator will light up and "A DRUM CARTRIDGE WILL BE NEEDED SOON" will appear in the display. For more information on purchasing a drum cartridge, see "ABOUT SUPPLIES AND OPTIONS" (p.90). When the error indicator blinks and "REPLACE THE DRUM CARTRIDGE" appears in the display, the machine will stop operating until the cartridge is replaced. Replace the drum cartridge at this time.

\* Based on copying onto letter size paper at 5% toned area.

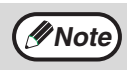

Do not remove the protective cover on the drum portion (black paper) of a new drum cartridge before use. The cover protects the drum against external light.

*1* **Remove the TD (Toner/Developer) cartridge (see "TD (TONER/ DEVELOPER) CARTRIDGE REPLACEMENT" (p.82)).**

*2* **Hold the drum cartridge handle and gently pull the cartridge out. Dispose of the old drum cartridge in accordance with local regulations.**

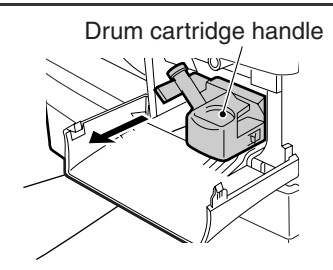

*3* **Remove the new drum cartridge from the protective bag and remove the protective cover from the cartridge. Gently install the new drum cartridge.**

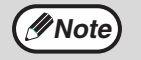

Do not touch the surface of the drum (green portion). Doing so may cause smudges on the copies.

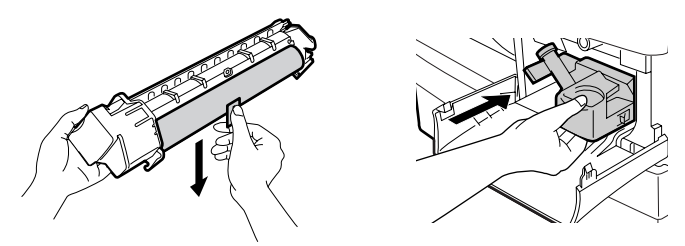

- *4* **Gently install the TD (Toner/Developer) cartridge. To install the TD cartridge, see "INSTALLING THE TD (TONER/DEVELOPER) CARTRIDGE" (p.14).**
- *5* **Close the front cover and then the side cover by pressing the round projections near the side cover open button. The drum replacement required error indicator will go out and the ready indicator will light up.**

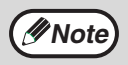

When closing the covers, be sure to close the front cover securely and then close the side cover. If the covers are closed in the wrong order, the covers may be damaged.

**8**

# **CHECKING THE TOTAL COUNT AND DRUM CARTRIDGE LIFE**

You can check the total number of pages output by the machine (all pages printed by the copy function and printer function), as well as the output counts of each function (number of copies, number of scanned pages, etc.) and drum cartridge life. When a count reaches 999,999 it returns to 0.

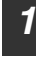

*1* **Press the [MENU] key. Press the**  $\left[\frac{1}{\sqrt{2}}\right]$  **key (** $\overline{\text{cm}}$ **) or**  $\left[\frac{1}{\sqrt{2}}\right]$  **key (** $\overline{\text{cm}}$ **) until "TOTAL COUNT" appears, and then press the [ENTER] key.**

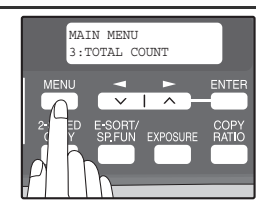

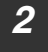

*2* Press the [ ◀] key ( ) or [ ▶] key (  $\text{O}$  to **display the count of each function.**

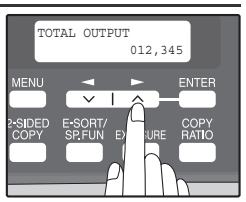

The count of each function changes as follows each the  $\left\lfloor -\right\rfloor$  key  $\left( \right\rfloor$ ) or  $[\blacktriangleright]$  key  $(\equiv)$ is pressed:

- 
- 
- 
- 
- 
- "SCAN SEND": Total number of scans<br>• "REMAINING DRUM LIFE": The remaining number

• "TOTAL OUTPUT": Total number of pages output by the machine<br>• "COPIES": Total number of copies "COPIES":<br>"SPF/RSPF": Total number of pages

Total number of pages scanned using the RSPF

• "2-SIDED PRINT": Total number of pages printed by two-sided print

• "PRINTS": Total number of pages printed the printer function

The remaining number of pages that can be printed with the drum cartridge is displayed.

# **CLEANING THE MACHINE**

Proper care is essential in order to get clean, sharp copies. Be sure to take a few minutes to clean the machine on a regular basis.

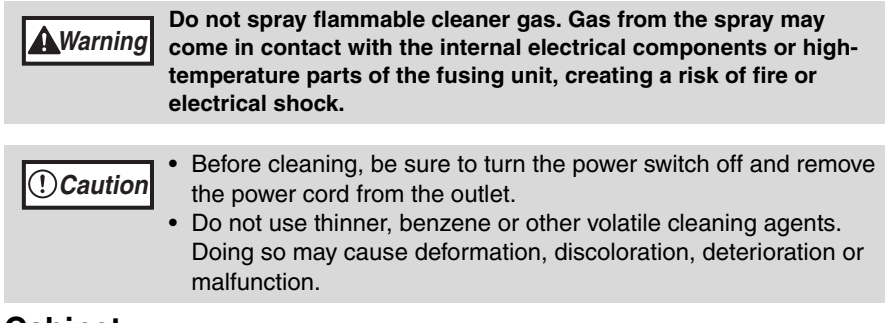

# **Cabinet**

Wipe the cabinet with a soft, clean cloth.

# **Document glass and the back side of the RSPF**

Stains on the glass, RSPF scanning window, cover or RSPF roller will also be copied. Wipe the glass, RSPF scanning window, cover and RSPF roller with a soft, clean cloth. If necessary, dampen the cloth with a glass cleaner.

Document glass/scanning window RSPF

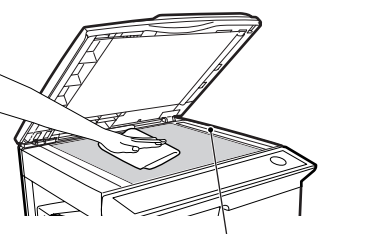

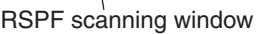

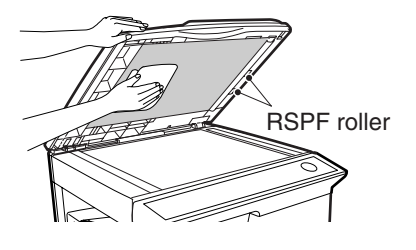

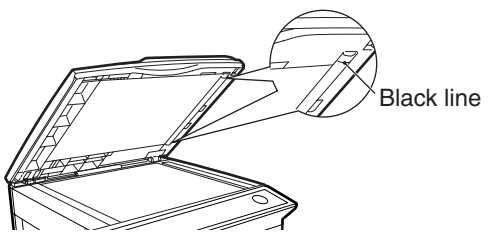

If this area is dirty, copying from the RSPF will not be possible.

**8**

**87**

**Caution**

# **TD (Toner/Developer) cartridge and drum cartridge**

- *1* **Remove the TD (Toner/Developer) cartridge and drum cartridge as explained in "TD (TONER/DEVELOPER) CARTRIDGE REPLACEMENT" (p.82) and "DRUM CARTRIDGE REPLACEMENT" (p.84).**
	- *2* **Wipe the parts of the TD (Toner/Developer) cartridge and drum cartridge shown below with a clean cloth.**

Wipe only the parts that are indicated in the illustration.

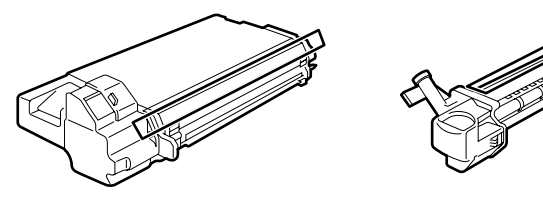

- Do not touch the surface of the drum (green portion). Doing so may cause smudges on the copies.
- When cleaning the TD cartridge, do not tilt or shake it. Toner may spill out and soil your clothes.

*3* **Replace the TD (Toner/Developer) cartridge and drum cartridge as explained in "TD (TONER/DEVELOPER) CARTRIDGE REPLACEMENT" (p.82) and "DRUM CARTRIDGE REPLACEMENT" (p.84).**

If copies start becoming streaky or blotchy, the transfer charger may be dirty. Clean the charger using the following procedure.

## **Transfer charger**

- *1* **Turn the power switch off. (p.17)**
- *2* **Ensure that the bypass tray is open and then open the side cover while pressing the side cover open button. (p.14)**
- *3* **Take the charger cleaner out by holding the tab. Set the charger cleaner onto the right end of the transfer charger, gently slide the cleaner to the left end, and then remove it. Repeat this operation two or three times.**

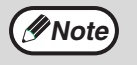

Slide the charger cleaner from the right end to the left end along the groove of the transfer charger. If the cleaner is stopped on the way, smudges on copies may occur.

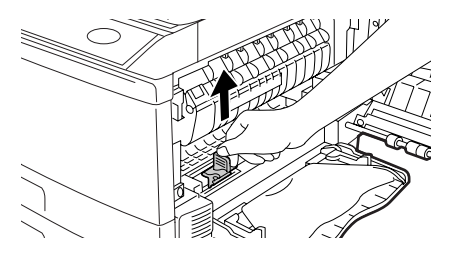

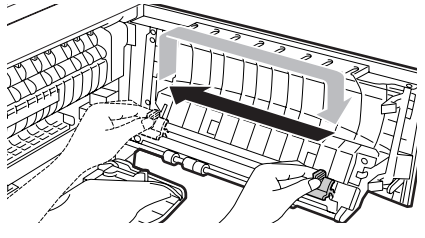

*4* **Return the charger cleaner to its original position. Close the side cover by pressing the round projections near the side cover open button.**

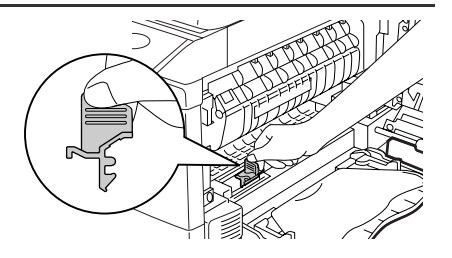

*5* **Turn the power switch on. (p.16)**

# **ABOUT SUPPLIES AND OPTIONS**

When ordering supplies, please use the correct part numbers as listed below.

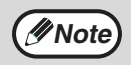

Be sure to use only genuine SHARP parts and supplies.

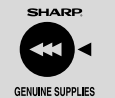

For best copying results, be sure to use only SHARP Genuine Supplies which are designed, engineered, and tested to maximize the life and performance of SHARP copiers. Look for the Genuine Supplies label on the toner package.

# **Supply list**

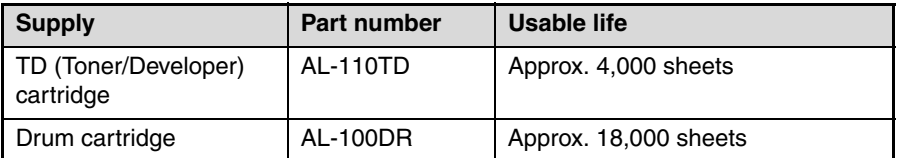

Based on copying onto letter-type paper at 5% toned area (The life of the TD cartridge which has been included in the machine at the factory is approximately 2,000 sheets.)

# **Interface cable**

Please purchase the appropriate cable for your computer.

### **USB interface cable**

USB cable that supports USB 2.0.

### **LAN interface cable**

Shielded type cable.

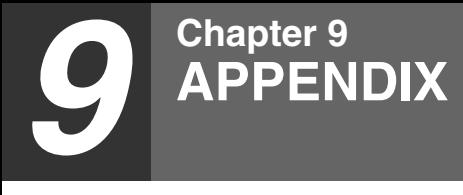

# **SPECIFICATIONS**

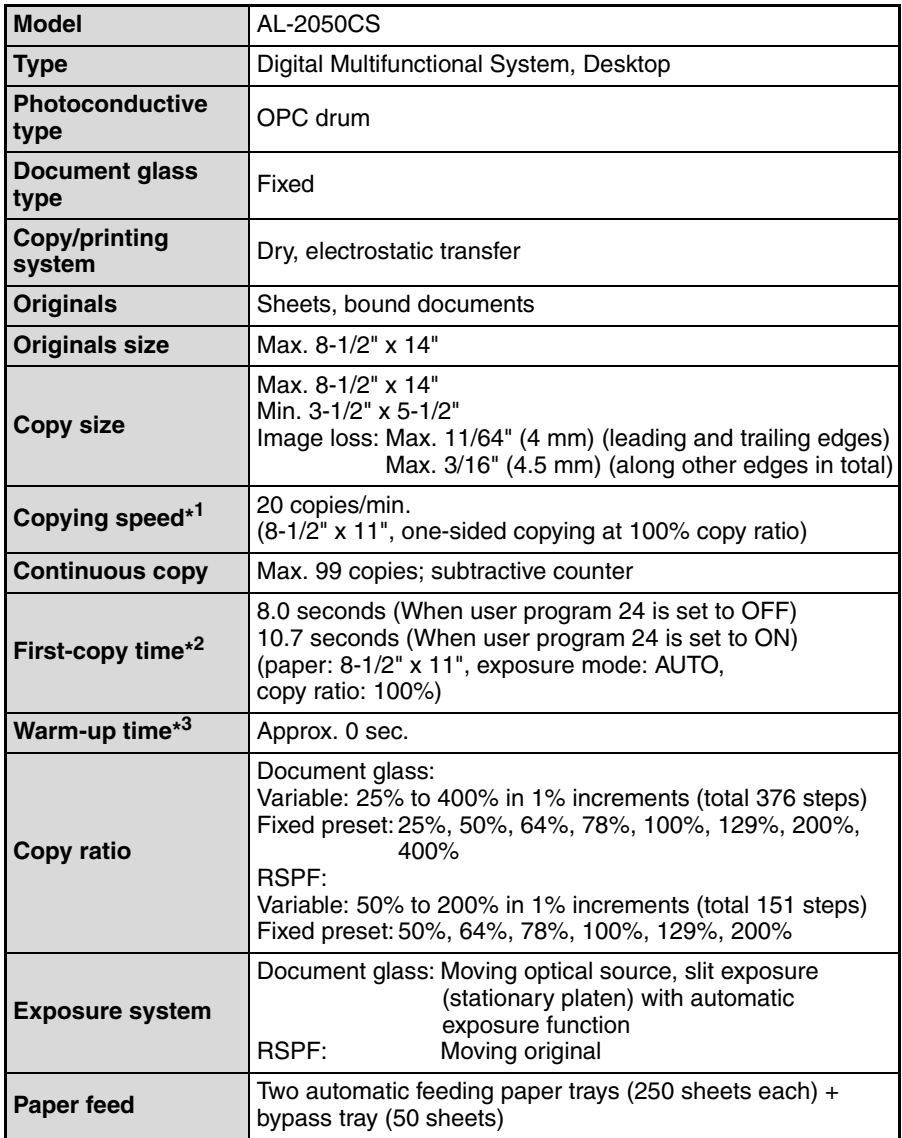

**9**

### **APPENDIX**

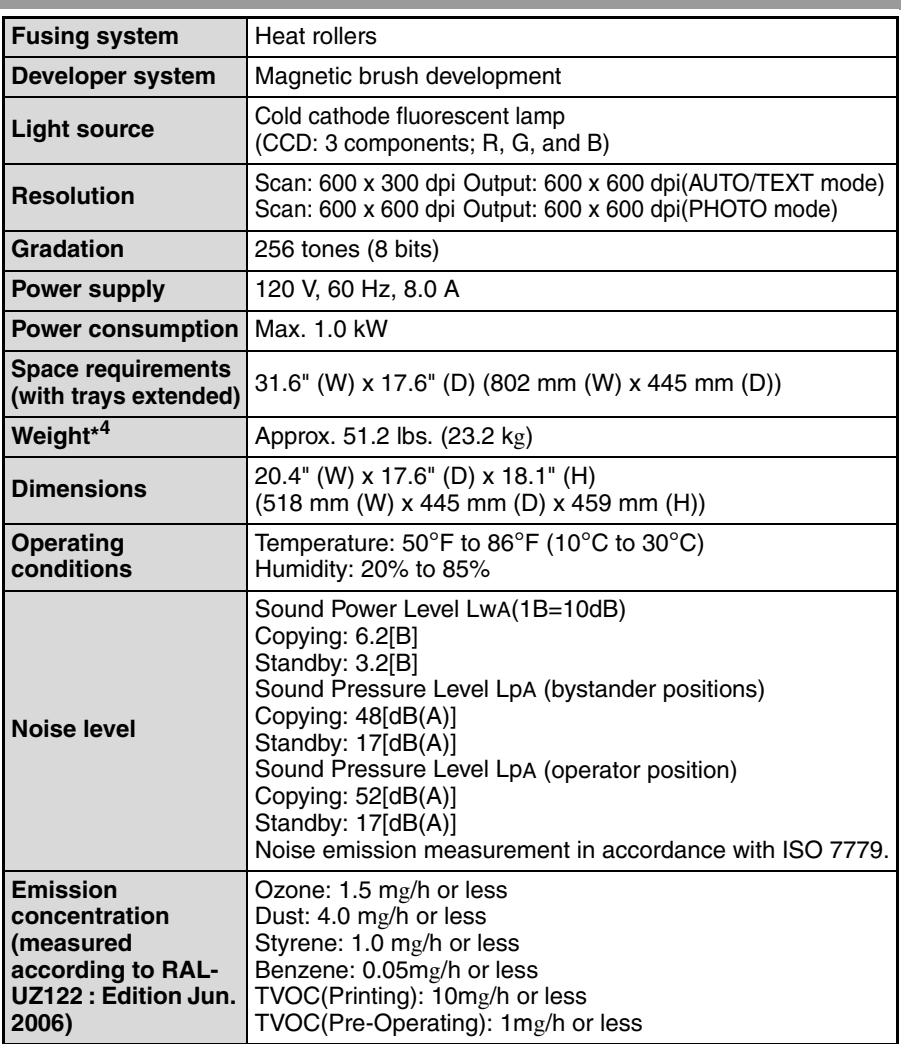

\*<sup>1</sup> When making multiple duplex copies, the copy speed will vary based on the environment conditions.

\*<sup>2</sup> The first-copy time is measured after the power save indicator turns off following power on, using the document glass with the polygon rotating in the copy ready state and "LSU SETTING" set to ON in the user programs (8-1/2" x 11", paper fed from paper tray).

The first-copy time may vary depending on machine operating conditions and ambient conditions such as temperature.

The time from power on until the first copy is output varies depending on the installation site and the state of the machine in use.

- \*<sup>3</sup>The warm-up time may vary depending on machine operating conditions and ambient conditions such as temperature.
- \* 4Not including TD and drum cartridges.

# **Printer Function**

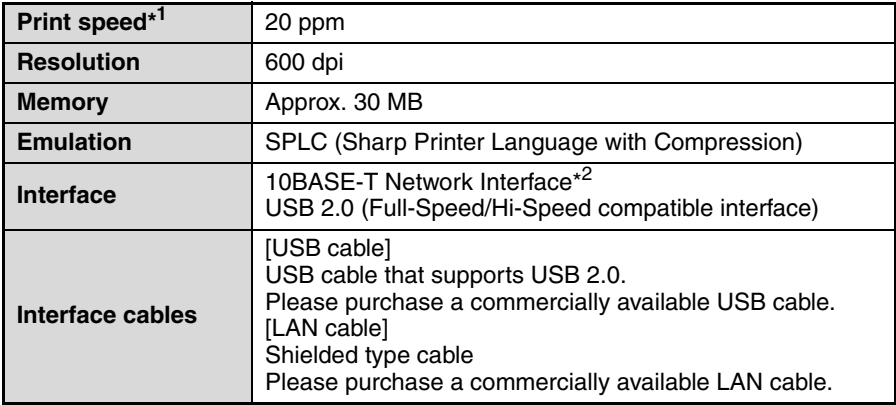

\* 1When printing same document continuously on 8-1/2" x 11" plain paper in nonoffset mode, excluding processing time.

\*<sup>2</sup> Cannot be connected to an exclusive 100BASE hub.

# **Scanner Function**

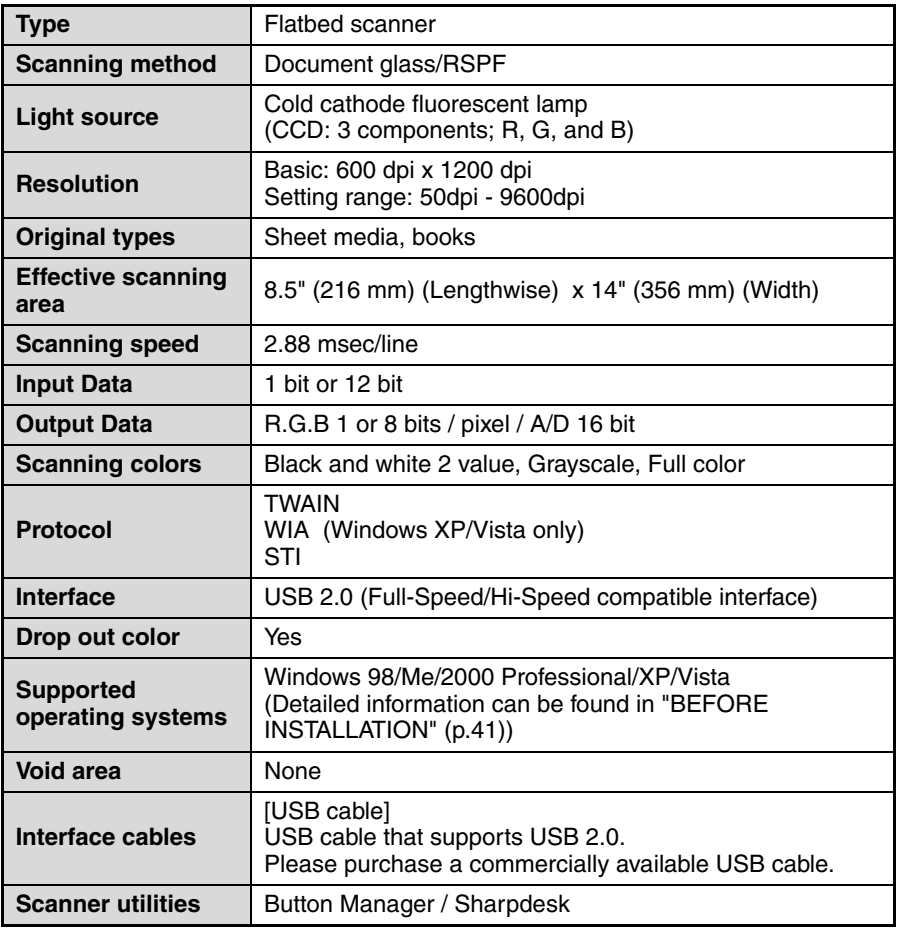

### *IMPORTANT SERVICE INFORMATION (U.S.A. only)*

#### **If a Problem Occurs**

Most operational questions can be answered by referring to the Operation Manual or Online Manual. Also, for your convenience, you will find answers to frequently asked questions on our website at www.sharpusa.com. You can also e-mail your service question to

www.digitalcopiersupport@sharpsec.com. Should you require further assistance, call Sharp at 1-630- 378-3590. A Customer Relations Specialist will assist you. Before your call, please be ready to provide the model number of your Product, Serial Number, Date of Purchase, description of the problem, and a valid Credit Card Number (should it be required).

#### **How Warranty Repair Service is Obtained**

Our Customer Relations Specialists at 1-630- 378-3590 will explain how to obtain warranty repair service. **Please be sure to retain the original packaging materials in order to facilitate shipment.**  The shipment of the defective unit will be at your expense; please be sure it is insured and packaged securely. Upon repair of your unit, Sharp will promptly return it to you at any U.S. location.

#### **What You Must Do**

Your Product is designed to perform with a minimum amount of user maintenance. However, you are responsible for the required user maintenance described in the Operation Manual. This requires user maintenance including replacement of the TD cartridge and drum cartridge, cleaning of the unit and transfer charger, removal of dust and foreign matter, clearing of paper misfeeds, and proper routine and preventive maintenance.

#### **Service After Expiration of Warranty Coverage**

Should you require service repair after warranty coverage has expired, contact Sharp at 1-630-378-3590 for information.

## **END-USER LIMITED WARRANTY (Valid in U.S.A. only)**

SHARP ELECTRONICS CORPORATION warrants to the first end-user purchaser that this Sharp brand product (the "Product"), when shipped in its original container, will be free from defective workmanship and materials, and agrees that it will, at its option, either repair the defect or replace the defective Product or part thereof with a new or remanufactured equivalent at no charge to the purchaser for parts or labor for the period(s) set forth below.

This warranty does not apply to any appearance items of the Product nor to the additional excluded item(s) set forth below nor to any Product the exterior of which has been damaged or defaced, which has been subjected to improper voltage or other misuse, abnormal service or handling, or which has been altered or modified in design or construction.

In order to enforce the rights under this limited warranty, the purchaser should follow the steps set forth below and provide proof of purchase to the servicer.

To the extent permitted by applicable state law, the warranties set forth herein are in lieu of, and exclusive of, all other warranties, express or implied. Specifically, ALL OTHER WARRANTIES OTHER THAN THOSE SET FORTH ABOVE ARE EXCLUDED. ALL EXPRESS AND IMPLIED WARRANTIES INCLUDING THE WARRANTIES OF MERCHANTABILITY, FITNESS FOR USE, AND FITNESS FOR A PARTICULAR PURPOSE ARE SPECIFICALLY EXCLUDED. If, under applicable state law, implied warranties may not validly be disclaimed or excluded, the duration of such implied warranties is limited to the period(s) from the date of purchase set forth below.

Neither the sales personnel of the seller nor any other person is authorized to make any warranties other than those described herein, or to extend the duration of any warranties beyond the time period described herein on behalf of Sharp.

The warranties described herein shall be the sole and exclusive warranties granted by Sharp and shall be the sole and exclusive remedy available to the purchaser. Correction of defects, in the manner and for the period of time described herein, shall constitute complete fulfillment of all liabilities and responsibilities of Sharp to the purchaser with respect to the Product, and shall constitute full satisfaction of all claims, whether based on contract, negligence, strict liability or otherwise. In no event shall Sharp be liable, or in any way responsible, for any damages or defects in the Product which were caused by repairs or attempted repairs performed by anyone other than an authorized servicer. Nor shall Sharp be liable or in any way responsible for any incidental or consequential economic or property damage. Some states do not allow limits on warranties or on remedies for breach in certain transactions; in such states, the limits herein may not apply.

#### **Model Specific Section**

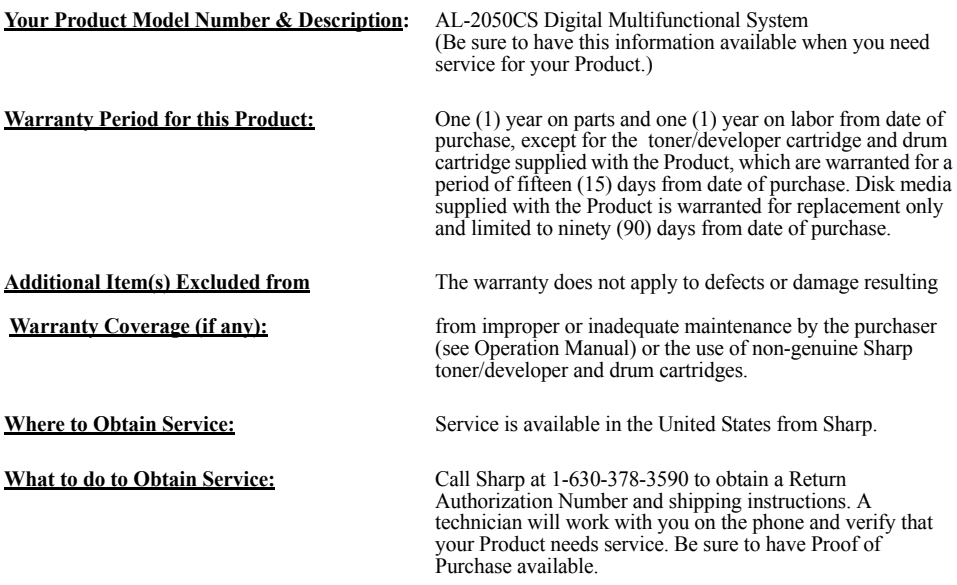

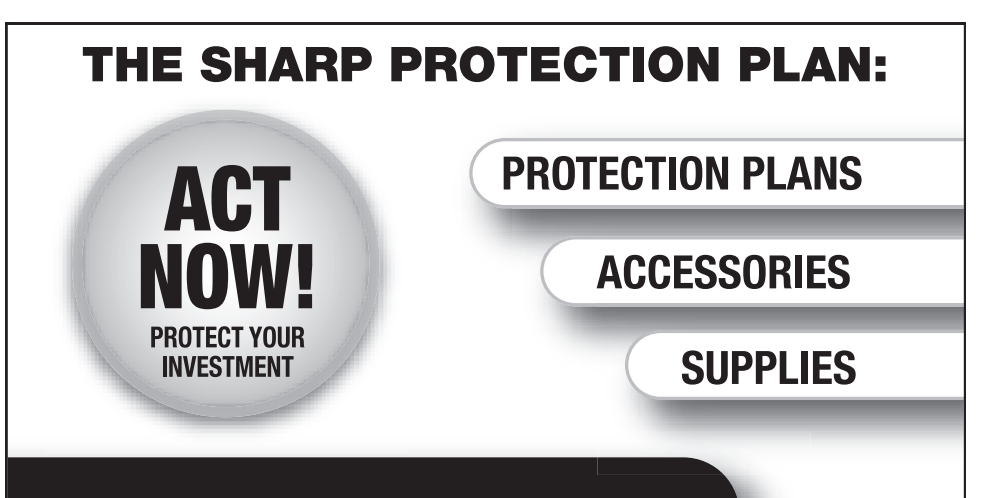

**Congratulations on your SHARP copier purchase.** Call 1-877-RU-SHARP (1-877-787-4277) for more information or to order PROTECTION PLANS. SUPPLIES. or ACCESSORIES.

# THE SHARP PROTECTION PLAN:

By purchasing an extended service plan from SHARP today, you can protect your investment after the factory warranty has expired. Choose from a one, two, or three year warranty extension and vou will receive:

- Professional service from SHARP trained and authorized technicians
- All labor and parts required to complete repair;  $\bullet$ no deductible or hidden charges
- **Transferability of coverage**  $\bullet$
- Peace of mind knowing that your investment  $\bullet$ is protected by a SHARP extended warranty.

Call 1-877-RU-SHARP (1-877-787-4277) for more information or to order PROTECTION PLANS, SUPPLIES, or ACCESSORIES.

To register your product and purchase accessories or supplies, you may also visit us at www.sharpusa.com.

\*Available in U.S. and its territories

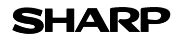

### **MATERIAL SAFETY DATA SHEET** Page : 1/4

Date Revised : Mar . 1. 2007 Date Issued : Sep . 1. 2003 MSDS No. F-01231

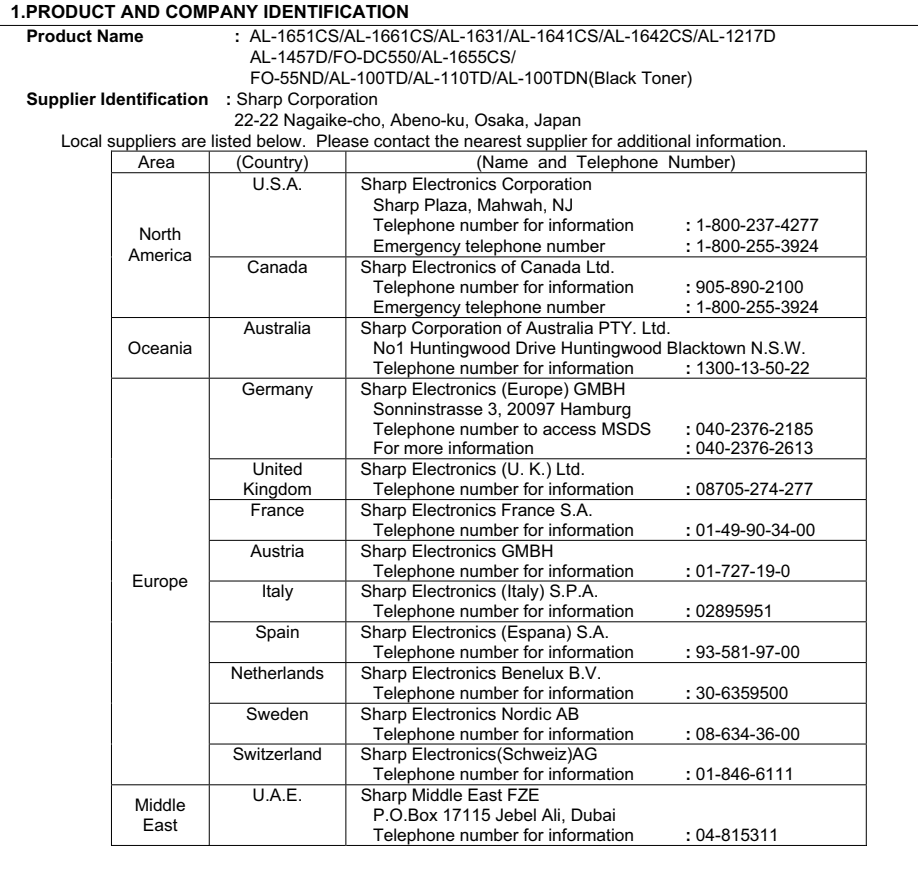

#### **2.COMPOSITION / INFORMATION ON INGREDIENTS**

#### **Substance[ ] Preparation[X]**

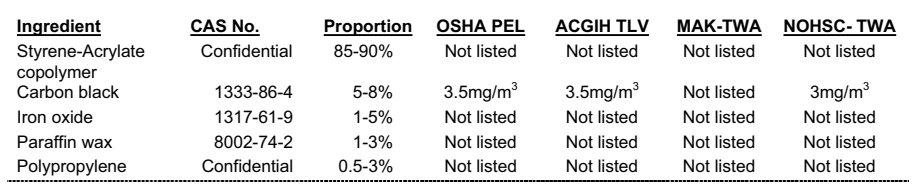

# **SHARP**

### **MATERIAL SAFETY DATA SHEET** Page : 2/4

Date Revised : Mar . 1. 2007 Date Issued : Sep . 1. 2003 MSDS No. F-01231

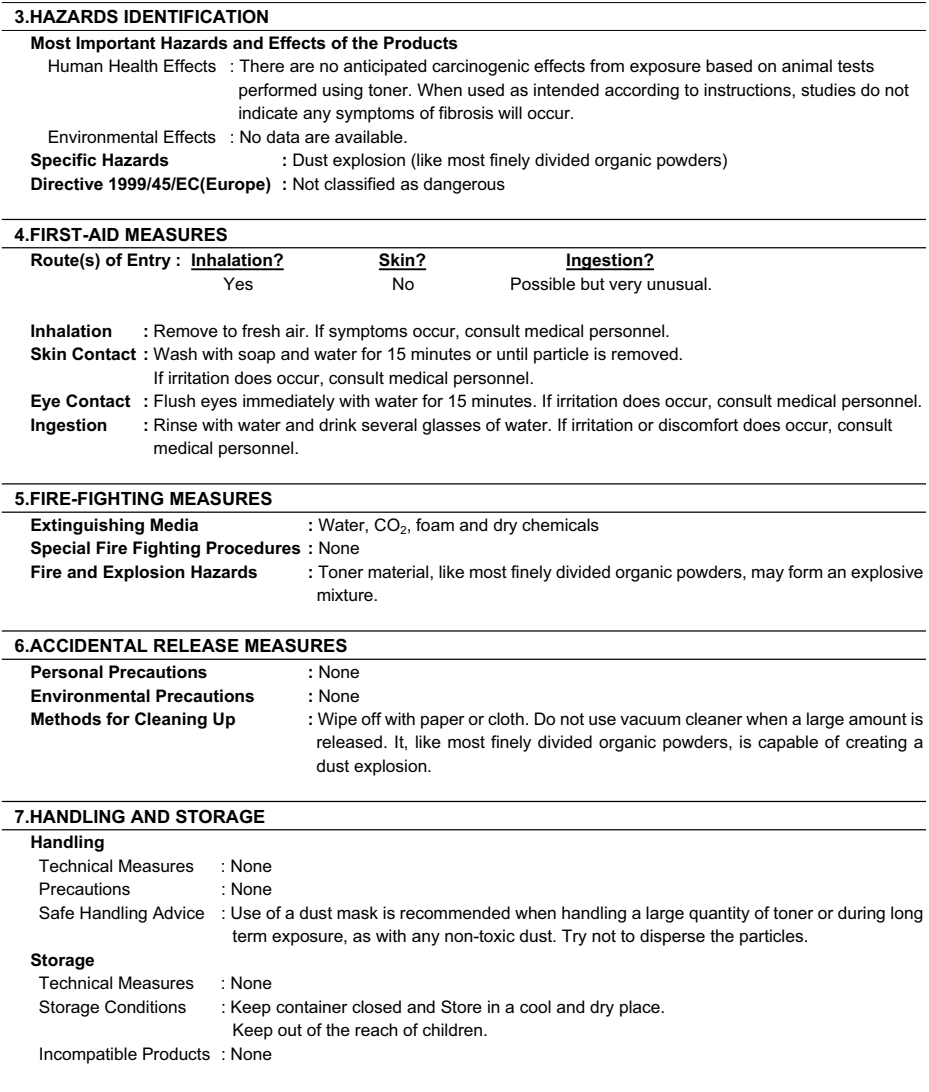

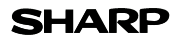

### **MATERIAL SAFETY DATA SHEET** Page : 3/4

Date Revised : Mar . 1. 2007 Date Issued : Sep . 1. 2003 MSDS No. F-01231

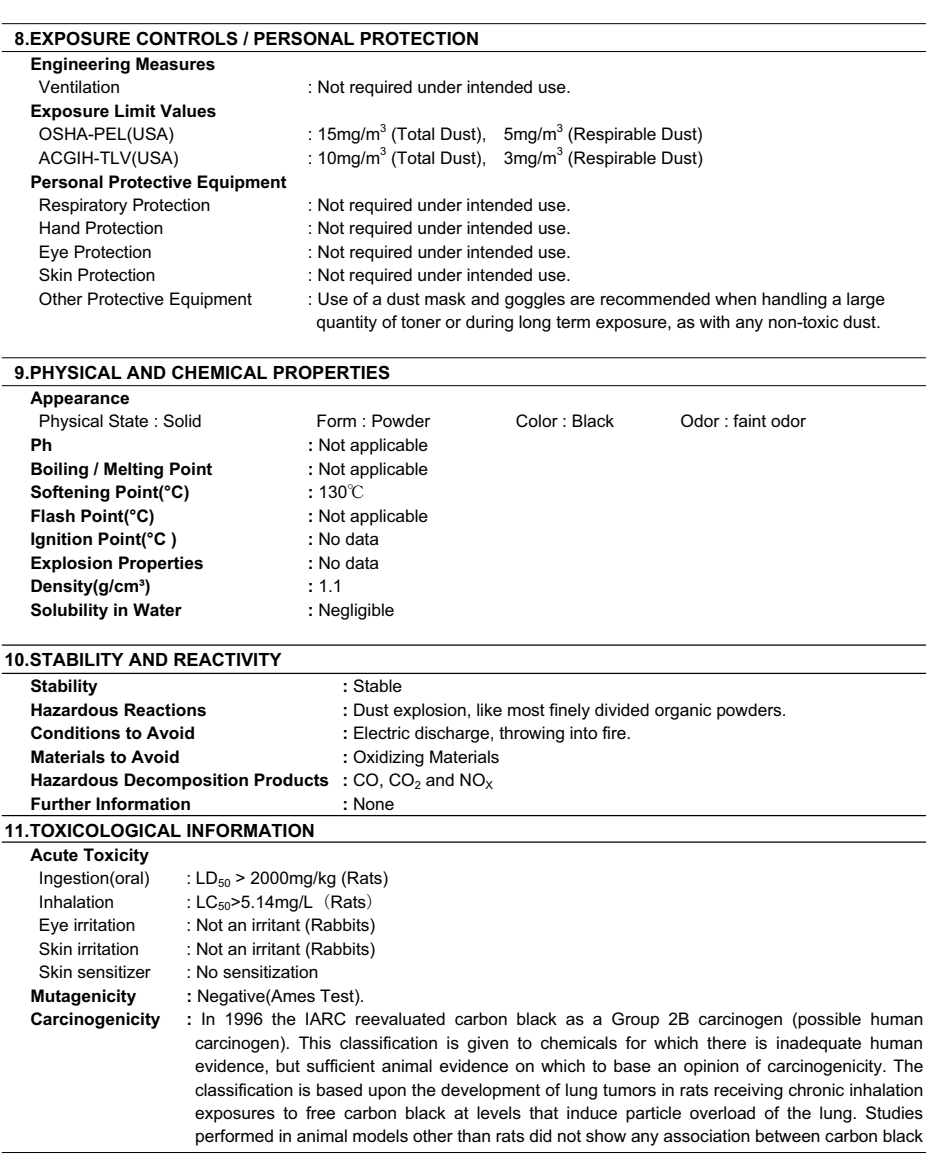

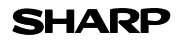

#### **MATERIAL SAFETY DATA SHEET** Page : 4/4

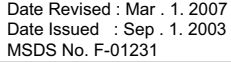

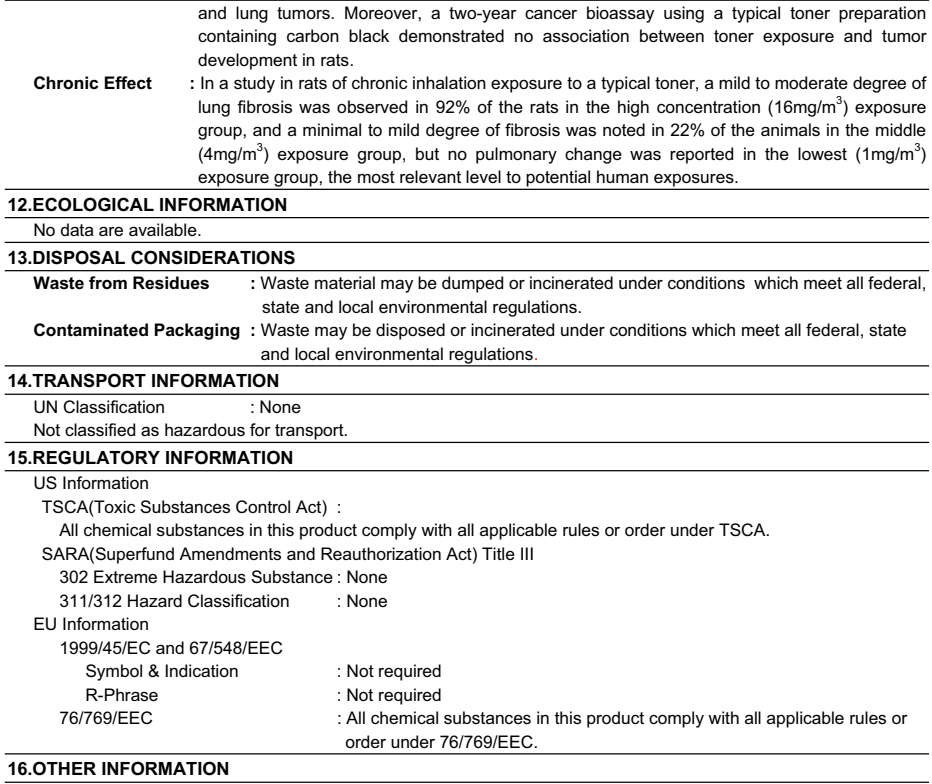

NFPA Rating (USA) : Health=1 Flammability=1 Reactivity=0 WHMIS Legislation (Canada) : This product is not a controlled product.

#### References

IARC(1996) : IARC monographs on the Evaluation of the Carcinogenic Risk of Chemicals to Humans, Vol. 65, Printing Process And Printing Inks, Carbon Black and Some Nitro Compounds, Lyon, pp.149-261 H.Muhle, B.Bellmann, O.Creutzenberg, C.Dasenbrock, H.Ernst, R.Kilpper, J.C.MacKenzie, P.Morrow, U.Mohr, S.Takenaka, and R.Mermelstein(1991) Pulmonary Response to Toner upon Chronic Inhalation Exposure in Rats. Fundamental and Applied Toxicology 17, pp.280-299.

The information on this data sheet represents our current data and best opinion as to the proper use in handling of this product under normal conditions. However, all materials may present unknown hazards and should be used with caution. Although certain hazards are described herein, we do not guarantee that these are the only hazards which exist.

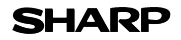

### **MATERIAL SAFETY DATA SHEET** Page : 1/4

Date Revised : Mar . 1. 2007 Date Issued : Sep . 1. 2003 MSDS No. F-31231

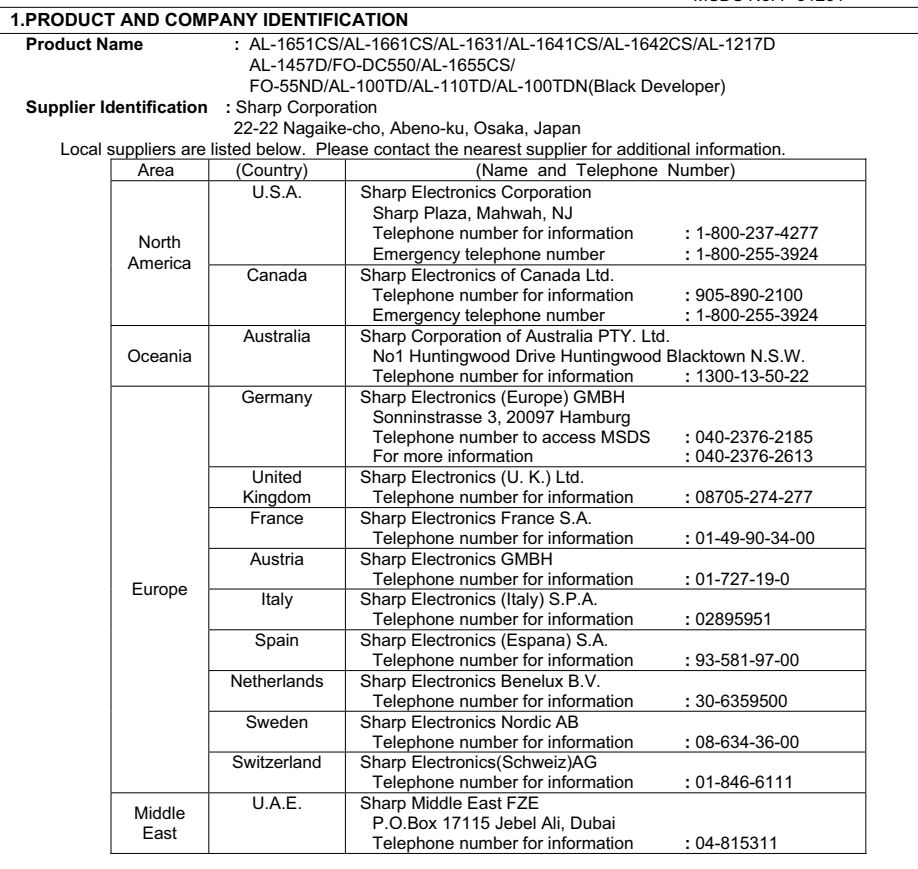

#### **2.COMPOSITION / INFORMATION ON INGREDIENTS**

#### **Substance[ ] Preparation[X]**

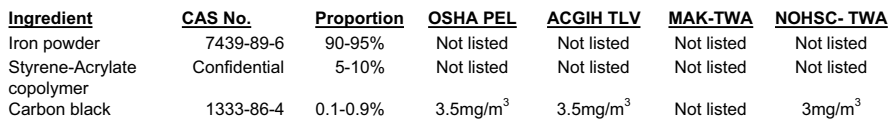

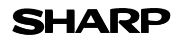

### **MATERIAL SAFETY DATA SHEET** Page : 2/4

Date Revised : Mar . 1. 2007 Date Issued : Sep . 1. 2003 MSDS No. F-31231

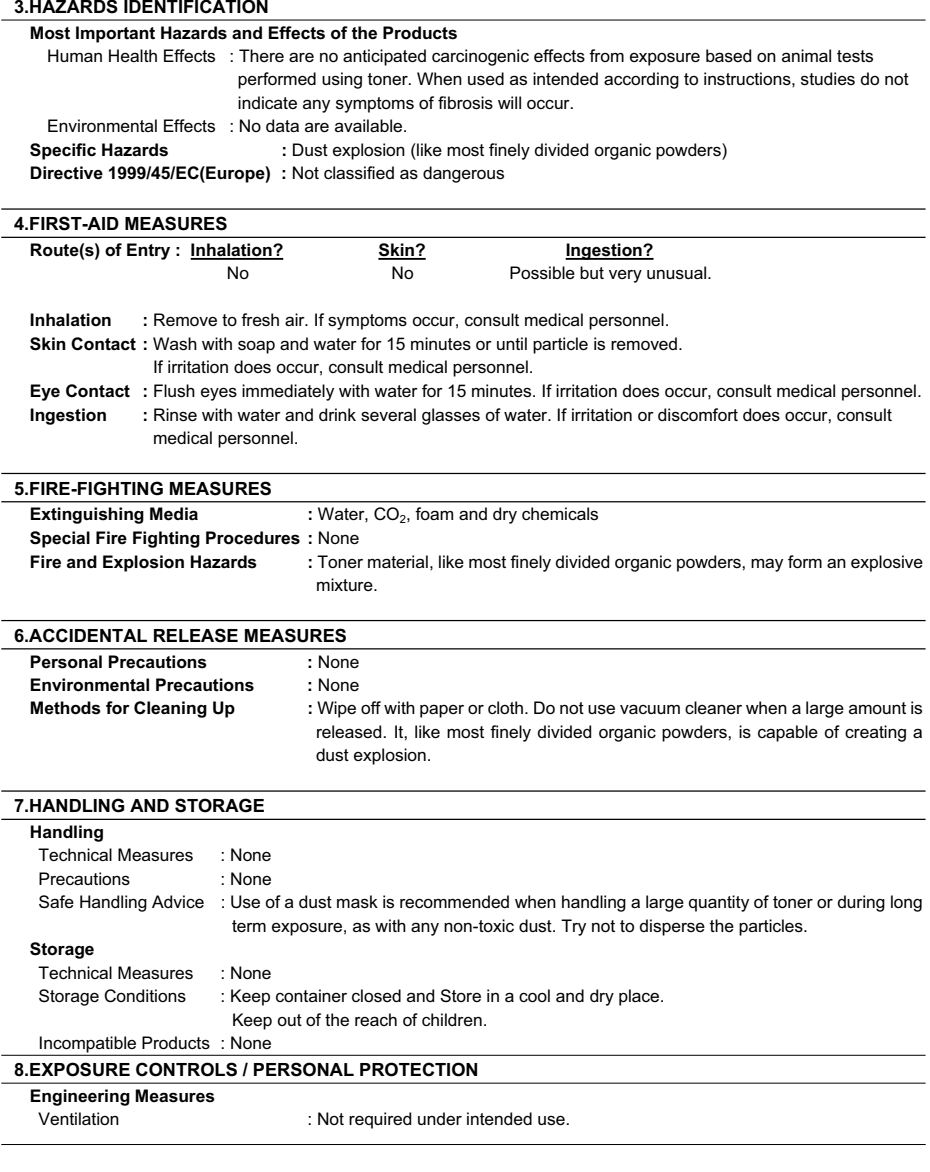

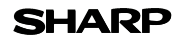

### **MATERIAL SAFETY DATA SHEET** Page : 3/4

Date Revised : Mar . 1. 2007 Date Issued : Sep . 1. 2003 MSDS No. F-31231

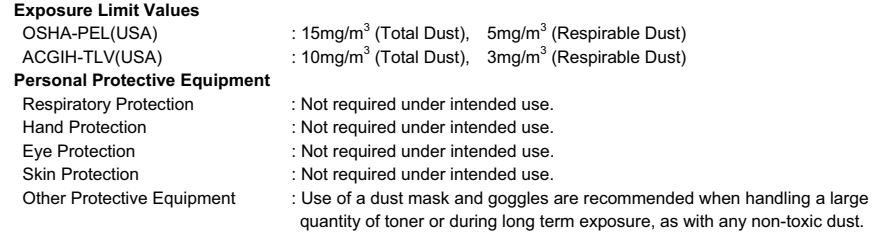

#### **9.PHYSICAL AND CHEMICAL PROPERTIES**

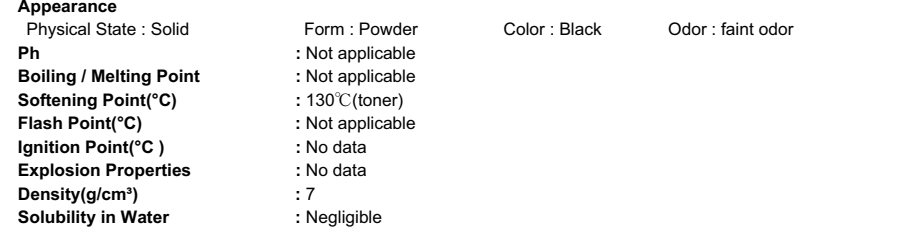

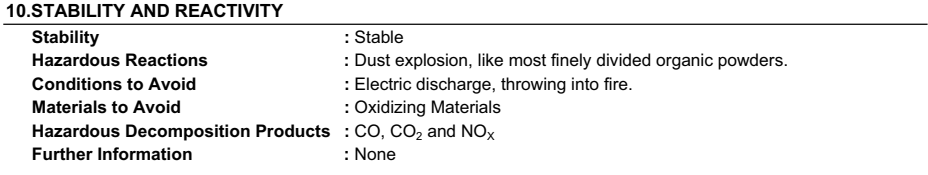

#### **11.TOXICOLOGICAL INFORMATION**

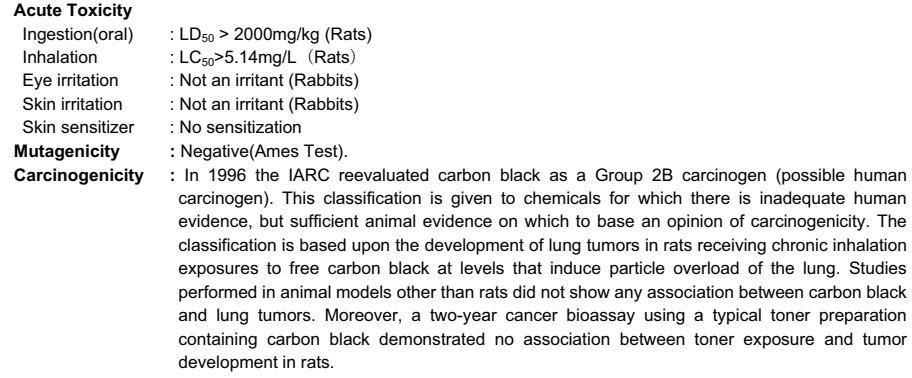

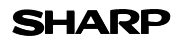

### **MATERIAL SAFETY DATA SHEET** Page : 4/4

Date Revised : Mar . 1. 2007 Date Issued : Sep . 1, 2003 MSDS No. F-31231

**Chronic Effect :** In a study in rats of chronic inhalation exposure to a typical toner, a mild to moderate degree of lung fibrosis was observed in 92% of the rats in the high concentration (16mg/m<sup>3</sup>) exposure group, and a minimal to mild degree of fibrosis was noted in 22% of the animals in the middle (4mg/m<sup>3</sup>) exposure group, but no pulmonary change was reported in the lowest (1mg/m<sup>3</sup>) exposure group, the most relevant level to potential human exposures.

#### **12.ECOLOGICAL INFORMATION**

No data are available.

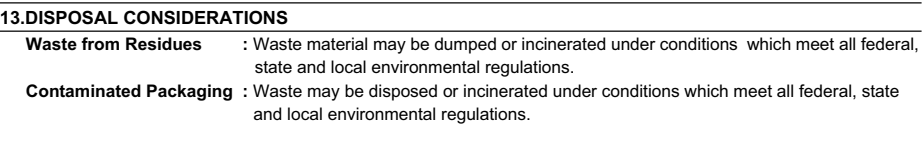

#### **14.TRANSPORT INFORMATION**

UN Classification : None Not classified as hazardous for transport.

#### **15.REGULATORY INFORMATION**

US Information

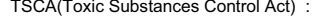

All chemical substances in this product comply with all applicable rules or order under TSCA.

SARA(Superfund Amendments and Reauthorization Act) Title III

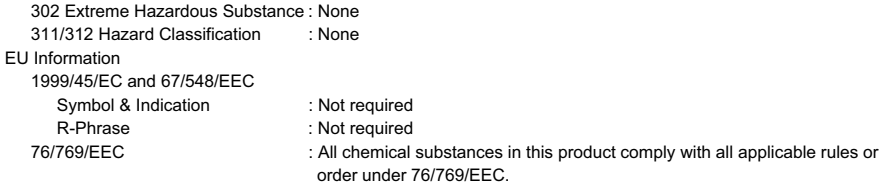

#### **16.OTHER INFORMATION**

NFPA Rating (USA) : Health=1 Flammability=1 Reactivity=0 WHMIS Legislation (Canada) : This product is not a controlled product.

#### References

IARC(1996) : IARC monographs on the Evaluation of the Carcinogenic Risk of Chemicals to Humans, Vol. 65, Printing Process And Printing Inks, Carbon Black and Some Nitro Compounds, Lyon, pp.149-261 H.Muhle, B.Bellmann, O.Creutzenberg, C.Dasenbrock, H.Ernst, R.Kilpper, J.C.MacKenzie, P.Morrow, U.Mohr, S.Takenaka, and R.Mermelstein(1991) Pulmonary Response to Toner upon Chronic Inhalation Exposure in Rats. Fundamental and Applied Toxicology 17, pp.280-299.

The information on this data sheet represents our current data and best opinion as to the proper use in handling of this product under normal conditions. However, all materials may present unknown hazards and should be used with caution. Although certain hazards are described herein, we do not guarantee that these are the only hazards which exist.

# **INDEX**

# **Symbols**

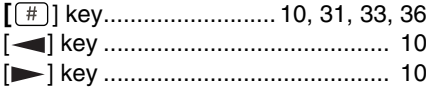

# **2**

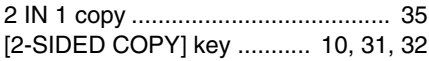

# **A**

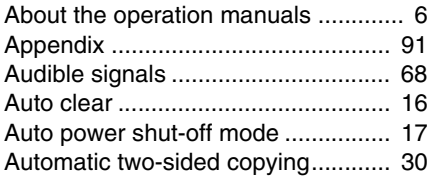

# **B**

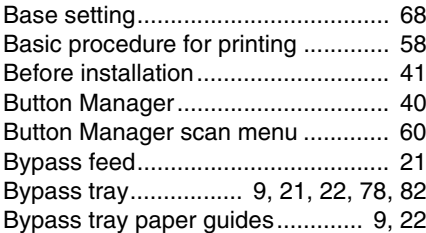

# **C**

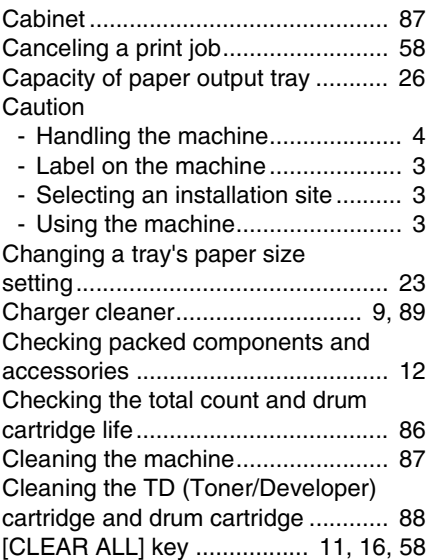

# [CLEAR] key

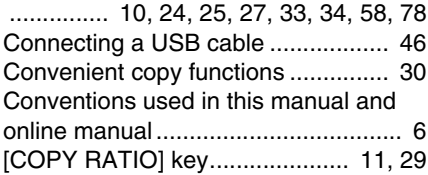

# **D**

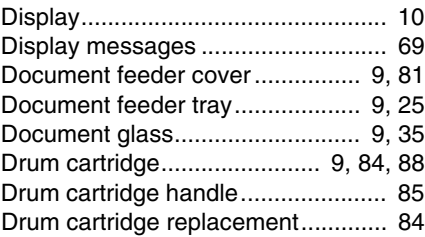

# **E**

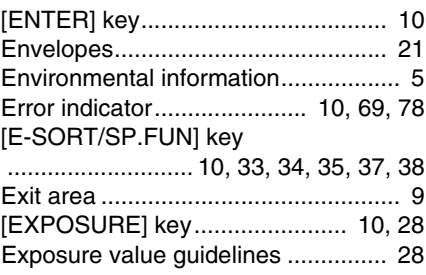

# **F**

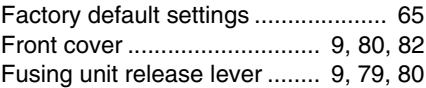

# **H**

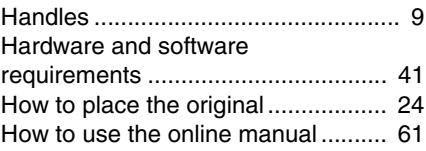
### **I**

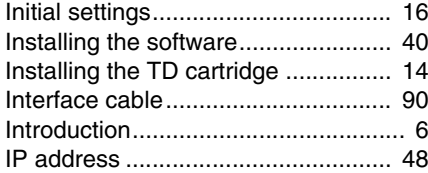

# **L**

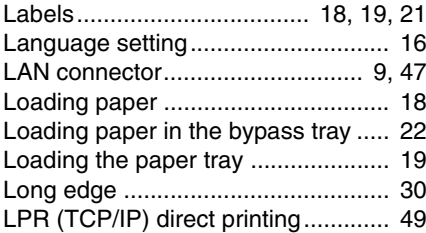

### **M**

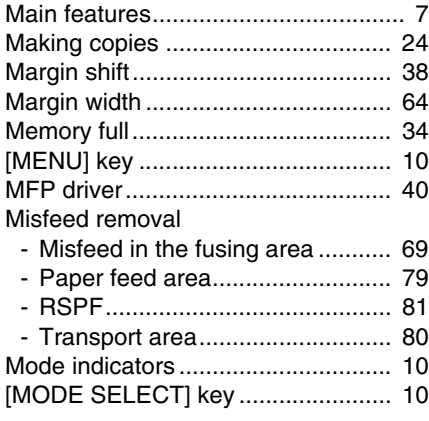

### **N**

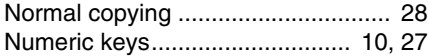

### **O**

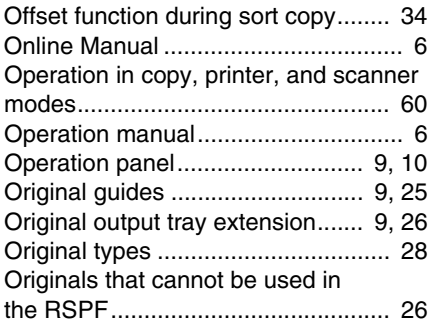

### $\frac{1}{2}$  **P**

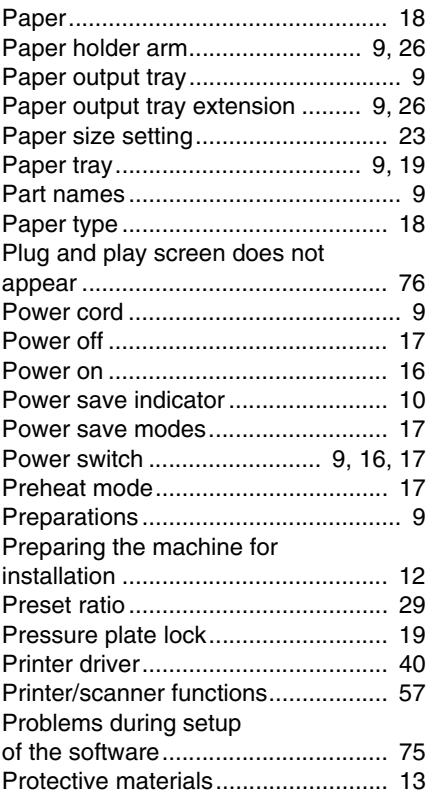

### **R**

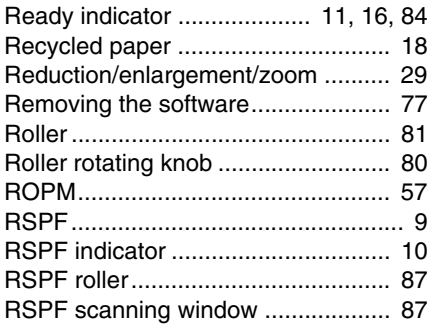

# **S**

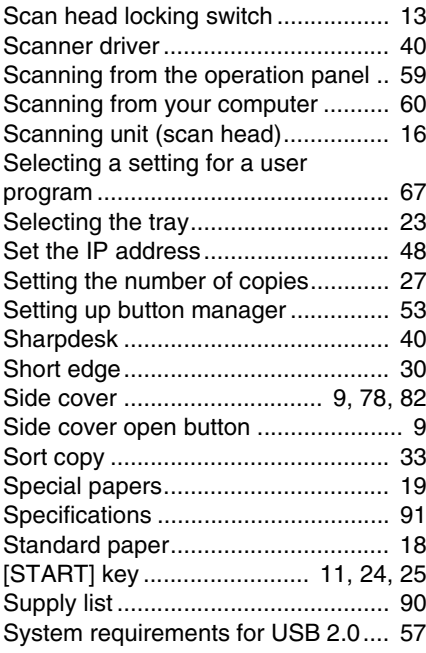

# **T**

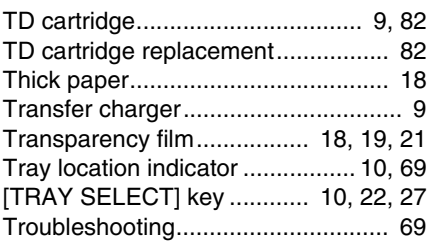

### **U**

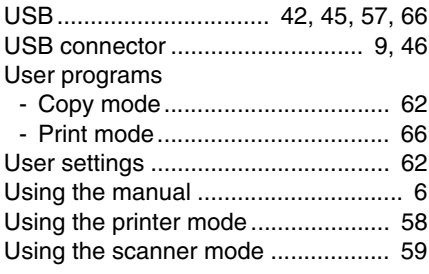

### **Z**

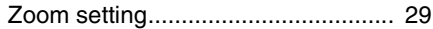

# **INDEX BY PURPOSE**

### **Preparations**

Installation the machine,

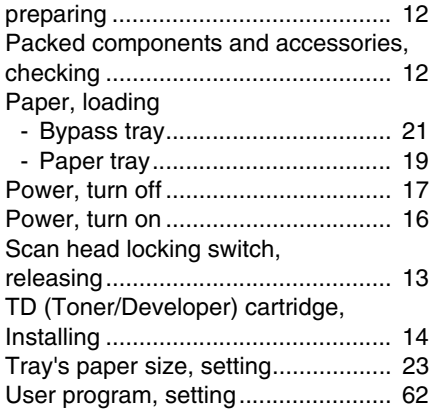

### **Making copies**

### Copying

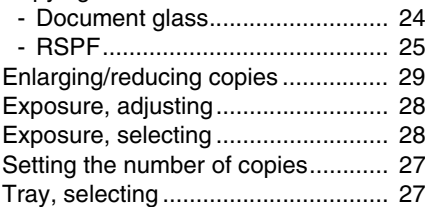

### **Using convenient copy functions**

2 IN 1 copying, using

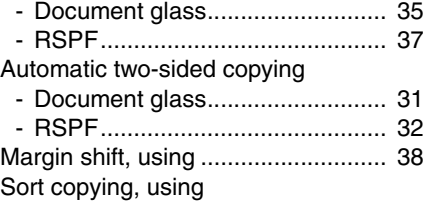

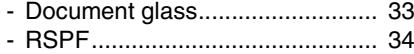

### **Connecting the computer**

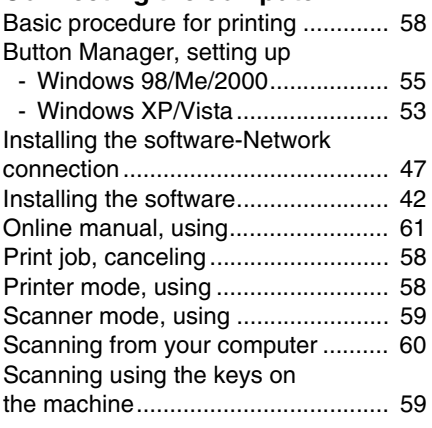

### **Troubleshooting and maintenance**

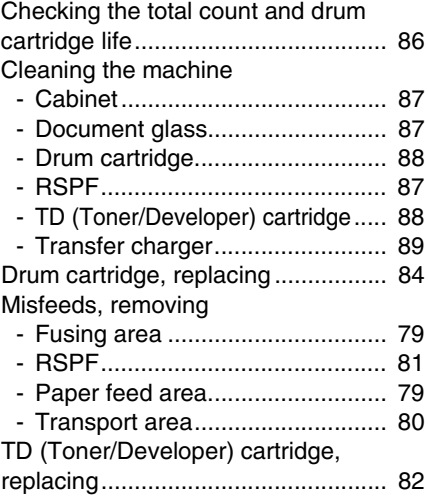

# **MEMO**

# **MEMO**

# **MEMO**

#### **For users in the USA**

This device complies with Part 15 of the FCC Rules. Operation is subject to the following two conditions: (1) This device may not cause harmful interference, and (2) this device must accept any interference received, including interference that may cause undesired operation.

#### **WARNING:**

FCC Regulations state that any unauthorized changes or modifications to this equipment not expressly approved by the manufacturer could void the user's authority to operate this equipment.

Note:

This equipment has been tested and found to comply with the limits for a Class B digital device, pursuant to Part 15 of the FCC Rules. These limits are designed to provide reasonable protection against harmful interference in a residential installation. This equipment generates, uses and can radiate radio frequency energy and, if not installed and used in accordance with the instructions, may cause harmful interference to radio communications. <br> **Excession and Excession** interest in the USA<br>
The users in the USA<br>
This device complisions: (1) This device may not cause harmful interference,<br>
the following two conditions: (1) This device may not cause harmful ♠♠♠♠♠♠♠♠♠♠♠♠♠♠♠♠♠♠♠♠♠♠♠♠♠♠♠♠♠♠♠♠♠♠♠♠♠♠♠♠♠♠♠♠♠♠♠♠

However, there is no guarantee that interference will not occur in a particular installation. If this equipment does cause harmful interference to radio or television reception, which can be determined by turning the equipment off and on, the user is encouraged to try to correct the interference by one or more of the following measures:

- Reorient or relocate the receiving antenna.
- Increase the separation between the equipment and receiver.
- Connect the equipment into an outlet on a circuit different from that to which the receiver is connected.
- Consult the dealer or an experienced radio/TV technician for help.

♠♠♠♠♠♠♠♠♠♠♠♠♠♠♠♠♠♠♠♠♠♠♠♠♠♠♠♠♠♠♠♠♠♠♠♠♠♠♠♠♠♠♠♠♠♠ ♠♠♠ ♠♠♠♠♠♠♠♠♠♠♠♠♠♠♠♠♠♠♠♠♠♠♠♠♠♠♠♠♠♠♠♠♠♠♠♠♠♠♠♠♠♠♠♠♠♠♠ ♠

#### **Notice for Users in U.S.A.**

#### **Declaration of Conformity SHARP Digital Multifunctional System, AL-2050CS**

This device complies with Part 15 of the FCC Rules. Operation is subject to the following two conditions: (1) This device may not cause harmful interference, and (2) this device must accept any interference received, including interference that may cause undesired operation.

Responsible Party: SHARP ELECTRONICS CORPORATION Sharp Plaza, Mahwah, New Jersey 07495

TEL: 1-800-BE-SHARP

This product utilizes tin-lead solder, and fluorescent lamp containing a small amount of mercury. Disposal of these materials may be regulated due to environmental consideration. For disposal or recycling information, please contact your local authorities, the Electronics Industries Alliance: www.eiae.org, the lamp recycling organization: www.lamprecycle.org or Sharp at 1-800-BE-SHARP. (For U.S.A. Only)

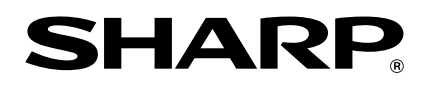

### **SHARP ELECTRONICS CORPORATION**

1 Sharp Plaza, Mahwah, New Jersey 07495-1163.

www.sharpusa.com

**SHARP CORPORATION** 

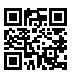

This manual has been printed using a vegetable-based soy oil ink to help protect the environment. Printed on 100% post-consumer recycled paper Download from Www.Somanuals.com. All Manuals Search And Download.

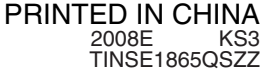

Free Manuals Download Website [http://myh66.com](http://myh66.com/) [http://usermanuals.us](http://usermanuals.us/) [http://www.somanuals.com](http://www.somanuals.com/) [http://www.4manuals.cc](http://www.4manuals.cc/) [http://www.manual-lib.com](http://www.manual-lib.com/) [http://www.404manual.com](http://www.404manual.com/) [http://www.luxmanual.com](http://www.luxmanual.com/) [http://aubethermostatmanual.com](http://aubethermostatmanual.com/) Golf course search by state [http://golfingnear.com](http://www.golfingnear.com/)

Email search by domain

[http://emailbydomain.com](http://emailbydomain.com/) Auto manuals search

[http://auto.somanuals.com](http://auto.somanuals.com/) TV manuals search

[http://tv.somanuals.com](http://tv.somanuals.com/)